## МИНИСТЕРСТВО ОБРАЗОВАНИЯ И НАУКИ РОССИЙСКОЙ ФЕДЕРАЦИИ

## ФЕДЕРАЛЬНОЕ ГОСУДАРСТВЕННОЕ БЮДЖЕТНОЕ УЧРЕЖДЕНИЕ ВЫСШЕГО ПРОФЕССИОНАЛЬНОГО ОБРАЗОВАНИЯ «САМАРСКИЙ ГОСУДАРСТВЕНЫЙ АЭРОКОСМИЧЕСКИЙ УНИВЕРСИТЕТ имени академика С. П. КОРОЛЁВА (НАЦИОНАЛЬНЫЙ ИССЛЕДОВАТЕЛЬСКИЙ УНИВЕРСИТЕТ)» (СГАУ)

# **КУРС ЛАБОРАТОРНЫХ РАБОТ ДЛЯ ИЗУЧЕНИЯ CAD/CAM ADEM v. 3.03**

*Электронные методические указания инновационного типа*

Работа выполнена по мероприятию блока 1 «Совершенствование образовательной деятельности» Программы развития СГАУ на 2009 – 2018 годы по проекту «Разработка образовательных стандартов СГАУ по специальности 160700.65 — Двигатели летательных аппаратов со сквозной документацией и создание исследовательских лабораторных работ и прогрессивных технологий лекционных занятий» Соглашение № 1/4 от 03 июня 2013 г.

## **САМАРА 2013**

УДК 621.8 (075)+004.9(075)+744(075) ББК 332.9я7+85,15я7 К 937

Авторы-составители: Л. А. Чемпинский, В. И. Иващенко

Курс лабораторных работ для изучения CAD/CAM Adem v3.03Электронный ресурс] : электрон. метод. указания инновац. Типа/М-во образования и науки РФ, Самар. гос. аэрокосм. ун-т им. С.П. Королёва (нац. исслед. ун-т); авт.-сост.: Метод. указ. / Самарск. аэрокосм. ун-т. сост. Л. А. Чемпинский, В. И. Иващенко. ; - Электрон. текстовые и граф. дан (1,6 Мбайт). – Самара, 2013. – 1 эл. Опт. Диск (CD-ROM).

Рассмотрена технология объёмного геометрического моделирования и построения компьютерных чертежей в среде профессиональной отечественной программы CAD/CAM ADEM v. 3.03. Цикл лабораторных работ предназначен для использования при изучении дисциплины «Графические редакторы». Выполнение представленных в методических указаниях работ обеспечивает студента знаниями и навыками, необходимыми для создания 3D моделей деталей в графических работах «Геометрическое и проекционное черчение» и «Эскизы, 3D модели и компьютерные чертежи деталей машин».

Методические указания разработаны для подготовки бакалавров и специалистов направлений 160700.65 – Проектирование авиационных и ракетных двигателей, 080100.62 – Экономика, профиль «Экономика и управление на предприятиях», 141100.62 – Энергетическое машиностроение, 151100.62 – Технологические машины и оборудование, 151900.62 – Конструкторско-технологическое обеспечение машиностроительных производств факультета «Двигатели летательных аппаратов», а также других специальностям инженерно-технического направления.

УДК 621.8 (075)+004.9(075)+744(075)

© Самарский государственный аэрокосмический университет, 2013

# **СОДЕРЖАНИЕ**

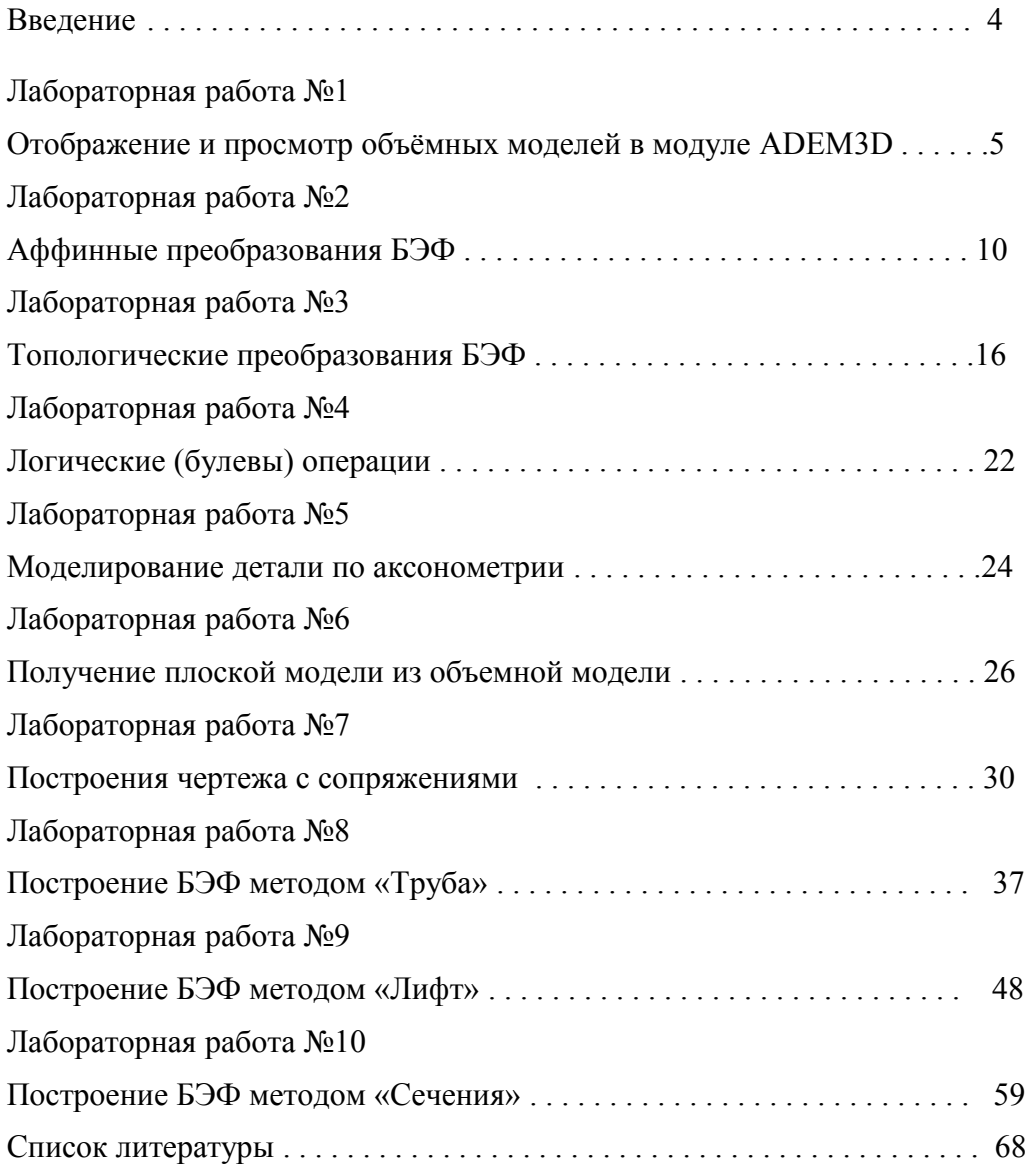

#### **ВВЕДЕНИЕ**

Любой язык общения содержит алфавит и грамматику. Такой грамматикой в графическом языке являются утвержденные отраслевые, государственные и международные стандарты. У нас в стране с 1968 года и до настоящего времени в качестве государственных стандартов используется единые системы создания, ведения и использования конструкторской, технологической и пр. документации (ЕСКД, ЕСТД, ЕСПП).

Современный уровень программных и технических средств электронной вычислительной техники позволил перейти от традиционных, ручных методов конструирования и проектирования к новым информационным технологиям с использованием ЭВМ; создавать системы автоматизации разработки и выполнения технической документации, удовлетворяющие стандартам ЕСКД, ЕСТД и ЕСПП как по качеству, так и по времени исполнения документов.

В диалоге с ЭВМ могут быть созданы модели проектируемых изделий, чертежи и схемы как с использованием графических элементов таких, как точка, отрезок, окружность и т.п., так и отдельных фрагментов ранее созданных чертежей, графических изображений стандартных деталей, типовых и унифицированных конструкций, их частей и т.п. При этом также могут быть сформированы библиотеки чертежей деталей, изображения которых заданы параметрически. В зависимости от сложности геометрии деталей и способов их изготовления различают два подхода в их компьютерном проектировании:

-на основе плоского (2D) геометрического моделирования - так называемой автоматизации чертежно-графических работ. Он является естественным продолжением традиционного геометрического моделирования в виде чертежа, осуществляемого с помошью каранлаша и линейки:

- на основе объемного (3D) геометрического моделирования с помощью компьютера, которое является новым инструментом проектировщика и предоставляет возможность работы в привычном для человека трехмерном пространстве. Такой подход к деятельности специалиста реализуется им при создании трехмерных геометрических моделей проектируемых изделий. Используя такие модели, конструктор может проводить прочностные и кинематические расчеты, прорабатывать вопросы компоновки и сборки изделий, технологические аспекты изготовления деталей и т.д. Такой подход также позволяет создавать в автоматизированном режиме плоские геометрические модели. При этом точность геометрического определения той или иной точки на поверхности модели изделия превышает 0,0001 мм. Поэтому такие модели можно использовать, в частности, для разработки и моделирования технологических операций в соответствии с маршрутом обработки детали, для автоматизированного составления управляющих программ для станков с числовым программным управлением (ЧПУ), для контроля геометрии изготовленной детали на соответствие ее математической модели, для проверки изделия на собираемость.

Версия ADEM 3.03 работает под Windows 3.11 и выше, и принадлежит к классу так называемых "легких" CAD/CAM систем. Система состоит из 5 модулей: плоское моделирование, объемное моделирование, разработка управляющих программ и моделирование 2X, 2.5X обработки, 3-координатного фрезерования, генерация технических документов (автоматизация составления технологической документации на универсальное оборудование, составление спецификаций и ведомостей или любых других текстовых и графических документов), генерация постпроцессоров.

В предлагаемой работе представлены лабораторные работы для изучения студентами САD/САМ ADEM v. 3.03 на кафедре инженерной графики Самарского госуларственного аэрокосмического университета (СГАУ).

## **Лабораторная работа №1 ОТОБРАЖЕНИЕ И ПРОСМОТР ОБЪЁМНЫХ МОДЕЛЕЙ В МОДУЛЕ ADEM3D**

До начала работы с системой ADEM создайте папку с Вашим именем, в которой будут храниться файлы с созданной Вами в процессе работы информацией. При этом имена папки и файлов должны состоять не более чем из 6-ти знаков и содержать цифры и буквы только латинского алфавита.

Для успешного овладения обязательной частью урока в любой момент времени в начале, в процессе выполнения или по завершении заданий урока - Вы можете просмотреть видеофильм, запустив файл ...\VideoLessons\Media\TSCDmenu\Video\Урок\_1.avi.

Обратите внимание на указатель (курсор) в виде стрелки. Перемещение курсора может осуществляться как с помощью устройства "мышь" (в дальнейшем по тексту просто мышь), так и с помощью клавиатуры. При помощи цифровой клавиатуры Вы можете перемещать курсор с заданной величиной шага. Вы можете изменять величину шага движения курсора в любой момент, например, при создании и редактировании элементов.

Для работы в среде модуля 3D выберите команду "Модуль ADEM3D" из меню "Модуль".

При этом на экране монитора появляется меню системы – ADEM3D (рис. 1).

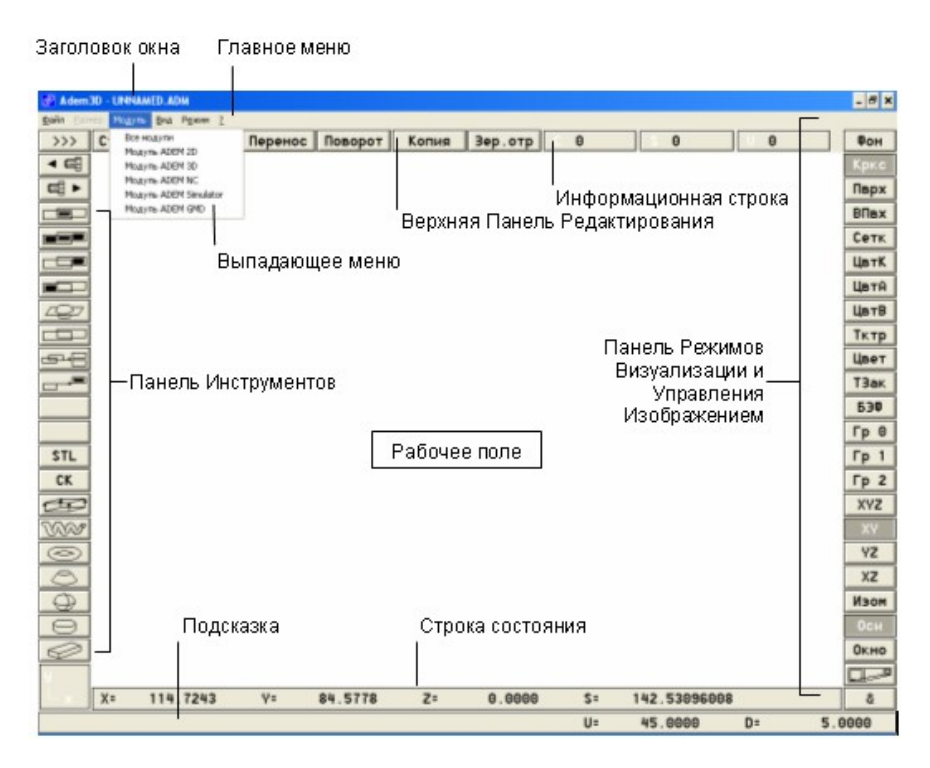

Рис. 1 Меню ADEM3D

Рабочее поле модуля ADEM3D окружено полями функционального меню. Вы можете отобразить или скрыть строку состояния нажатием клавиши <**S>**.

Значение шага движения курсора отображается в строке состояния и по умолчанию установлено **5** миллиметров. Чтобы задать шаг движения курсора нажмите клавишу <**D>** на клавиатуре или щелкните левой кнопкой мыши на поле **D** в строке состояния. Внизу окна ADEM появится строка ввода значений. Введите новое значение шага курсора и нажмите кнопку "OK" или клавишу <**Enter>**. Попробуйте ввести несколько значений шага перемещения указателя и возвратитесь к его исходному значению.

Начало координат системы находится в центре рабочего поля (его можно увидеть, если нажать клавишу <**O**> клавиатуры). Убедитесь в этом, нажав <**Home**>. Когда курсор установится в начало координат, значения X,Y,Z строки состояния курсора обнулятся. Положение курсора на рабочем поле можно задать, вводя численные значения координат <**X**>,<**Y**>,<**Z**> так же, как значение шага перемещения курсора. Установите курсор в точку с координатами  $X = 50$ ,  $Y = -70$  (значение по Z останется равным нулю, так как в этом случае ось Z перпендикулярна плоскости экрана, см. указатель в нижнем левом углу экрана).

Кнопки **Кркс** и *XY* на панели **Режимов визуализации** "нажаты" по умолчанию. (Если они не оказались включенными или если включены другие поля, их следует включить, нажав на них курсором).

В режиме подсказок, при наведении указателя мыши на кнопку меню, высвечивается подсказка, содержащая полное название данной операции или команды. Режим подсказок активизируется командой "Подсказка" из меню  $\boxed{2}$ .

Произведите закраску рабочего поля экрана последовательно голубым, серым, черным и белым цветом. Для этого нажмите кнопку **Фон** и выберите необходимый цвет в выпадающем меню палитры цветов.

*Алгоритм* (последовательность действий) построения 3D моделей примитивов (спирали, тора, конуса, сферы, цилиндра и параллелепипеда), заданных в ADEM3D своими параметрами (см. нижнюю часть левого столбца меню) рассмотрим на примере построения модели параллелепипеда:

1. Укажите курсором на кнопку  $\mathbb{R}$  В прямоугольнике на желтом фоне появится подсказка "Параллелепипед". Она свидетельствует о том, что "нажав" на эту кнопку, можно создать объемную модель параллелепипеда, введя его параметры;

2. Нажмите на кнопку  $\boxed{\mathcal{D}}$ :

3.Введите параметры (значения длины, ширины и высоты). В подменю параметры параллелепипеда, по умолчанию, указаны, равными 100 мм. Оставьте их без изменений. В этом случае в качестве объемной модели будет построен куб (со сторонами 100 мм);

4.Нажмите "ОК" подменю.

На рабочем поле будет представлена модель куба в проекции XY в каркасном отображении (нажата кнопка **Крис**). Обратите внимание на счетчики, находящихся на рабочем поле базовых элементов формы (БЭФ) – S и объемных элементов (ОЭ) - U, расположенные в информационной строке экрана (вверху справа). Если Вы правильно, только 1 раз построили модель куба, то счетчики показывают: S=1, U=1. Удалите БЭФ "куб" с рабочего поля экрана. Для этого нажмите на кнопку стирать | На запрос системы ответьте утвердительно (<**Y**> или левая клавиша мыши). Счетчики БЭФ и ОЭ вновь будут показывать нулевые значения.

1.2.4 Отображение модели в проекциях

Вновь создайте модель куба. Последовательно включите режимы поверхностного отображения модели **Пврх** и сетки каркаса на поверхности **Сетк** . Представьте ее в четырех проекциях, нажав кнопку  $\sqrt{\frac{X}{2}}$  Ha рабочем поле будет представлен комплексный чертеж и аксонометрия (в нижнем правом углу) куба.

Комплексный чертеж состоит из трех проекций куба. Нажмите <**Home**>. Курсор установится в начало координат - точку **О.** Влево от нее направлена ось Х, вниз и вправо - ось Y и вверх - ось Z.

Таким образом, на комплексном чертеже представлены виды куба спереди (проекция XOZ), сверху (проекция XOY) и слева (проекция YOZ). Последовательно XZ XY YZ. просмотрите эти проекции отдельно, нажимая на кнопки  $\overline{M}$ Изом

Положение БЭФ или ОЭ в аксонометрии можно изменить путем изменения положения в пространстве связанных с ним осей. Включите режим "Пользовательская система координат" **СК** На запрос системы "Укажите элемент" расположите курсор на изображении куба, нажмите левую клавишу мыши и, в качестве подтверждения, нажмите левую клавишу мыши еще раз. Центр пользовательской системы координат устанавливается в центр БЭФ. Для отключения режима "Пользовательская система 

Теперь включите режим изменения положения аксонометрических осей, нажав кнопку оси для установки центральной точки в центр БЭФ нажмите последовательно < $H$ оте> и < $H$ робел>.

Изменяя положение осей куба, получите в режиме аксонометрии (кнопка изон нажата) последовательно изображения вида куба спереди, его вида сверху и вида куба слева. Чтобы получить точные проекции куба, необходимо управлять осями с помощью клавиш со стрелками на клавиатуре (а не мышью), изменяя при необходимости численные значения шага изменения углов (<D>). При введении значений шага в качестве разделителя целой и дробной частей числа используйте точку, а не запятую.

Правильность выполнения этого упражнения можно проверить, включая режимы отображения проекций XZ, XY, YZ.

Чтобы вернуть аксонометрическую проекцию в исходное положение, нажмите  $Home$ .

"отжаться"

Для закрепления навыков работы рекомендуем проделать перечисленные выше действия с остальными, представленными в системе в виде БЭФ моделями, которые заданы своими параметрами (цилиндром, сферой, конусом, тором и спиралью). Параметрами цилиндра являются высота и радиус его основания, сферы – величина ее радиуса, конуса – высота и радиусы верхнего (радиус 1) и нижнего (радиус2) оснований, тора – радиусы направляющей (радиус1) и образующей (радиус2), спирали – радиусы начального (C1) и конечного (C2) сечений, радиусы первого (радиус 1) и последнего (радиус 2) витков, количество витков, а также расстояние между ними (высота).

Для прочтения модели тора (созданной заранее) из файла нажмите на кнопку **E** → B появившемся окне откройте список (папку) BSF, выберите файл bublik.bsf и нажмите "ОК". Модель тора - "лежащего бублика" в каркасном отображении появится на рабочем поле.

Теперь представим проекцию тора в аксонометрии (нажать кнопку изом).

Представьте геометрическую модель тора в перспективной проекции. Для этого нажмите кнопку на панели Режимов визуализации и введите расстояние до наблюдателя последовательно равным 200 и 100 мм.

Вернемся к геометрической модели тора в параллельной проекции. Для этого повторно нажмите кнопку **[ [ ] тем самым**, отключив режим перспективной проекции.

Рассмотрим возможности объемно-графического редактора закрашивать каркас, внутреннюю и наружную поверхности модели различными цветами.

Назначьте желтый цвет каркаса тора (нажав кнопку **Цвтк** панели **Режимов визуализации** и выбрав желтый цвет), цвет А-поверхности (наружной поверхности тора) – зеленый, цвет В-поверхности (внутренней поверхности тора) - сиреневый (нажав последовательно кнопки цвтя и цвтв, выбрав соответствующие цвета). Для отображения внутренней поверхности модели нажмите кнопку ВПвх . При отрисовке изображения тора на компьютерах с низким быстродействием в этом случае видно, что кроме желтого каркаса отображается его сиреневая внутренняя поверхность и зеленая наружная поверхность (рис. 2).

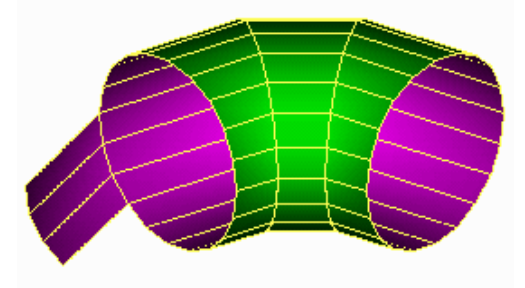

Рис. 2 Отображение каркаса, наружной и внутренней поверхностей модели

Теперь произведите инверсию поверхностей (рис. 3), нажав кнопку  $\Box$  в левом столбце и ответив утвердительно <Y> или левой кнопкой мыши.

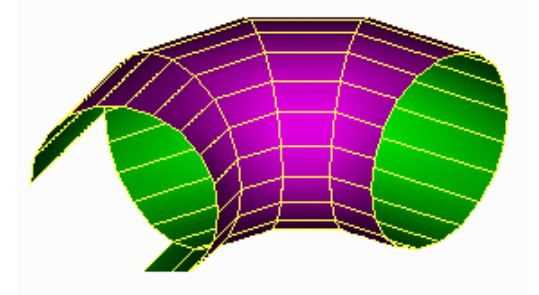

Рис. 3 Инверсия поверхностей модели

Произведите обратную инверсию в той же последовательности действий. Отобразите геометрическую модель тора в аксонометрии последовательно без каркаса, отжав сетк, и без внутренней поверхности, отжав **ВПвх** на панели **Режимов визуализации**.

Обратите внимание, что отрисовка модели в этом случае происходит быстрее.

Представьте геометрическую модель тора в поверхностном однотоновом отображении (нажав <sup>13 ак</sup>и выбрав в подменю поле "Однотоновая"). Вид модели без каркаса в этом случае представляет собой невыразительное пятно - наглядность теряется. Несколько нагляднее однотоновая модель тора с каркасом.

Убедитесь в этом, нажав сетк

Еще нагляднее выглядит модель с матричной закраской поверхности. За счет различной плотности распределения точек на наружной поверхности в соответствии с общепринятым условием освещения объекта, когда источник света располагается сверху, слева и сзади наблюдателя. Представьте модель тора в поверхностном отображении с матричным типом закраски с каркасом (рис. 4) и без него (последовательно нажав Тзак Матричная" и т.д.).

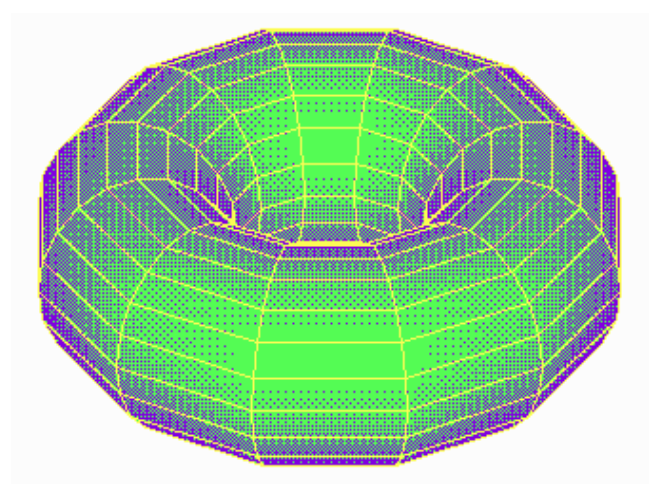

Рис. 4 Матричная закраска с каркасом

Наглядность в полутоновом типе закраски с различными градациями интенсивности освещения достигается за счет распределения различного цвета окраски по поверхности (где освещенность объекта выше, там светлее, где меньше - там более темные цвета палитры). Представьте модель тора в поверхностном полутоновом отображении с различными градациями освещенности с каркасом и без него (последовательно нажав <sup>| ТЗак</sup> | "Полутоновая", "Материал 1" или "Материал 2" и т.д.).

Теперь научитесь представлять геометрическую модель тора с текстурой на поверхности.

Для этого нажмите кнопку и установите флажок **текстура**, затем нажмите TKTP, в поле Номер файла текстуры введите 0 (номер файла представляет собой имя файла формата .pcx, например 0.pcx - "вишенки"), задайте количество повторений рисунка по горизонтали и вертикали, равным единице с **"**пропорциональной" разверткой. Представьте модель с каркасом и без него (рис. 1.14).

Повторите аналогичные действия для того, чтобы представить геометрическую модель тора в матричном отображении с текстурой, используя файл 1.pcx ("роза"), с каркасом и без него в той же последовательности.

Для еще большей наглядности, получения так называемого фотореалистического изображения модели, используют полутоновое цветовое отображение при установленном 16–цветном режиме. Просмотрите и Вы такую модель. Для этого необходимо загрузить одну из стандартных цветовых палитр. Они находятся в папке …\ADEM3.03\3-D. При этом полутоновая закраска будет выполняться набором из 12 цветов.

Чтобы загрузить палитру:

1. Выберите команду "Открыть" из меню **Файл**. Откроется диалог "Открыть файл".

2. Из списка типов файлов выберите "Файл палитры (\*.pal)".

3. Выберите нужную цветовую палитру и нажмите кнопку "OK".

Чтобы восстановить обычный цветовой набор, загрузите палитру STANDARD.PAL.

## **Лабораторная работа №2 АФФИННЫЕ ПРЕОБРАЗОВАНИЯ БЭФ**

Перед тем, как приступить к работе с аффинными преобразованиями, целесообразно освоить работу с "окнами". Под работой с окнами подразумеваются операции приближения (увеличения размеров) и отдаления (уменьшения размеров) изображений БЭФ с целью удобства их просмотра на рабочем поле. Эти операции могут быть выполнены при нажатии клавиш **<Q>, <W>, <E>, <R>, <Ctrl+R>, <V>, <Ctrl+W>** (см. приложение 1).

В любой момент времени Вы можете просмотреть видеофильм, запустив файл ...\VideoLessons\Media\TSCDmenu\Video\Урок\_2.avi и ознакомиться с последовательностью выполнения обязательных заданий.

Войдите с модуль 3D системы ADEM, прочтите из списка BSF файл Piramida.bsf и представьте его для просмотра в полутоновом отображении в аксонометрии на рабочем поле (рис. 5).

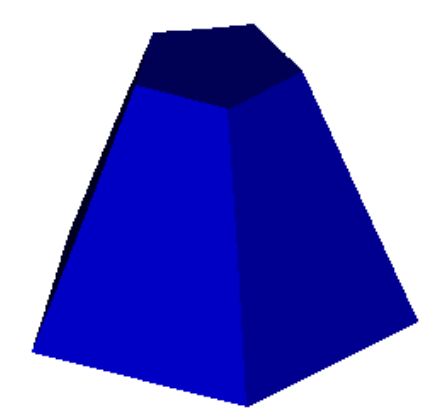

Рис. 5 Усеченная пирамида в изометрии

Приблизьте его, увеличив в 2 раза (<**W**>). Увеличьте его еще в 2 раза (<**W**>).

Возвратитесь к исходному изображению усеченной пирамиды (<**R**>). Теперь отдалите изображение, уменьшив его в 2 раза (<**E**>). Стяните его в точку, получив «предельный масштабный коэффициент» (многократно нажимая <**E**>). Вернитесь к исходному изображению пирамиды ("OK", <**R**>). Просмотрите область, прилегающую к верхнему основанию пирамиды, воспользовавшись <**Q**>.

Используйте еще одну возможность просмотра участка объекта крупным планом. Нажмите на поле <sup>Окно</sup> (в правой колонке меню) и, на запрос системы о поле окна, заключите нужный участок в область прямоугольника, указав последовательно курсором концы его диагонали. При этом изображение рассматриваемого участка увеличивается во столько раз, во сколько площадь прямоугольника меньше площади рабочего поля на экране.

К аффинным (конформным) преобразованиям геометрических объектов относятся операции переноса, поворота, масштабирования, копирования, зеркального отображения. На рисунке 6 в виде схемы представлена последовательность (алгоритмы) выполнения преобразований с объемными моделями и их элементами.

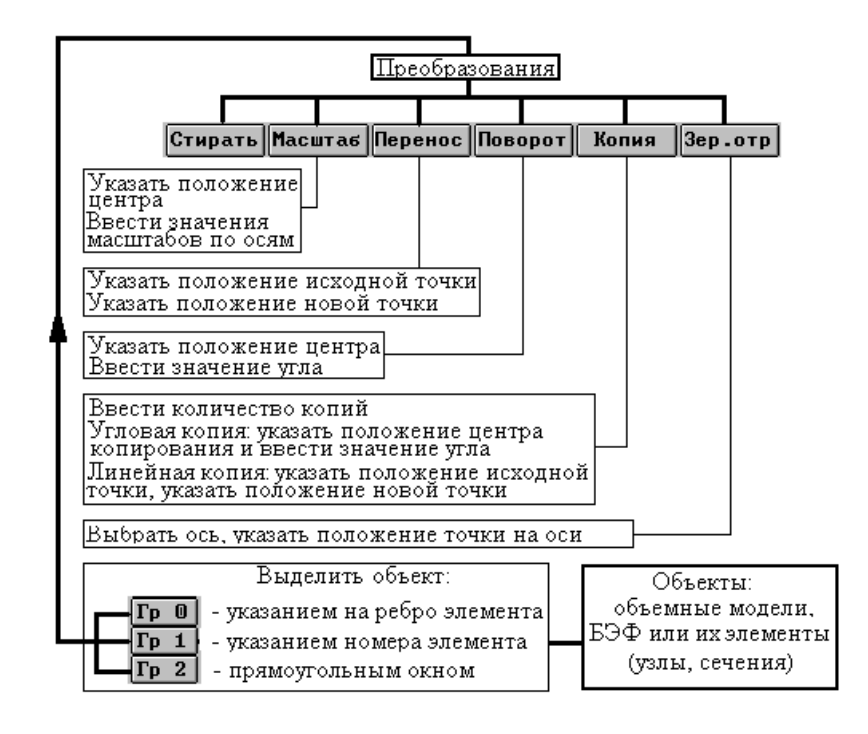

Рис. 6 Сводная схема алгоритмов преобразований объемных моделей и их элементов

Начните выполнять аффинные преобразования на примере той же модели пятиугольной усеченной пирамиды. Так как конформные преобразования объемной геометрической модели в модуле 3D выполняются относительно 3-х осей, а рабочее поле плоское, то есть содержит 2 оси, то для выполнения тех или иных преобразований на плоском рабочем поле необходимо использование только одной из трех проекций: XOZ, XOY или ZOY.

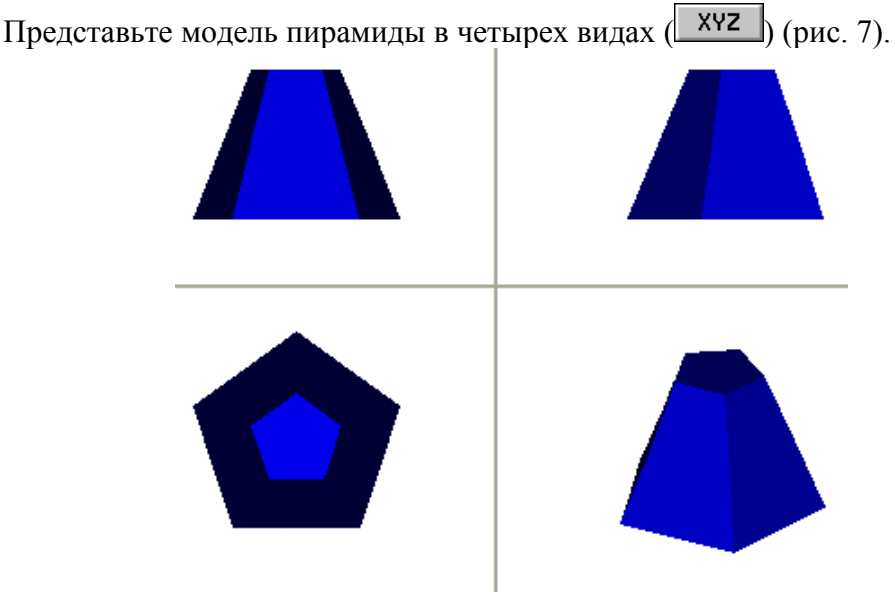

Рис. 7 Пирамида в четырех видах

В исходном положении она располагается вертикально. Теперь поверните ее в горизонтальное положение так, чтобы верхнее основание оказалось слева (рис. 8).

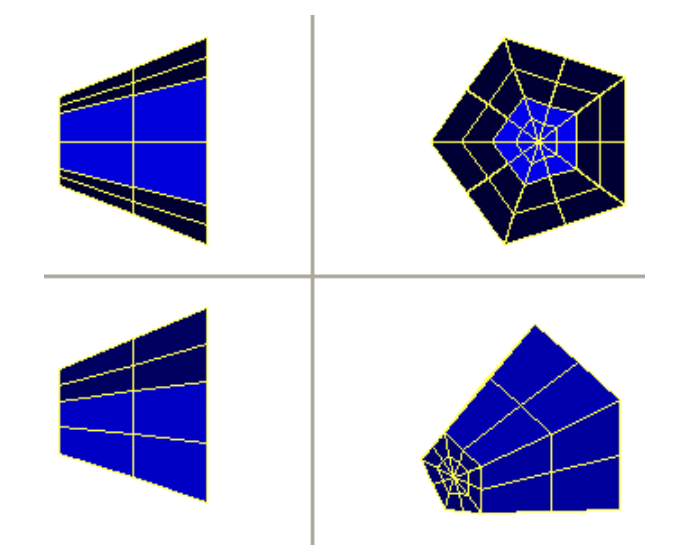

Рис. 8 Результат поворота

Для этого поверните модель вокруг оси Y на угол 90<sup>0</sup> против часовой стрелки (в плоскости, параллельной XОZ): , , , , на запрос системы о центральной точке – нажмите <**Home**>, левую клавишу мыши или <**Пробел**>, наберите и введите значения угла 90<sup>0</sup> (<9>, <0>, <Enter>). На повторный запрос системы о центральной точке, если Вы больше не хотите продолжать поворачивать модель, ответьте нажатием <**Esc**>. Теперь просмотрите модель пирамиды в новом положении в четырех проекциях <u>хү</u>z Возвратите модель пирамиды в исходное положение: <u>XZ</u> , на запрос системы о центральной точке – нажмите <**Home**>, наберите и введите значения угла – минус 90<sup>0</sup> (<->, <**9**>, <**0**>, <**Enter**>).

Теперь передвиньте модель пирамиды в плоскости XOZ влево-вниз: <u>XZ</u> , на запрос системы о начальной точке – нажмите <**Home**>, <**Пробел**>, в ответ на запрос о конечной точке - точка на поле левее и ниже центра экрана. Просмотрите модель пирамиды в четырех проекциях после ее переноса (X<sup>YZ</sup>). Удалите модель пи $p$ амиды с рабочего поля ( $\frac{c \tau \mu p}{\text{area}}$  <**Y**>) и вновь прочтите тот же файл (piramida. bsf) из папки "BSF".

Произведите масштабирование геометрической модели пирамиды. Для увеличения ее геометрических размеров вдоль осей необходимо вводить значения коэффициентов масштабирования больше единицы, для уменьшения - меньше единицы. При необходимости оставить размеры геометрической модели прежними, коэффициенты масштабирования по осям должны быть равными единице.

Просмотрите модель пирамиды в аксонометрии (изом). Включите режим масштабирования (**Масштаб**). Относительно центра модели (<**Home**>) введите (**<Enter>**) значения коэффициентов масштабирования по осям соответственно OX=0.5, OY=1.5, OZ=2. При наборе значений коэффициентов масштабирования следите за тем, чтобы после целой части вводимого числа стояла точка. На повторный запрос системы о центральной точке, если Вы больше не хотите продолжать работу с моделью, нажмите <**Esc**>. Теперь в аксонометрической проекции представлена модель пирамиды, деформированная вашими действиями.

Удалите деформированную модель пирамиды с рабочего поля (<sup>стирать</sup> <Y> или левая кнопка мыши) и вновь прочтите тот же файл (Piramida.bsf) из списка "BSF".

Рядом с моделью пирамиды на той же высоте расположите еще одну такую же модель, воспользовавшись линейным копированием (рис. 9).

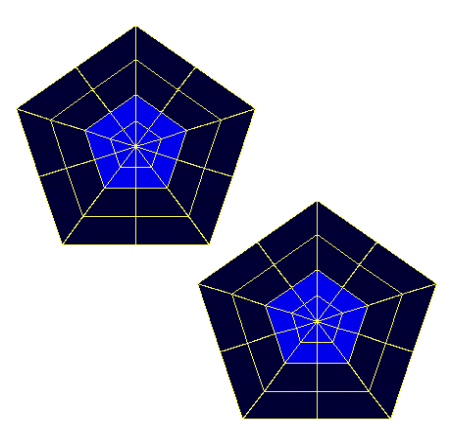

Рис. 9 Линейное копирование

Для этого представьте модель в плоскости XOY ( $\frac{xy}{x}$ ). Включите режим копирования ( ).Число копий введите равным единице (<**1**>, <**Enter**>). На запрос системы ответьте, указав на подменю "линейная". Исходную точку укажите в центре экрана (<**Home**>, <**Пробел**>), конечную точку укажите, переместив курсор левее и выше исходной модели (<**D**>, <**7**>, <**5**>, <**Enter**>,<**7**>). Нажмите <**Пробел** >и <**Esc**>.

Чтобы получить несколько моделей, развернутых относительно друг друга на некоторый угол, нужно воспользоваться угловым копированием.

Произведите угловое копирование. Для этого удалите с рабочего поля предыдущие модели (<sup>Стирать</sup> <**Y**>) и вновь прочтите из списка файл Piramida.bsf (один раз). Представьте модель в плоскости XOY  $\begin{pmatrix} xy \\ xz \end{pmatrix}$ , включите режим переноса (перенос) и перенесите модель из центра рабочего поля влево - вверх (исходная точка - <**Home**>, <**Пробел**>, конечная точка - левее и выше центра рабочего поля, <**Пробел**>,<**Esc**>). Включите режим копирования (**Копия**). Число копий введите равным трем (<3>, <**Enter**>). На запрос системы ответьте, указав на подменю "угловая", и нажав <**Enter**>. Центральную точку укажите в центре экрана (<**Home**>, <**Пробел**>). Угол поворота введите равным 90° (<**9**>, <**0**>, <**Enter**>,<**Esc**>). Просмотрите результат произведенных действий в аксонометрии и запишите полученный Вами комплекс из четырех моделей в архив.

Чтобы записать ту или иную модель в каталог, включите режим записи файлов \*.bsf  $\leftarrow \equiv$ , выберите папку, куда Вы хотели бы сохранить информацию, присвойте имя записываемому файлу (не более 8 букв латинского алфавита) и нажмите " OK ".

В практике создания сложных геометрических моделей очень часто приходится работать сразу с несколькими БЭФ.

Для работы с одним или несколькими элементами (группой элементов) из числа всех элементов, находящихся на рабочем поле, в системе предусмотрена возможность их выделения (включения в группу). Выделить отдельный элемент из нескольких элементов можно либо путем указания курсором на его изображение (выделение «по ребру»), либо по его номеру, либо заключением его изображения в площадь прямоугольника (или прямоугольников), который строится с помощью курсора по концам диагонали. Номер присваивается последовательно каждому из считываемых из списка файлов элементу в порядке его считывания.

Возможность выделения элементов появляется при нажатии соответствующего поля меню: указанием на изображение - Гр 0, по номерам элементов - Гр 1, с помо-ЩЬЮ ПРЯМОУГОЛЬНИКОВ - Гр 2

Рассмотрим работу с группой БЭФ на примере построения композиции из пяти одинаковых конусов, представленной на рис. 10.

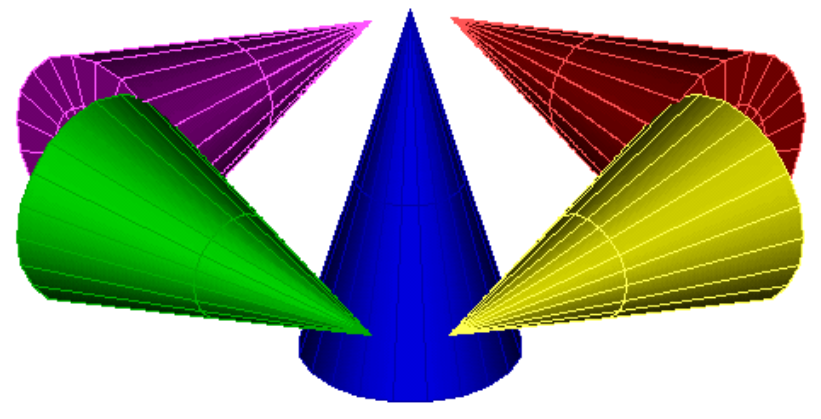

Рис 10 Композиния

Для развития и проверки уровня Вашего воображения попробуйте решить поставленную задачу самостоятельно. Однако ниже приведена рациональная последовательность необходимых действий

Последовательно пять раз считайте изображение конуса, введя его параметры: высоту 70, радиус нижнего основания 20 (радиус 1 равен нулю). Обратите внимание на счетчики находящихся на рабочем поле элементов (S=5 и U=5).

Включите режим поверхностного отображения моделей в четырех проекциях ( **Пврх** XVZ ). Видно, что модели всех пяти конусов накладываются друг на друга, поэтому выделить какую либо модель из пяти возможно, в данном случае, только используя режим Гр 1 (по ее номеру считывания на рабочее поле).

Выделите модель второго конуса (модель первого конуса по заданию должна остаться на месте): нажмите  $\boxed{\begin{array}{c} p \neq 1 \\ p \neq 3 \end{array}}$  на запрос системы о начальном элементе введите число 2 (<2>, <Enter>), по запросу о конечном элементе введите также число 2. Так как больше никаких элементов выделять не нужно, на повторный запрос о номере начального элемента нажмите <**Esc**>.

Закрасьте выделенную модель конуса в зеленый цвет - одним цветом каркас, наружную и внутреннюю поверхности. Для этого нажмите последовательно **кркс** ЦвтА Цвтв и в "меню выбора цвета" укажите нужный цвет.

Перенос исходная точка -Переместите модель второго конуса влево (XY <Home>, <Пробел>, конечная точка - 9 нажатий клавиши со стрелкой влево, т.к. шаг перемещения курсора = 5 мм,  $\Pi$ робел>).

Просмотрите результат перемещения модели второго конуса в четырех проекци- $\overline{X}X$ 

Выполните аналогичные действия для закраски модели третьего конуса в красный цвет и переноса ее на такое же расстояние (как модели второго конуса) от исходной точки вправо, закраски модели четвертого конуса в сиреневый цвет и переноса ее на ту же величину назад, закраски пятой модели в желтый цвет и перемещения ее вперед.

Не забывайте каждый раз просматривать полученное изображение в четырех проекциях. Модель конуса в центре закрасьте в синий цвет.

Теперь в соответствии с заданием поверните модели.

Просмотрите композицию из моделей конуса в четырех проекциях (XVZ). Если модель пятого конуса еще выделена  $\boxed{\Gamma p 1}$ , можно сразу повернуть ее вокруг оси OX до горизонтального положения. Для этого в плоскости, параллельной плоскости  $ZOY$  (  $\overline{YZ}$  ) включите режим поворота ( **Поворот**), в качестве центральной точки выберите центр рабочего поля (<**Home>**, <**Пробел**>) и введите значение угла поворота +90<sup>0</sup> (<**9**>, <**0**>, <**Enter**>).

Как уже было отмечено, выделять один или несколько элементов из группы моделей можно также с помощью прямоугольного окна. В этом случае не требуется все время помнить номер модели. Пока мы эту возможность не использовали, потому что модели были как бы "наложены" друг на друга. Теперь, когда они при просмотре в четырех проекциях расположены отдельно, для поворота вокруг оси OY выделим модель конуса сиреневого цвета, используя режим гр 2

Для этого нажмите  $\sqrt{xyz}$ ,  $\sqrt{rp}$  2, на запрос системы о поле окна в аксонометрии (там, где изображения моделей не наложены друг на друга) укажите курсором последовательно начало и конец диагонали прямоугольного окна так, чтобы в его поле попала хотя бы часть модели конуса желтого цвета. При этом каркас выделенной части станет серым.

Так как больше никаких моделей выделять не нужно, на повторный запрос системы о поле окна следует ответить отказом <**Esc**>.

Теперь включите вид на модели спереди (плоскость, параллельную XOZ) и произведите поворот в соответствии с заданием. Отключить режим работы с Гр 2 можно повторным нажатием на это поле. Для окончательного выполнения задания произведите аналогичные действия с сиреневой и зеленой моделями.

Произведите запись полученной композиции в свою папку в формате \*.adm и в растровом формате \*.bmp.Чтобы записать ту или иную модель в архив, включите "Файл", "Сохранить как", выберите папку, куда Вы хотели бы сохранить информацию, присвойте имя записываемому файлу (не более 6 букв латинского алфавита) и нажмите " OK ".

При этом предварительно убедитесь в том, что режимы выделения элементов гр 0 Гр 1 Гр 2 выключены. Иначе Вы произведете запись только того, что было Вами предварительно выделено.

## Лабораторная работа №3 ТОПОЛОГИЧЕСКИЕ ПРЕОБРАЗОВАНИЯ БЭФ

Геометрические модели, такие как линии и поверхности, могут быть заданы совокупностью точек, расположенных в пространстве по определенному закону.

Изменяя взаимное расположение этих точек в пространстве, можно получать геометрические объекты любой формы.

Вы видели, что модели пространственных геометрических объектов на плоскости (на рабочем поле экрана) могут быть представлены в каркасном или поверхностном отображении. Продольные и поперечные линии каркаса называют сечениями. Точки взаимного пересечения сечений - узлами.

Алгоритмы преобразований, в частности, элементов БЭФ, каковыми являются узлы и сечения, представлены выше. Здесь следует отметить, что элементы БЭФ можно лишь переносить, поворачивать и масштабировать (копировать, стирать и зеркально отображать естественно нельзя).

Для приобретения навыков работы с сечениями построим модель композиции под условным названием "натюрморт". Отдельные элементы натюрморта создадим из одной и той же исходной модели фрагмента цилиндрической поверхности, которую получим деформированием существующей в папке БЭФ и уже известной нам модели тора.

Представьте поверхностное отображение модели тора в аксонометрии (Пврх) **Изом**). Для этого прочтите  $\left(\frac{\sqrt{m}}{2} + \right)$  файл bublik из папки BSF и включите отображение узлов (<M>) рис. 11.

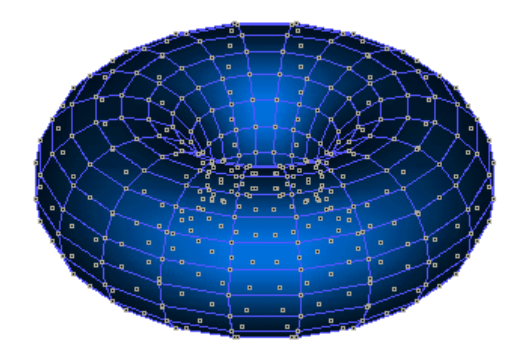

Рис. 11 Исходная модель тора

Для более быстрой работы с моделью представьте ее вид сверху в каркасном отображении (кркс) XY). Модель тора в каркасном отображении представляет собой сетку, состоящую из продольных и поперечных окружностей. Радиально расположенные равного диаметра окружности повернуты друг относительно друга на угол  $30^{\circ}$ (13 сечений делят окружность на 12 равных частей - первое и последнее сечения совпадают, замыкая поверхность тора). "Расстыкуйте" модель, отделив первое сечение от последнего. Для этого необходимо выделить первое сечение по его номеру Гр 1 (т.к. нельзя заранее сказать, где они состыкованы) и перенести (перенос) в любом направлении, например, вправо - вверх от исходного, взятого в любом месте рабочего поля положения (рис. 12).

Однако прежде чем начать расстыковку, следует дважды! (такова особенность работы с сечениями моделей в модуле ADEM 3.03 3D) выполнить следующую последовательность лействий:

- включить режим работы с сечениями ( & ": "Коррекция NURBS сечений")

- на запрос "укажите БЭФ", указать курсором на любую точку каркасной \*\* проекции модели и подтвердить свои действия  $(\langle Y \rangle)$  на запрос "Этот элемент ?  $Y/N$ ";

- система проинформирует о числе входящих в указанный БЭФ сечениях (их  $13)$ ;

- так как деформированное нашими действиями отображение модели для работы с сечениями непригодно, нажать поле **БЭФ** (расположено посередине правого столб- $\alpha$ ца меню) и повторить вышеуказанные лействия (нажать  $\perp$ итл)

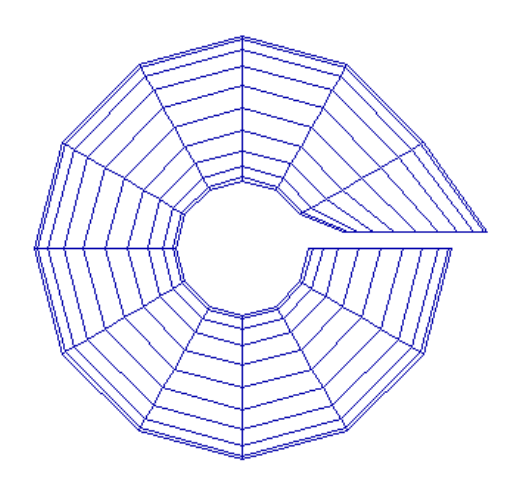

Рис. 12 Расстыкованый каркас модели тора

Преобразуйте модель тора в модель фрагмента цилиндрической поверхности ( <u>гр 1</u>, N начального элемента = 1, N конечного элемента = 1, <**Esc**>, **Перенос**, преобразование "абсолютное", исходная точка - <Home>, <Пробел>, конечная точка - положение курсора правее и выше центра рабочего поля, <Пробел>). Теперь поверните выделенное сечение так, чтобы оно расположилось вертикально (поворот), преобразование "абсолютное", центральная точка - верхний (крайний) узел первого сечения, <C>, угол поворота = +90°). Перенесите это сечение в верхний правый угол рабочего поля так, чтобы создаваемая модель фрагмента цилиндрической поверхности не накладывалась в дальнейшем на исходную модель тора. Расположите второе сечение на уровне первого и на 8 мм левее его. Второе и последующие сечения для этого можно выделять, используя Гр 2 часть второго (следующего за первым против часовой стрелки) сечения включите в область прямоугольного окна, поверните вокруг верхнего узла этого же сечения на угол + 60° и перенесите, указав в качестве начальной точки верхний узел сечения, а в качестве конечной - точку, расположенную на 8 мм левее верхнего узла первого сечения. При этом необходимо шаг курсора установить равным 8 (D=8), использовать возможность точной установки курсора в верхнем узле первого сечения (<C>) и перемещать курсор, нажимая клавишу со стрелкой на клавиатуре. Мышь должна оставаться в полном покое.

Произведите последовательно аналогичные действия с третьим сечением, повернув его на угол +30° (рис. 13), четвертым, никула не поворачивая, пятым (с поворотом на угол минус  $30^{\circ}$ ) и шестым - минус  $60^{\circ}$ .

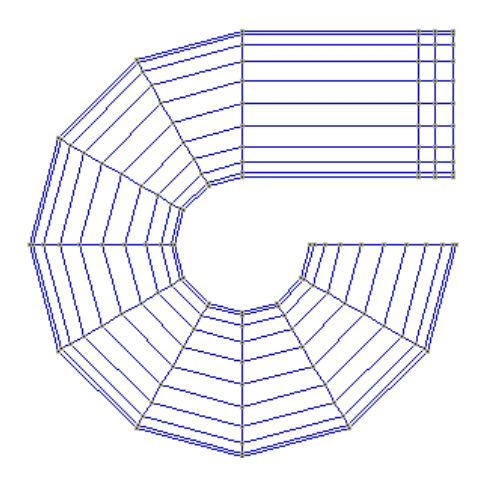

Рис. 13 Работа с сечениями

Во избежание наложений и, связанных с этим возможных ошибок, выделите все оставшиеся сечения (с седьмого по тринадцатое) и поверните на угол минус 90° вокруг центра рабочего поля (<**Home**>). Продолжая последовательную установку сечений на одном уровне, закончите выполнение построения модели фрагмента цилиндрической поверхности (рис. 14).

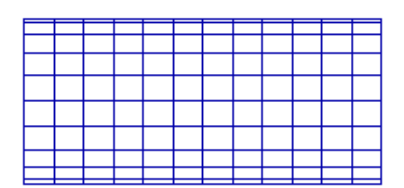

Рис. 14 Фрагмент цилиндрической поверхности

Прежде чем можно будет воспользоваться построенной моделью фрагмента цилиндрической поверхности для создания отдельных компонентов "натюрморта", необходимо переместить ее так, чтобы ось фрагмента проходила через начало координат (через точку, расположенную в центре рабочего поля). Эта мера необходима для того, чтобы при дальнейшем построении точных моделей и масштабировании сечений иметь возможность указания одной и той же точки в качестве центральной.

Расположите модель фрагмента цилиндрической поверхности так, чтобы ее ось проходила через точку в центре рабочего поля. Это можно сделать двумя способами: или, выделив сразу все сечения модели фрагмента цилиндрической поверхности, переместить их в режиме работы с сечениями, или переместить всю модель после выхода из этого режима.

#### **ВНИМАНИЕ !**

Следует иметь в виду, что всегда при необходимости выхода из режима работы с сечениями, нужно дважды нажать на поле меню  $\boxed{53}\$ а не на поля меню  $\boxed{ }$ "Коррекция NURBS сечений". В противном случае вся выполненная работа в режиме работы с сечениями любой модели может оказаться испорченной и ее придется выполнять заново. Здесь следует заметить, что по этой же причине, преобразование модели тора в цилиндрическую поверхность следует делать от начала до конца за один прием (не выходя из режима работы с сечениями).

Ось фрагмента цилиндрической поверхности находится, как известно, в центре окружности при виде на модель с торца. Определите ее положение (она расположена на одинаковом расстоянии от верхнего, нижнего, правого и левого узлов) и поместите в начало координат. Поверните созданную модель вокруг оси ОY на  $+90^{\circ}$  так, чтобы она расположилась вертикально (  $\overline{\phantom{a}^{12}}$  | Поворот | центральная точка - <**Home**>, <9>, <0>, <**Enter**>) и запишите (если работали в режиме работы с сечениями, выключать его **не нужно!)** к себе в архив. В случае непроизвольной потери или порчи этого файла для дальнейшей работы можно использовать созданный аналогично ранее файл max.bsf, находящийся в списке BSF.

Построение отдельных элементов "натюрморта" из модели фрагмента цилиндрической поверхности начнем с модели вазы для цветов.

Как известно, ваза для цветов должна иметь дно. Причем это дно для устойчивости вазы должно быть плоским. Чтобы цветы не рассыпались, ваза должна иметь "горло". Традиционная форма с утолщением нижней части продиктована необходимостью придания вазе дополнительной устойчивости за счет смещения ее центра тяжести к основанию при наполнении водой. В каждом отдельном случае форма вазы может быть разной, но общая тенденция ее конструкции сохраняется.

Постройте модель вазы для цветов. Для этого прочтите в каркасном отображении и плоскости XОZ созданный Вами файл или файл max.bsf из списка БЭФ. **Два**жды! (см. выше) войдя в режим работы с сечениями, выделите нижнее сечение (Гр 2) и стяните его в "точку", масштабируя в двух направлениях: в плоскости экрана и поперек нее ( Масштаб), преобразование "абсолютное", в качестве центральной точки -<**Home**>, масштаб OX= 0.01, масштаб OY=0.01, масштаб OZ=1) (рис. 15).

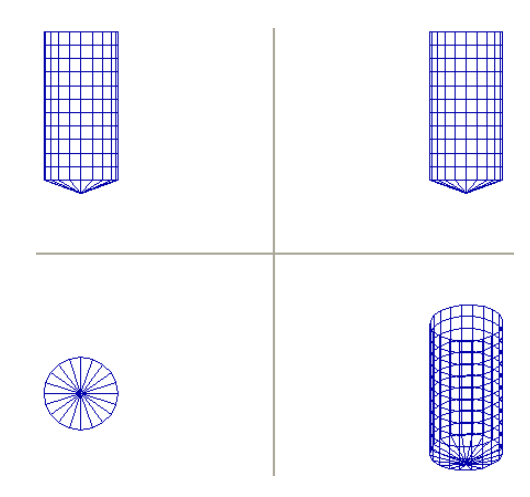

Рис. 15 Формирование дна вазы

Переместите нижнее сечение на уровень следующего за ним, для получения плоского дна. Желая увеличить геометрические размеры сечения, следует вводить коэффициенты масштабирования по осям больше единицы, уменьшить - меньше единицы. При введении коэффициентов масштабирования равными единице изменений геометрических размеров не происходит. Вводить коэффициенты масштабирования равными нулю не рекомендуется, так как таким образом стянутое в точку сечение при необходимости откорректировать невозможно (умножение на ноль дает ноль).

Масштабируя или перемещая отдельные сечения или, при необходимости, сразу несколько из них, создайте "горло" и придайте модели традиционную форму вазы (рис. 16).

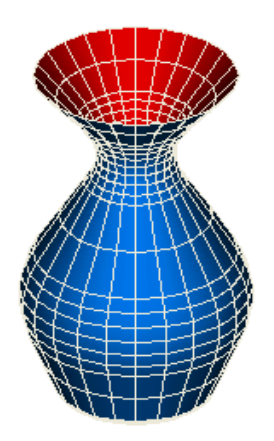

Рис. 16 Модель вазы для цветов

Рекомендуется каждый раз, после выполнения каких бы то ни было преобразований, просматривать результат в аксонометрии и в четырех проекциях (XYZ).

Запишите созданную модель вазы в свой архив.

Следует заметить, что созданную таким образом модель, моделью вазы можно назвать условно, так как ее стенки имеют "нулевую" толщину.

Теперь попробуйте создать модель стакана с "настоящими" стенками и дном. В качестве исходной также возьмите модель фрагмента цилиндрической поверхности. Прочтите и представьте модель фрагмента цилиндрической поверхности в каркасном отображении в плоскости XOZ (Кркс  $\left\| \boxed{\mathbf{=} \mathbf{=} \right\}$  "BSF", max, <Esc>). Войдите в ре-XZ жим работы с сечениями (дважды!, см. выше). "Втяните" верхнюю часть модели фрагмента цилиндрической поверхности в нижнюю так, чтобы были сформированы стенки стакана и его дно (рис. 17):

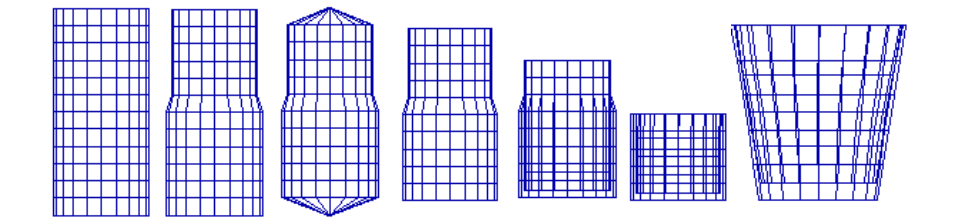

Рис. 17 Последовательность построения модели стакана

-уменьшите размеры шести верхних сечений на  $\sim 10\%$  ( $\Gamma$ р 2) выделите прямо-Масштаб, центральная точка - <Home>, масштаб угольным окном 6 верхних сечений, ОХ=0.9, масштаб ОҮ=0.9, масштаб ОZ=1):

Изом |. -просмотрите результат масштабирования в аксонометрии (

-вернитесь в плоскость проекций XOZ (XZ ) и "сожмите" в точки верхнее и нижнее сечения (Гр 2), выделите отдельными полями нужные сечения, Масштаб масштаб ОХ=0.01. масштаб ОҮ=0.01. масштаб ОZ=1):

-переместите верхнее сечение на уровень следующего вниз за ним (Гр 2), выделите верхнее сечение, перенос, исходная точка посередине первого сечения <С>,  $\langle \Pi$ робел>, конечная точка - посередине второго сечения ( $\langle C \rangle$ ,  $\langle \Pi$ робел>), при необходимости измените шаг перемещения курсора, например, D=1, <Enter>;

-перенесите нижнее сечение так, чтобы дно стакана стало плоским (действия аналогичны предыдущим);

-переместите два верхних сечения (верхнюю плоскость дна стакана) вниз так, чтобы получить толшину дна у модели стакана:

-последовательно перенося самое верхнее в этот момент сечение на уровень выше предыдущего перенесенного сечения, получите заготовку модели стакана с "настоящими" стенками и дном;

-придайте модели стакана коническую форму;

-запишите созданную модель стакана в свой архив.

Для того чтобы создать комплексную модель ("натюрморт"), постройте модель подноса, заготовкой для которой является модель цилиндрического стакана, и произведите компоновку построенных Вами моделей так, например, как показано на рис. 18.

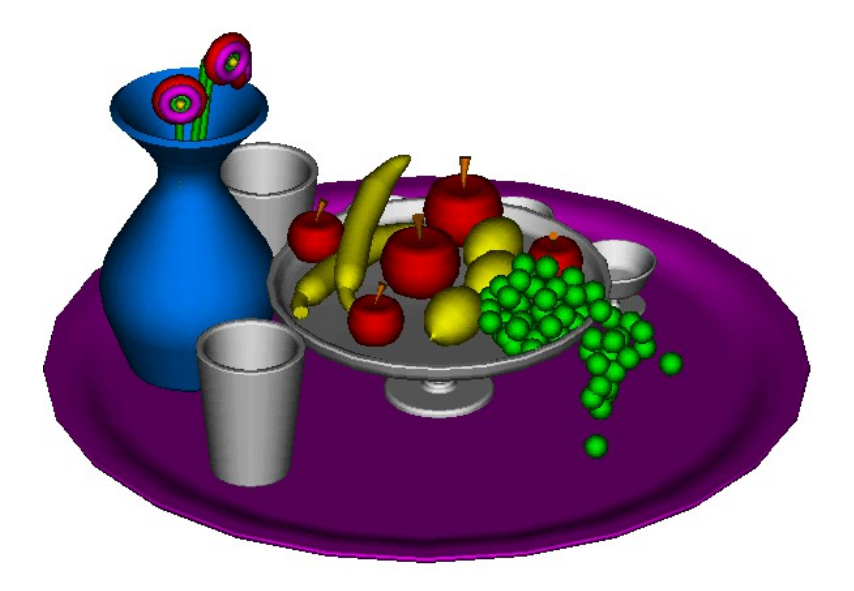

Рис. 18 Натюрморт

Запишите созданную композицию к себе в архив.

## Лабораторная работа №4 ЛОГИЧЕСКИЕ (БУЛЕВЫ) ОПЕРАЦИИ

К логическим (или булевым) операциям с геометрическими моделями относятся операции пересечения, объединения, вычитания, сечения и группирования моделей. Выполнение этих операций позволяет развить, в частности, интуитивную составляющую пространственного мышления.

Рассмотрим алгоритм выполнения любой из булевых операций (при необходивидеофильм, мости просмотрите запустив файл ...\VideoLessons\Media\TSCDmenu\Video\Урок\_4.avi) на примере моделей конуса и цилиндра (рис. 19):

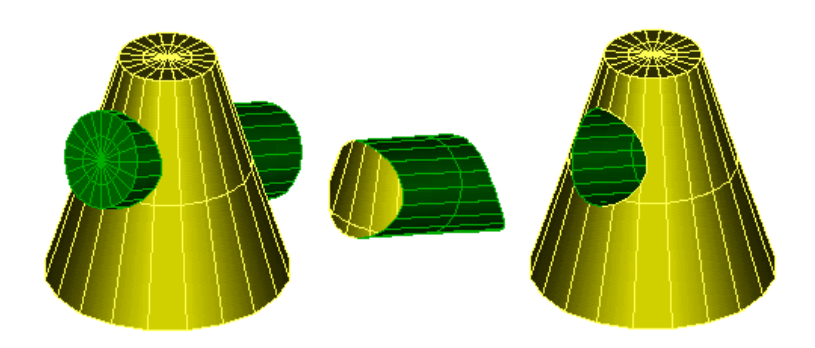

Рис. 19 Логические операции с конусом и цилиндром (слева направо): объединение, пресечение, вычитание

1. Включите <u>XVZ</u> Постройте модель конуса в каркасном отображении ( $\bigcirc$ радиус $1 = 0$ , радиус $2 = 27.5$ мм, высота = 75мм, "ОК"), воспользовавшись его параметрической моделью, увеличьте точность ее аппроксимации фасетками с третьей до пя- $\alpha$ 1. "Коррекция сетки БЭФ", <5>, "ОК"), и закрасьте в синий цвет каркас и натой (L ружную поверхность.

2. Аналогично создайте и представьте на экране дисплея модель цилиндра ( |, радиус = 25мм, высота = 75мм).

3. Выделите цилиндр "указанием на ребро" (Гр 0). Для этого просто укажите курсором на изображение цилиндра в аксонометрии и подтвердите свои действия <Y>. XZ. Закрасьте каркас и наружную поверхность в красный цвет. Включите  $\mathsf L$ Поверните модель цилиндра вокруг точки начала координат на 75°. Включите <sup>189</sup> Поверни-XYZ | те модель цилиндра на 45° (относительно точки начала координат). Включите

4. Произведите объединение БЭФ (конуса и цилиндра) в один элемент. Для этого нажмите поле **DEP** в левой колонке функционального меню, на запрос системы на аксонометрическом изображении (справа внизу) последовательно укажите конус и цилиндр, подтверждая свои действия <Y> или <N>. После выполнения булевой операции на счетчиках в верхней строке экрана появится надпись:  $S = 2$ ,  $U = 1$ , т.е. базовых элементов в памяти ЭВМ 2, а объемный элемент 1. (В системе ADEM 3.03 используется т.н. «компоновочный Solid» - система, выполнив логическую операцию, помнит о входящих в ОЭ БЭФ).

Просмотрите полученный объект в каркасном и поверхностном отображении. Нажмите поле **Изом** Внимательно рассмотрите линию пересечения конуса и цилиндра. Как видно, она состоит из двух распадающихся кривых 4-го порядка.

Запишите полученную модель в свой архив.

Задания для упражнений

1. Произведите с конусом и цилиндром в режиме  $\frac{1 \times 1}{2}$  последовательно все оставшиеся логические операции:  $\boxed{=}$  - пересечения,  $\boxed{=}$  - вычитания цилиндра из конуса,  $\Box$  - вычитания конуса из цилиндра,  $\Box$  - тримирования (удаления) частей конуса,  $\boxed{\phantom{1} \boxed{}}$  - группирование элементов.

При этом на запрос системы каждый раз указывайте сначала на изображение конуса в аксонометрии, а потом цилиндра. После выполнения каждой операции производите их регенерацию

2.Получите фигуры сечения конуса плоскостью – окружность, эллипс, параболу и гиперболу - конические сечения - располагая плоскость последовательно поперек, под углом к оси конуса, параллельно образующей и вдоль его оси. Для этого воспользуйтесь режимом  $\boxed{27}$ , "Z плоскости сечения", число сечений = 4, каждый раз, поворачивая конус в плоскости  $\frac{XZ}{Y}$  под углами 0°, минус 45°, минус 70°, минус 90°, просматривая результат в режиме  $\frac{|\mathbf{x}|\mathbf{z}|}{|\mathbf{x}|\mathbf{z}|}$  выделяя после выполнения сечений (например, ) и удаляя конус.

Для повышения наглядности изображений созданных объемных моделей часто производят их четвертные вырезы. Сделайте вырез четверти тора (рис. 20).

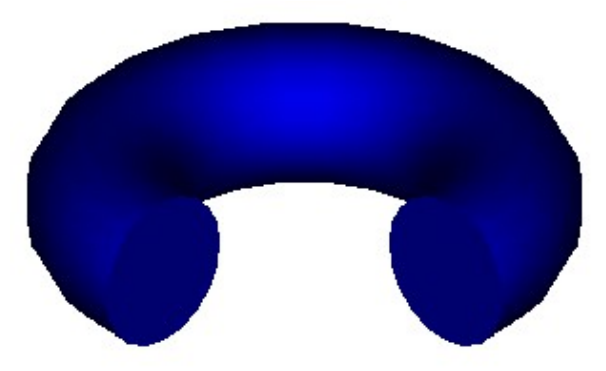

Рис. 20 Тор с четвертным вырезом.

Для этого вызовите на рабочее поле последовательно изображения тора и куба. В режиме **XV** перенесите верхний правый угол куба в начало координат. Произведите булеву операцию вычитания куба из тора.

Полученный результат запишите в архив в виде \*.bmp файла, указав на поле выпадающего меню "Файл".

## Лабораторная работа №5 МОДЕЛИРОВАНИЕ ДЕТАЛИ ПО АКСОНОМЕТРИИ

В любой момент времени - в начале, в процессе выполнения или по завершении Вы можете просмотреть видеофильм, заданий урока запустив файл ...\VideoLessons\Media\TSCDmenu\Video\Урок 5.avi.

На рисунке 21 представлена аксонометрическая проекция вала с вырезом. Постройте ее геометрическую модель, используя топологические преобразования.

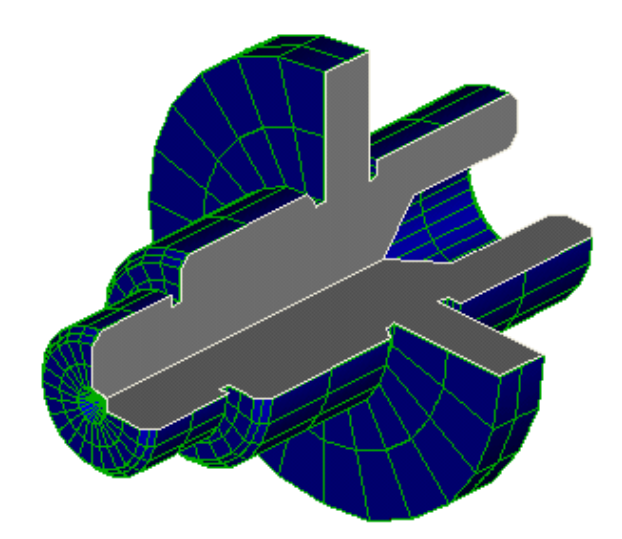

Рис. 21 Аксонометрия вала

Чтобы в глазомерном масштабе построить модель детали, представляющую собой тело вращения, с использованием топологических преобразований, из списка BSF прочтите файлы Valik.bsf, представляющий собой готовую модель валика и Cilpov.bsf фрагмент цилиндрической поверхности, состоящий из 23 сечений, и отобразите их в виде каркаса зеленым и красным цветом соответственно).

Построение модели выполняйте в режиме работы с сечениями. При этом последовательно каждое из сечений масштабируйте (уменьшайте или увеличивайте по сравнению с исходным сечением) и перемещайте вдоль оси (рис. 22).

Так как оси валика и фрагмента цилиндрической поверхности проходят через начало координат, то методика и порядок построения модели детали такие же, как при изготовлении моделей вазы, стакана и т.п.

Теперь постройте ту же модель с использованием булевых операций.

Мысленно расчлените деталь на простые геометрические элементы (цилиндры и конусы). Используя логические операции объединения, постройте наружную поверхность, вычитания - внутреннюю поверхность модели. Последовательно создавайте базовые элементы (цилиндры и конусы нужных размеров, руководствуясь, рис. 1.41) по одному, при необходимости, масштабируйте и перемещайте каждый из них на свое место. Чтобы система не отказывалась выполнять булевы операции, следует корректно располагать базовые элементы: следить за тем, чтобы перед выполнением операции они взаимно соприкасались один с другим или "вкладывались" друг в друга на величину порядка 0.01 мм.

 В случае появления нежелательных искажений ("артефактов"), полезно взаимно "развернуть" объекты вокруг продольных осей так, чтобы их линии каркасов не совпадали (разворот порядка 0.5°). Система работает устойчиво, если к имеющемуся объемному элементу (состоящему из одного или нескольких БЭФ) прибавлять (вычитать) **только по одному** БЭФ**.**

Полученную модель детали запишите в архив.

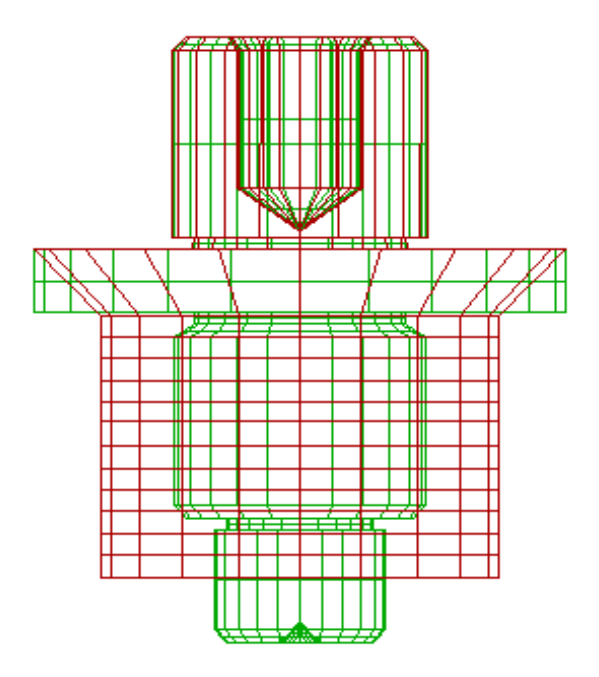

Рис. 22 Моделирование детали топологическими преобразованиями каркаса

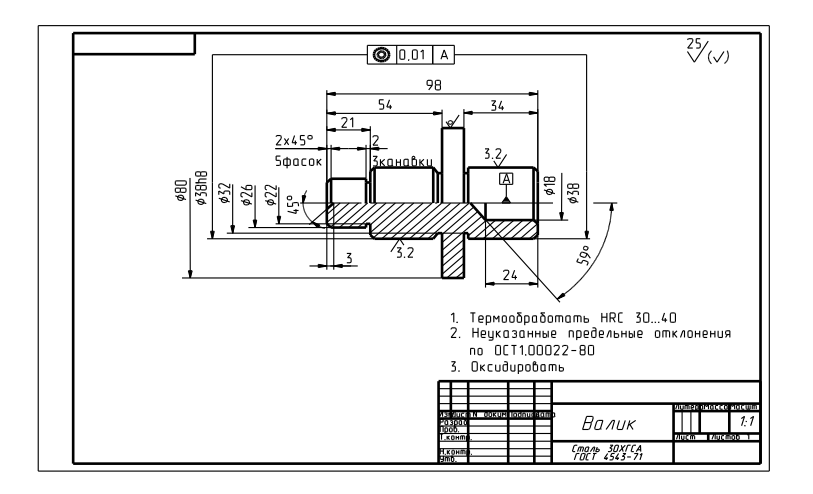

Рис. 23 Чертеж валика

#### *Вопросы для повторения и самоконтроля*

1. Что такое объемная геометрическая модель? Как она может быть задана в пространстве?

- 2. Как можно определить линию и поверхность?
- 3. Что такое каркас поверхности? Как он может быть задан?

4. С какой точностью можно определить положение точки на поверхности в современных CAD системах?

5. Для чего используют графическое отображение геометрической модели (на дисплее)?

6. Что представляет собой поверхностное моделирование? Каковы его особенности? В каких случаях его используют?

7. Что такое твердотельное моделирование? Каковы его особенности? В каких случаях его используют?

8. Каков общий алгоритм создания твердотельной модели?

9. В чем заключается параметрическое моделирование?

10. Что такое гибридное моделирование? В чем его особенности?

11. Как выглядит меню модуля ADEM 3D?

12. Что такое БЭФ?

13. Каковы возможности визуализации (отображения на дисплее) БЭФов в ADEM 3.03?

14. Каков алгоритм получения БЭФов, заданных своими параметрами?

15. Как получить комплексное отображение БЭФ (в виде четырех проекций)?

16. Что представляют собой каркасное, поверхностное и смешанное отображения БЭФ?

17. Как могут быть представлены изображения БЭФ? Назовите типы и способы закраски внешней поверхности БЭФ.

18. Как осуществить инверсию поверхностей БЭФ?

19. В чем состоит работа «с окнами»?

20. Что называют аффинными преобразованиями?

21. Каков общий алгоритм аффинных преобразований?

22. В чем суть топологических преобразований БЭФ?

23. В чем состоит работа с отдельными узлами БЭФ? Что она позволяет?

24. Как преобразовать модель тора в модели бытовых предметов (вазы для цветов, стакана и пр.)?

25. Какие преобразования называют логическими (булевыми)?

26. Каков общий алгоритм булевых операций?

27. Что представляют собой конические сечения?

## **Лабораторная работа №6 ПОЛУЧЕНИЕ ПЛОСКОЙ МОДЕЛИ ПО ОБЪЁМНОЙ МОДЕЛИ**

Получение плоских чертежей на основе 3D моделей начните с уже рассмотренного Вами валика. Для этого вызовите на рабочее поле файл Valik.bsf из списка БЭФ. Произведите четвертной вырез (параллелепипедом) так, чтобы изображение на плоскости проекций XOZ соответствовало стандартному изображению для симметричных относительно оси полых деталей: сверху - вид, внизу – разрез (рис. 24).

Получите главный вид. Для этого преобразуйте 3D модель вала в 2D модель: "Файл", "Сохранить как", выберите тип файла ADEM2D (\*cat) , наберите имя файла - «valikXZ», "OK".

Войдите в модуль ADEM2D: "Модуль", "Модуль 2D". Прочтите из каталога только что созданный файл:  $\left[\frac{m+1}{2}\right]$ , "ADEM303", "BSF", "valikXZ", "OK", "OK". В качестве ответа на запрос системы о точке привязки, укажите курсором точку чуть выше и левее центра экрана и нажмите <**Пробел**>. На просьбу системы указать направление (речь идет об ориентации изображения на рабочем поле) еще раз нажмите <**Пробел**>. Откажитесь от повторного вывода - <**Esc**>.

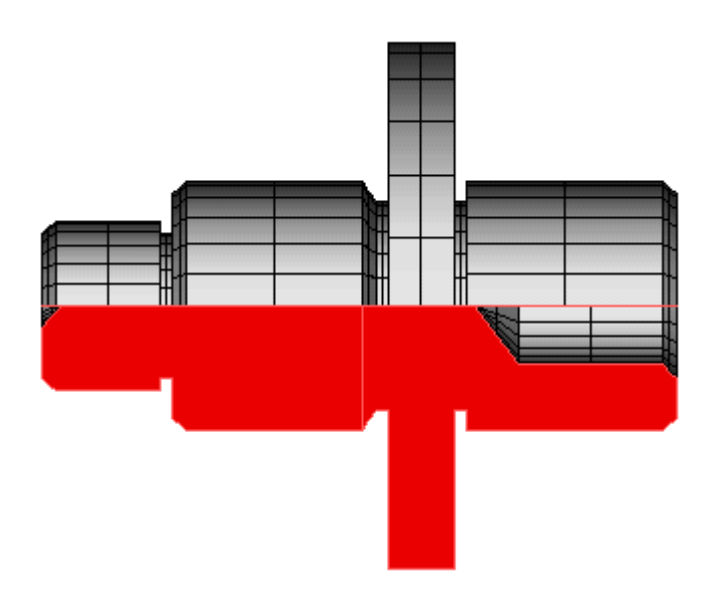

Рис. 24 Проекция XOZ 3D модели вала

Полученное Вами изображение (рис. 25) служит заготовкой чертежа валика и пока не соответствует ЕСКД.

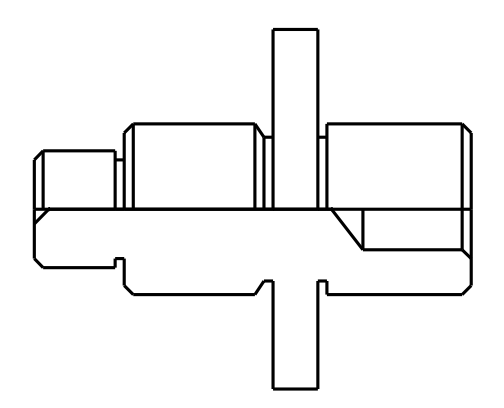

Рис. 25 Заготовка чертежа валика, полученная по 3D модели

Чтобы получить чертеж, полученное изображение следует отредактировать. В соответствии с правилами ЕСКД в качестве границы, разделяющей вид и разрез, используют осевую штрих-пунктирную линию. Изображение разреза должно быть представлено в виде заштрихованной области.

Отредактируйте изображение главного вида. Для этого сначала убедитесь, что оно состоит из отдельных отрезков, ломаных линий, прямоугольных контуров ( ).

Затем произведите следующие действия:

- «разберите» сложные элементы на отрезки (**8 дея). Разборка элемента**, указывайте элементы и по необходимости подтверждайте (<**Y**>) или отрицайте (<**N**>) выбор, предлагаемый системой, <**Esc**>);

-последовательно установите вспомогательные узлы в точки контура детали (их 23), который необходимо потом заштриховать (контур будет расположен ниже оси)  $(**C**>,$ );

-удалите нижнюю часть изображения, заключив ее в поле «резинового» прямо- $V$ гольника (Гр 1 | Стирать | Группу

-удалите все ненужные отрезки, лежащие на оси (Гр 0) Стирать, Группу

-ломаной толстой линией последовательно, начиная слева и указывая все вспомогательные узлы (отмеченные зелеными крестиками точки), соедините первый и последний из 23-х узлов;

-штрих-пунктирной линией напрямую соедините 1-й узел с 23-м узлом;

-как показано на чертеже (см. рис. 1.41 гл.1), заполните нижний контур штриховкой «металл» (Z, В, Штриховка цепи элементов, на запрос системы последовательно укажите ломаную и штрих-пунктирную линию, подтверждая или отрицая свой выбор и дайте утвердительный ответ на запрос «Замыкать?»);

-произведите корректировку положения концов штрих-пунктирной линии так, чтобы они расположились с внешней стороны изображения;

-в нижней части изображения последовательно проведите вертикальные прямые, изображающие элементы, расположенные за секущей плоскостью;

-проставьте линейные, радиальные и угловые размеры;

-назначьте параметры шероховатости обрабатываемых поверхностей и нанесите требования по взаимному расположению поверхностей, руководствуясь чертежом валика;

-оформление чертежа выполните, воспользовавшись возможностями модуля ADEM GMD. Для этого установите формат листа А3 («Режим», «Формат листа», «А3», «ОК»), расположите изображение чертежа (Гр 1), Перенос) так, чтобы оно не оказалось наложенным в дальнейшем на текст тех. требований или основной надписи и войдите в модуль ADEM GMD. При этом изображение чертежа валика на рабочем поле меню модуля ADEM GMD сохранится (рис. 26).

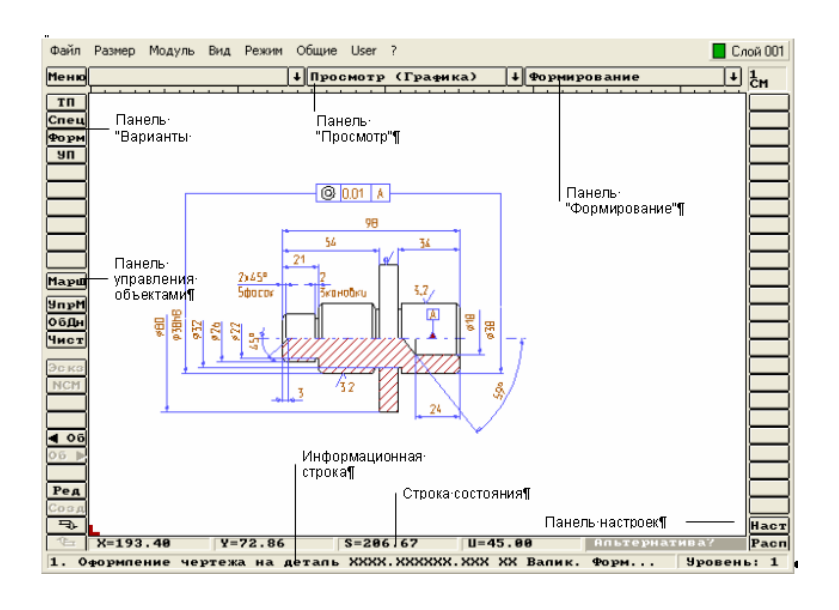

Рис. 26 Меню модуля ADEM GMD Нажмите поле **Форм** на панели «Варианты документов». В появившемся на экране меню «Оформление чертежа» (рис 27) произведите выбор форматки (А3).

Панель модулей мета по прока против против по настроек и строка состояния Панель настроек Информационная

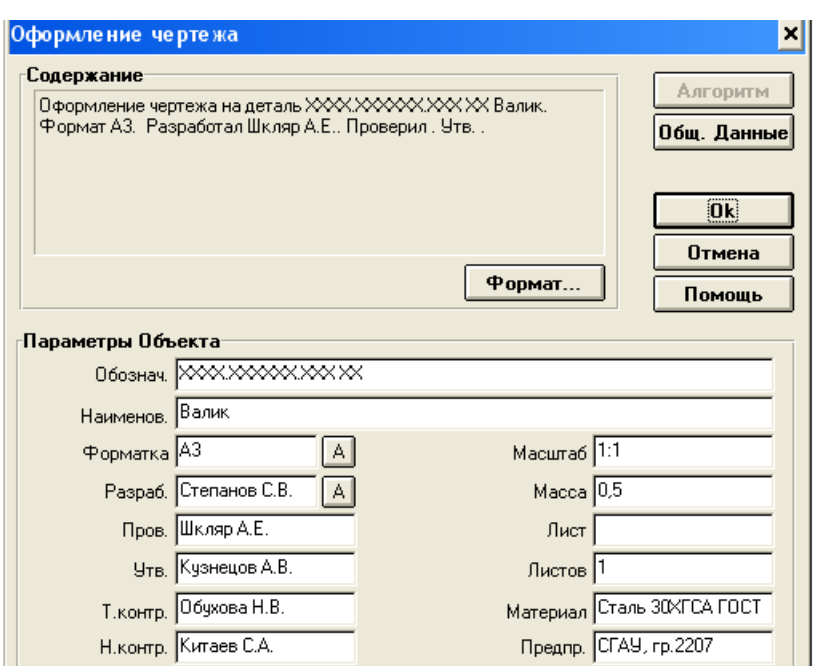

Рис. 27 Меню выбора форматки и оформления основной надписи

Заполните формы строк основной надписи чертежа:

-обозначение чертежа (ХХХХ. ХХХХХХ. ХХХ ХХ);

-наименование изделия (Валик);

-введите фамилии, И.О. исполнителей (разработал, например, Степанов С.В., проверил -Шкляр А.Е., технологический контроль - Обухова Н.В., нормо контроль – Китаев С.А., утвердил - Кузнецов А.В.);

-массу изделия в килограммах (0,5);

-масштаб изображений на чертеже (1:1);

-порядковый номер листа (графу заполнять не надо, т.к. чертеж размещен на одном листе);

-общее количество листов (1);

-материал детали (Сталь 30ХГСА ГОСТ 4543-71);

-наименование предприятия и подразделения (СГАУ, гр. 2207), «ОК».

При необходимости изменить содержание той или иной графы основной надпи-

си нажмите **Ред** на «Панели управления объектами», внесите изменения, «ОК». изменения и нажать «ОК», «ОК».

Cохраните чертеж, записав его в формате .emf (например, Val\_GMD.emf).

Для этого на меню «Просмотр», активизируйте «Лист 1», нажмите курсором на любую точку на чертеже, «Файл», «Печать», «Печать формата», установите галочку перед «Вывод в файл», укажите (наберите) маршрут записи, «Просмотр», «ОК», «Печать». Записанный файл можно просмотреть в среде любого просмотрщика файлов, а также вставить в текст Mikrosoft Word («Вставка», «Рисунок», «Из файла», укажите маршрут, «Вставить»).

#### **Лабораторная работа №7 ПОСТРОЕНИЕ ЧЕРТЕЖА С СОПРЯЖЕНИЯМИ**

Геометрическое черчение изучает общие правила построения и оформления чертежей (применение форматов, масштабов, линий, и шрифтов чертежных, нанесение размеров) и геометрические построения (сопряжения, деление отрезков и дуг на равные части, изображение уклонов и конусностей). Сопряжением в инженерной графике называют плавный переход одной линии в другую. Различают циркульные сопряжения и лекальные, выполняемые с помощью специальной линейки – лекала. Рассмотрим построение циркульных сопряжений на примере чертежа поводка трензеля (рис. 28).

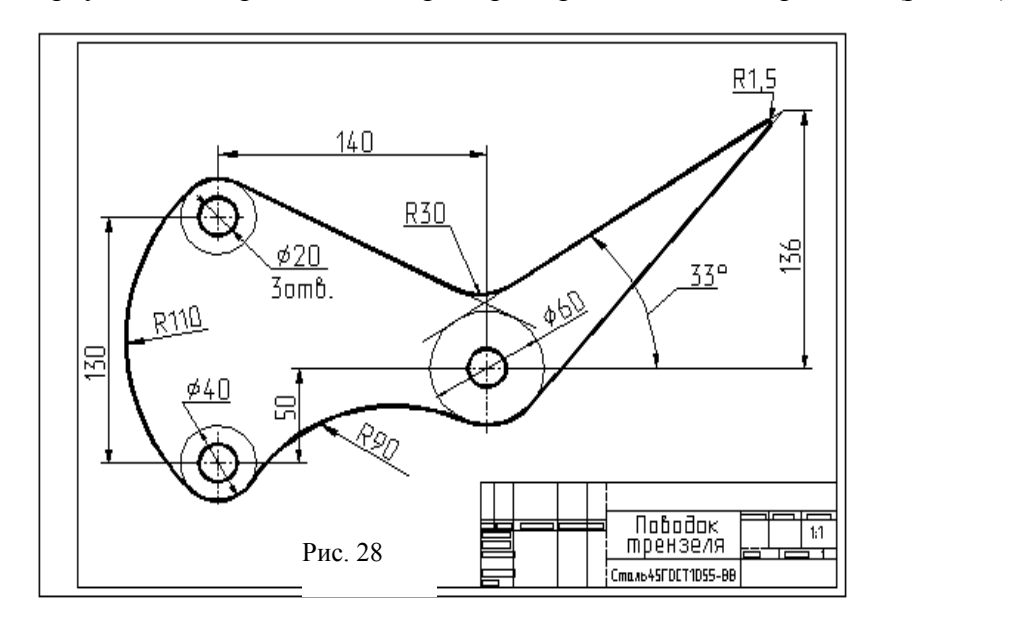

Трензелем называется специальная передача в токарном станке, с помощью которой изменяют направление вращения одного из основных валов – вала суппорта. Движение от ведущего колеса 1 (см. рис. 29 а, б) передается ведомому колесу 4 через промежуточные колеса 2 и 3, вращающиеся на осях в поводке 5. Поводок свободно посажен на валу колеса 4 и независимо от него может поворачиваться на некоторый угол. При перемещении рукоятки поводка вниз (рис. 29, а) колеса соединяются в последовательности  $1 - 2 - 3 - 4$ , ведущее колесо 1 и ведомое 4 вращаются в разные стороны. При перемещении рукоятки поводка вверх (рис. 29, б) последовательность соединения  $1 - 3 - 4$ , ведущее и ведомое колеса вращаются в одну сторону.

Контур поводка представляет собой совокупность дуг окружностей и отрезков прямых. При выполнении циркульных сопряжений традиционным способом, на бумаге, необходимо сделать некоторые расчеты и вспомогательные построения.

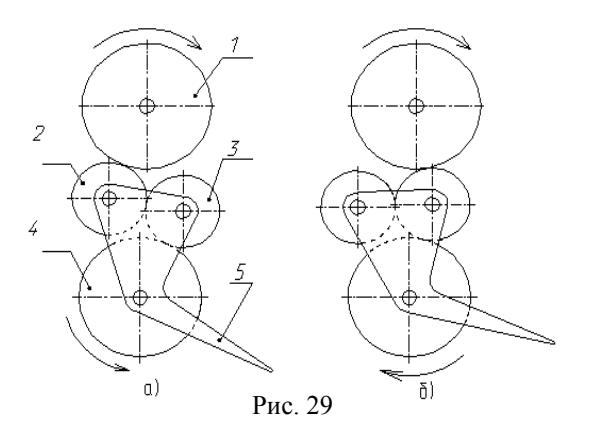

Рис 2.

Рассмотрим пример. На рис. 30 дуга диаметра D1 плавно соединяется с дугой диаметра D2 посредством дуги радиуса Rc (D1 < D2). Обычно из чертежа известны диа-

метры D1, D2, радиус Rc, положение центров C1, C2. Остается найти центр сопряжения F (сопрягающей дуги) и две точки сопряжения A и B. Точка F отстоит от C1 на расстоянии, равном сумме D1/2 и Rc, т.е. она принадлежит вспомогательной окружности с центром в C1 и радиусом D1/2+Rc. С другой стороны, точка F отстоит от C2 на расстоянии, рав-

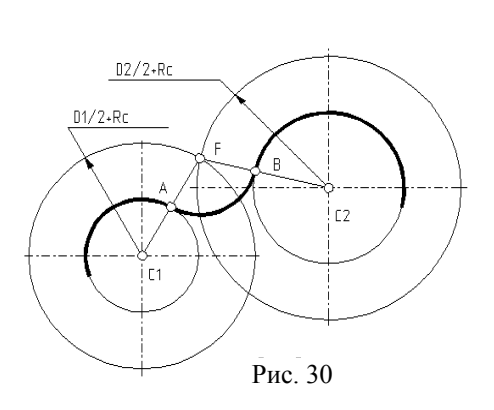

ном D2/2+Rc, т.е. располагается на другой вспомогательной окружности с центром в C2 и радиусом D2/2+Rc. Для построения центра сопряжения F проводят две вспомогательные окружности и находят точку их пересечения. Далее получают точку сопряжения A в пересечении отрезка C1F с окружностью диаметра D1 и точку сопряжения B в пересечении отрезка C2F с окружностью диаметра D2. С другими типами сопряжений можно ознакомиться в любом учебнике или справочнике по машиностроительному черчению.

В редакторе Adem2D пользователь создает изображения на различных слоях (листах), количество которых изменяется в диапазоне от 2 до 256. Включение нужного слоя производят нажатием клавиши <Tab> и контролируют по индикации в правом верхнем углу, например  $\square$  Layer 002. Для построения сопряжения включают слой 002, изображают сопрягаемые элементы (вспомогательные узлы, окружности, прямые). Затем обращаются к команде **касание**, выбирают из меню (см. рис. 31) требуемый вариант сопряжения, отвечают на вопросы системы и получают точки сопряжения, дугу сопряжения или касательную. Далее включают слой 001 и выполняют окончательный чертеж по разметке. Назначение опций меню команды **касание** и предварительные построения

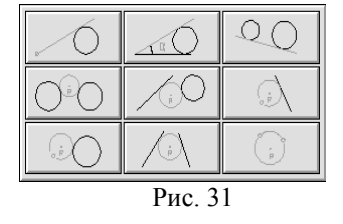

представлены в таблице.

После выбора той или иной опции в правом нижнем углу экрана появятся вопросы. Вопрос "Точка на дуге?" означает, что система ищет место сопряжения на одной из сопрягаемых окружностей. Включите (т. е. просто "щелкните") без точной привязки любой узел на заданной окружно-

сти в том месте, где ожидается касание. Система потребует подтверждения: "Этот? (Y, N)". Для выражения согласия нажмите <Y> или левую клавишу мыши, для отказа -  $\langle N \rangle$  или правую клавишу мыши. Если сопрягаются две окружности, то диалог повторите. Аналогичные вопросы "Точка на линии?" и "Исх. точка \* " относятся соответственно к прямой линии и к заданному черновому узлу. Задавая исходную точку, установите курсор точно на узел  $(**C**)$  и нажмите  $<$ Space (Пробел)>.

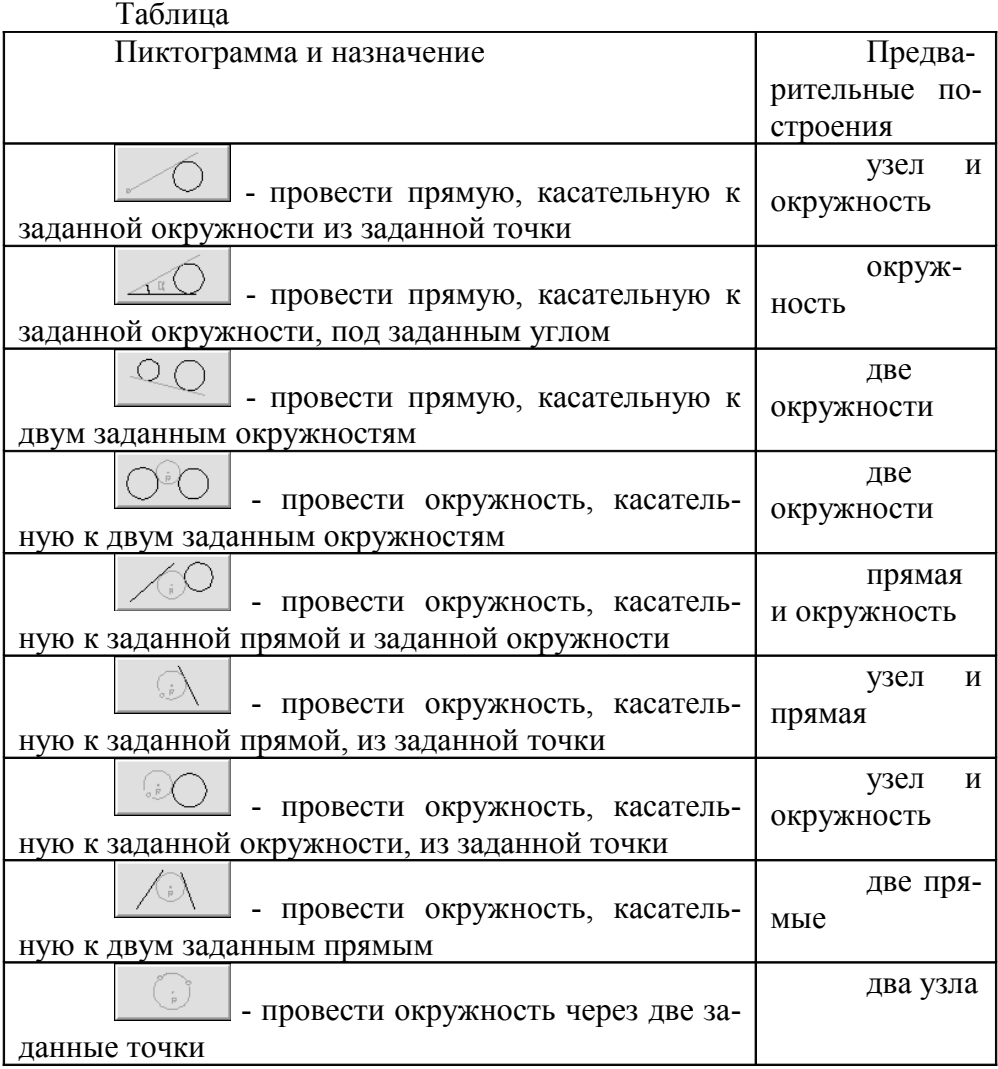

На вопрос "Введите число" (см. слева "Угол = " или "R = ") ответом будет ввод числа (не забудьте нажать <Enter>). На вопрос "Центр?" введите узел нажатием левой клавиши мыши в том месте формата, где ориентировочно должен располагаться центр сопряжения (сопрягающей окружности).

Результатом выполнения функции команды "Касание" является сопрягающая фигура (черновая окружность или прямая) с узлами сопряжения. После этого включают слой 001 и выполняют обводку. Необходимо заметить, что вспомогательные элементы, полученные нажатием клавиш <N>, <L> и с помощью команды касание, всегда располагаются только на слое 002.

Рекомендуется определенный порядок действий. Схема вспомогательных построений показана на рис. 32.

1. Проведите анализ формы контура. Мысленно разбейте контур на однородные участки: отрезки прямых и дуги окружностей. Представьте, где должны располагаться узлы сопряжений и центры сопряжений (узлы Р5 и Р8 на рис. 32). Включите меню "Режим", команду "Формат листа", формат А3. Включите слой 002.

2. Задайте произвольно вспомогательный узел P1 (клавишей <N>). Перенесите в P1 начало координат (<O>). Введите координату Y = -130 и в новом положении курсора задайте вспомогательный узел P2 (<N>). Перенесите в него начало координат. Введите Х= 140, Y = 50, задайте узел РЗ.

3. Постройте вспомогательные окружности  $\varnothing$ 40 с центрами в узлах P1 и P2. Для этого включите графический элемент  $\mathbb{S}$  ("Окружность"). Установите курсор точно в узел (<C>). Перенесите туда же начало координат (<O>). Задайте центр окружности (<Space>). Перенесите курсор на расстояние, точно равное радиусу (X=20). Задайте периферийный узел (<Space>). Рациональнее построить одну окружность и выполнить ее копирование (команда  $\overline{\phantom{a}}$  Копия  $\overline{\phantom{a}}$ , опция "Произвольная").

4. Постройте окружность  $\varnothing 60$  с центром в Р3.

5. Выполните первое сопряжение: получите вспомогательную окружность радиуса 110 мм, касательную к окружностям с центрами в P1 и P2. Для этого включите команду касание, опцию <u>ОФ</u>, введите ответы на вопросы. Результат: сопрягающая окружность с центром в P5 и узлы P4, P6.

6. Аналогично получите окружность радиуса 90 мм, касательную к окружностям  $\varnothing 40$ (центр P2) и  $\varnothing 60$  (центр P3). Результат: вспомогательная окружность с центром P8 и узлы сопряжения P7, P9.

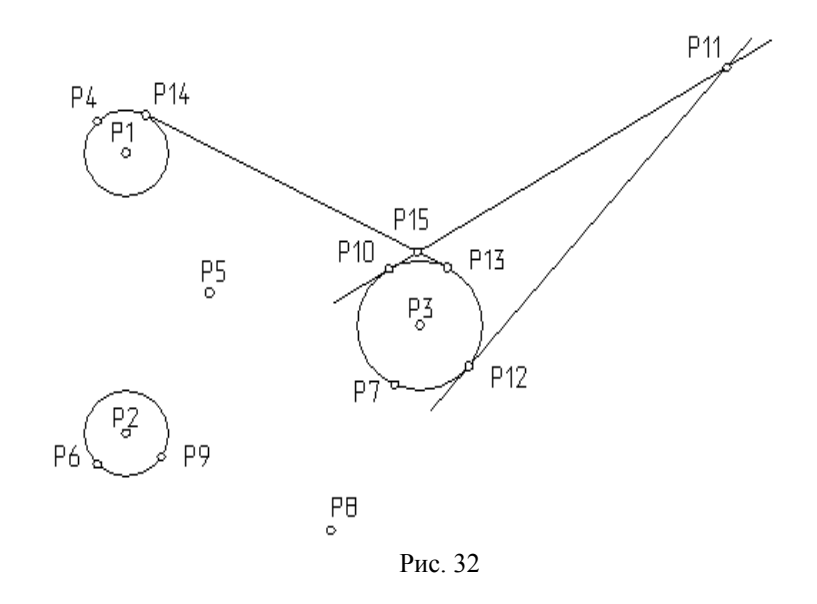

7. Используя команду Касание и опцию **1998**, проведите прямую с углом наклона 33, касающуюся слева окружности  $\emptyset$ 60 (центр P3). Результат: вспомогательная прямая и новый узел P10.

8. Задайте начало координат в Р3 (<O>) и на расстоянии 136 мм (Y=136) проведите горизонтальную вспомогательную линию (<L>, угол =0). В месте пересечения горизонтали и предыдущей касательной найдите узел P11 (<F10>). Используя команду касание и опцию  $\sim$  проведите из узла P11 касательную к окружности  $\varnothing 60$  (центр P3). Результат: вспомогательная прямая и новый узел: P12.

9. Используя команду копия и опцию  $\boxed{QQ}$ , постройте вспомогательную прямую, касательную к окружностям с центрами P1 и P3. Новые узлы: P13, P14. Найдите пересечение касательных (<F10>)– узел P15.

10. Включите слой 001 и постройте чистовые элементы по разметке. Обводку контура можно выполнить двумя способами.

Более простой способ применяют в основном в учебных целях, когда чертеж не подлежит использованию в графической базе данных. В этом случае контур составляют из отдельных элементов (см. п. 11 и далее).

Технология создания чертежей, предназначенных для использования в графических базах данных, имеет свои особенности. Этот способ изложен в п. 19.

11. Включите графический элемент <sup>(1)</sup> ("Дуга Ц"), тип линии – сплошная толстая основная, автопривязку курсора к узлу **F**, Изобразите дуги, задавая узлы: P14 – P1 -P4, P4 - P5 - P6, P6 – P2 - P9, P7 – P8 - P9, P7 – P3 - P12.

12. Далее включите графический элемент  $\sim$  ("Ломаная линия") и постройте ломаную P12 - P11 - P15 - P14.

13. С помощью команды  $\sqrt{XY+R}$  выполните скругления в узлах P11 и P15.

14. Изобразите окружность  $\varnothing$ 20 с центром в Р3. Выполните ее копии в узлах Р1 и Р2.

15. Включите графический элемент  $\Box$  ("Линия"), тип линии – штрихпунктирная тонкая. Проведите центровые линии.

16. Нанесите размеры, применяя графические элементы <sup>- •</sup> ("Размер Диаметр"),  $\boxed{\leftarrow}$  ("Размер Радиус"),  $\boxed{\leftarrow}$  ("Размеры"). Предварительно включите меню "Режим", команду "Текст" и в окне "Параметры текста" установите нужную высоту шрифта. Для нанесения размера диаметра включите любой узел на окружности, для привязки используйте клавиши <Alt>+<C>. Перемещая курсор, выберите положение размерной линии и зафиксируйте вводом узла. Проконтролируйте значение размера в окне "Редактирование размера" и включите "OK". Далее задайте узел размерного числа. В зависимости от расстояния между размерной линией и числом, последнее будет расположено параллельно размерной линии или над горизонтальной полкой с выноской. Размер радиуса наносится аналогично.

При нанесении размерного комплекса с выносными линиями включите графический элемент  $\boxed{\Sigma \rightarrow \nu}$  и на дополнительной панели выберите  $\boxed{\Sigma \rightarrow \nu}$  для вертикального или для горизонтального размера. Задайте узлы, из которых будут выходить выносные линии и место расположения размерной линии. Проконтролируйте в окне величину размера, включите "OK". Задайте узел размерного числа.

17. Удалите вспомогательные построения. Для этого включите слой 002, команду , опцию «Лист».

18. Включите слой 001 и запишите чертеж в файл.

19. Дополнительный материал.

В конструкторских бюро машиностроительных предприятий проекции, созданные для индивидуального рабочего чертежа детали, используют при составлении сборочного чертежа сборочной единицы, содержащей эту деталь. На сборочном чертеже, как и в действительности, проекция одной детали закрывает другие, расположенные за нею. Это означает, что проекция должна быть непрозрачной. В редакторе Adem2D заполнение цветом фона называется непрозрачной пустой штриховкой. Но любая штриховка - это атрибут единого, замкнутого контура.

Формальное соединение дуг и отрезков такой фигурой не является. Поэтому для создания контура выберем графический элемент - ("Контур").

При построении контура каждую дугу сначала заменим двумя отрезками ломаной, которые затем преобразуем в дугу с помощью команды <sup>XY+0</sup> ("Скругление среднего узла"). В том случае, когда плоская деталь имеет сквозные отверстия, через которые могут быть видны другие детали сборочной единицы, необходимо обеспечить обтекание соответствующих окружностей непрозрачной пустой штриховкой.

Схема построения непрозрачного контура с отверстиями представлена на рис. 33. Создайте на слое 002 дополнительные узлы. Постройте промежуточный узел К1 на дуге P14-P4. Для этого притяните курсор к вспомогательной окружности  $\varnothing$ 40 (центр P1) на участке между узлами P14 и P4 и нажмите <N>. Привязка к линии производится нажатием <Alt>+<C>. Аналогично найдите узлы: K2 на окружности R110 (центр P5), КЗ на окружности  $\varnothing$ 40 (центр P2), К4 на окружности R90 (центр P8), К5 на окружности  $\emptyset$ 60 (центр P3). Узлы P5 и P8 на рис 6 не показаны.

Для перехода от внешнего контура к внутренним окружностям, изображающим сквозные отверстия, постройте в узлах P1, P2 и P3 вспомогательные прямые под углом 0 и 90 (клавиша <L>) и три окружности  $\varnothing$ 20 (рациональнее копировать). В пересечениях прямых и окружностей нажатием <F10> найдите новые узлы:

K6 - пересечение отрезка P11 – P12 с горизонталью, проведенной через P3;

К7, К8, К9, К10 - пересечения окружности  $\varnothing$ 20, вертикали и горизонтали, построенных в узле P3;

K11 – пересечение прямой P1 – P2 с горизонталью, проведенной через P3;

К12, К13, К14, К15 - пересечения окружности  $\varnothing$ 20, вертикали и горизонтали построенных в узле P1;

K16, K17, K18, K19 – аналогичные построения около центра P2.

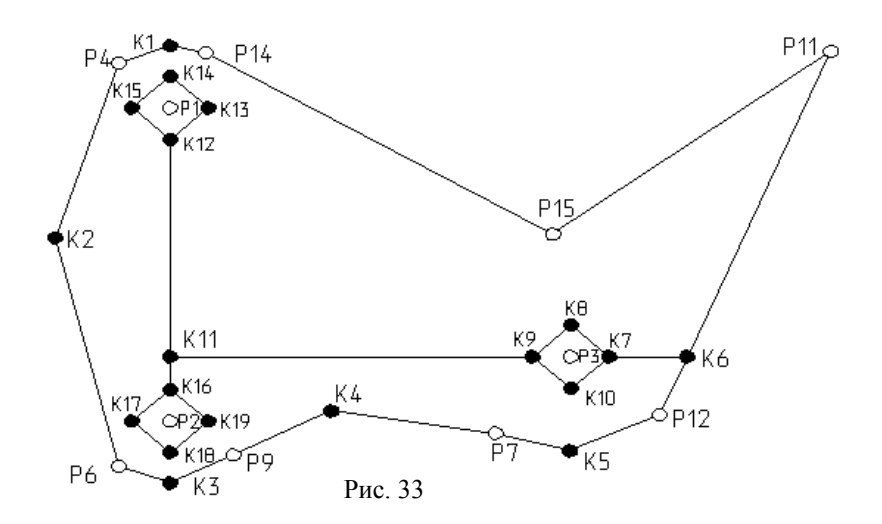

Далее включите слой 001, графический элемент  $\Box$  ("Контур"), тип линии – сплошная толстая основная, тип штриховки - непрозрачная пустая (крайняя слева).

Убедитесь, что действует переключатель прозрачности . Нажатием клавиши <F> включите автопривязку курсора к узлам. Постройте контур, включая узлы строго в определенном порядке: P14- K1 - P4 - K2 - P6 - K3 - P9 - K4 - P7 - K5 - P12 - K6 - K7 - K8 - K9 - K11 - K12 - K13 - K14 - K15 - K12 - K11 - K16 - K17 - K18 - K19 - K16 - K11 - K9 - K10 - K7 - K6 - P11 - P15 - <Esc>.

Преобразуйте участки ломаного контура в дуги. Для этого включите команду ("Скругление среднего узла") и укажите узлы K1, K2, K3, K4, K5.

Рис. 6

Применяя эту команду к узлам K8, K10, K13, K15, K17, K19, преобразуйте квадратные фрагменты профиля в круглые. С помощью команды <sup>[XV+R]</sup> выполните скругления в узлах P11 и P15.

Учитывая, что на чертеже (рис. 1) отрезки K6 – K7, K9 – K11, K12 – K16 должны отсутствовать, включите тип линии – невидимая (крайняя справа), команду Цвет ("Изменение атрибутов элемента") и задайте любой узел контура, делая его невидимым. Для просмотра узлов нажмите клавишу <M>.

Далее включите графический элемент "Контур", тип линии – сплошная толстая основная, тип штриховки – прозрачная пустая. Постройте контур, задавая: P14- K1- P4 - K2 - P6 - K3 - P9 - K4 - P7 - K5 - P12 - K6 - P11 - P15-<Esc>.

Применяя необходимые графические элементы, выполните скругления в узлах P11 и P15, постройте окружности  $\varnothing$ 20 с центрами в узлах P1, P2 и P3, проведите штрихпунктирные тонкие центровые линии.

Если готовое изображение ("контур с подложкой") записать в CAT – файл базы данных и загрузить или просто копировать, то будут закрыты все ранее построенные изображения и надписи чертежа в пределах наружного контура проекции, за исключением окон, ограниченных внутренними окружностями  $\varnothing 20$ .

В тех случаях, когда плоская деталь не имеет сквозных отверстий, контур может быть составлен из отдельных дуг и прямолинейных отрезков, выполненных основной линией. Далее включают непрозрачную пустую штриховку, команду  $\boxed{\alpha}$  ("Дополнительные функции") и опцию "Штриховка цепи элементов". В ответ на запрос системы включают любой узел контура. Результатом является новая фигура с невидимым контуром и непрозрачным заполнением. Интересно, что дуги, отрезки и непрозрачный контур остаются отдельными, не связанными между собой элементами.

## *Вопросы для повторения и самоконтроля*

1. Каковы схемы построения 2D моделей? Какая из них реализована разработчиками ADEMа?

2. Каковы структура и содержание меню модуля ADEM 2D?

3. Назовите общий алгоритм построения геометрических примитивов. Как построить точку, отрезок, окружность, дугу окружности, прямоугольник. Сколькими способами это можно сделать? Сколько узлов требуется для их построения?

4. Как построить сложные геометрические примитивы: ломаную линию, сплайн-линию, многоугольник и пр.

- 5. Чем рисование в векторном режиме отличается от черчения?
- 6. Что понимают под топологическими преобразованиями плоских моделей?
- 7. Каковы общие алгоритмы аффинных преобразований плоских моделей?

8. В чем отличие традиционного (с помощью карандаша, линейки и циркуля) построения моделей, содержащих циркульные кривые, от компьютерного?

9. Можно ли решать задачи проекционного черчения в среде плоско-графического редактора CAD системы? Чем в этом случае отличается алгоритм решения задачи от традиционного?

- 10. В чем состоит принцип «размерной» параметризации?
- 11. Каков алгоритм создания размерной параметрической модели?
- 12. Какие правила размерной параметризации Вы знаете?
- 13. Что такое «эвристическая» параметризация? Каковы ее принципы?
- 14. Как создать параметрическую модель детали? Приведите алгоритм.
- 15. Что нужно сделать, чтобы задать параметры детали в виде таблицы?
- 16. Каков порядок формирования рабочего чертежа детали?

17. Каковы основные требования к 2D модели? Как можно обеспечить их выполнение?

18. Как следует (в соответствии с рекомендациями ГОСТа) располагать изображения (виды) детали на чертеже?

19. Как нанести параметры шероховатости в модуле ADEM 2D?

20. Как можно заполнить основную надпись и написать технические требования в режиме написания и редактирования текста?

21. Каковы алгоритмы заполнения основной надписи и нанесения технических требований в автоматизированном режиме (в среде модуля ADEM GMD)?

22. Как построить рабочий чертеж на основе 2D модели детали?

23. Как построить рабочий чертеж на основе 3D модели детали?

24. Какова трудоемкость построения рабочего чертежа круглой детали со сложно-фасонным фланцем?

## **Лабораторная работа №8 ПОСТРОЕНИЕ БЭФ МЕТОДОМ «ТРУБА»**

В системе ADEM 3.03 реализован способ твердотельного моделирования. Объемные модели изделий представлены в виде объемных элементов (ОЭ). Объемный элемент – это несколько базовых элементов формы (БЭФ), объединенных в один объемный элемент с помощью булевых операций.

БЭФ, входящие в один ОЭ, не могут изменять свое положение относительно друг друга и представляют собой жесткую пространственную конструкцию. Наиболее простые ОЭ состоят из одного БЭФ.

Поверхности БЭФ образуются кинематическим способом, когда одна линия (образующая) или контур (сечение), перемещается в пространстве по некоторому закону, заданному другой линией (направляющей). Построение плоских линий выполняют в модуле ADEM 2D.

Для построения базового элемента произвольной формы методом БЭФ «Труба» используются два плоских контура – сечение (образующая) и направляющая (путь, устанавливающий закон перемещения образующей в пространстве). Базовый элемент строится путем перемещения плоского сечения перпендикулярно направляющей (рис. 34).

Основные правила выполнения операции "Труба".

1. В модуле Adem2D задайте формат А3 (меню "Режим", команда "Формат листа…").

2. Постройте замкнутую линию – **сечение XY**. Стремитесь к тому, чтобы сечение XY было выпуклой фигурой: располагалось по одну сторону от любой касательной. Применяйте инструменты: "Прямоугольник", "Окружность", "Контур".

3. Точку сжатия всегда задают внутри сечения XY. Начало координат располагают как внутри сечения XY, так и вне сечения XY. При этом уже на стадии создания можно обеспечить правильное положение БЭФ в пространстве. Для начала будем считать, что точка сжатия и начало координат находятся в одном и том же месте. Итак, задайте **начало координат** (клавишей <O>) внутри сечения XY. Если сечение – невыпуклая фигура, то проверьте: прямая, мысленно проведенная из начала координат к любой точке контура, не должна выходить за границы контура. В противном случае попробуйте изменить положение начала координат или собственно контур.

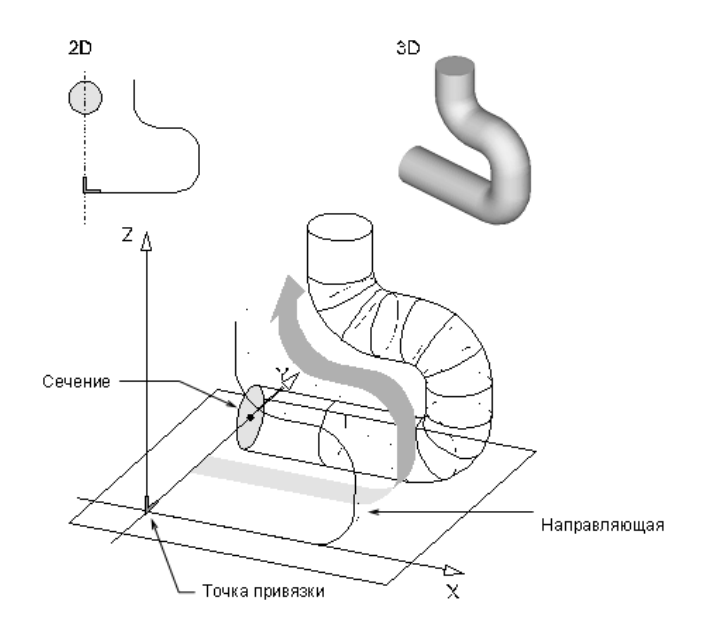

Рис. 34 Создание базового элемента произвольной формы метолом БЭФ Труба

 $4.$ Постройте вторую линию - путь XZ. Она не должна иметь самопересечений и повторяющихся участков. Положение пути XZ относительно начала координат определяет то место, которое занимает готовый БЭФ в пространстве (см. п. 3).

Включите команду <sup>30 530</sup>. Появится Основная панель модуля 3D БЭФ. При  $5.$ необходимости установите более высокую точность аппроксимации (плавности), включая команды "Точность (XY)=X" и "Точность (XZ)=X".

 $B$ ключите команду — Бэф Труба 6.

7. На вопрос системы "Сечение XY" включите ("щелкните") в любом месте контур сечения XY. Система потребует подтверждения: "Этот? (Y,N)". Для согласия нажмите <Y> или левую клавишу мыши, для отказа – <N> или правую клавишу мыши.

На вопрос системы "Точка сжатия?" установите курсор в начало координат 8. (<Home>) и нажмите <Insert> или <Ins>. Для контроля нажмите <Tab> (не обязательно). Если точка сжатия выбрана ошибочно, нажмите <Del> и повторите установку. Если точка сжатия задана правильно, нажмите <Esc>.

9. На вопрос системы "Путь XZ" включите ("щелкните") в любом месте контур пути XZ. Система потребует подтверждения: "Этот? (Y,N)". Сообщите ответ по аналогии с п. 7.

10. Внимательно рассмотрите полученную модель. В появившемся меню используйте команды "Ближе", "Дальше", названия проекций.

11. Если результат качественный, включите команду "Запись", установите нужный диск, откройте папку, наберите имя файла, нажмите <Enter>. Если результат не годен. нажмите <Esc>.

12. Внесите необходимые изменения и включите команду "Регенерация" на Основной панели молуля 3D БЭФ.

13. Далее модель можно загружать (читать) в модуле Adem3D точно так же, как это делали с библиотечными БЭФ.

Сначала ознакомьтесь с простыми примерами без построения.

Сечение XY – многоугольник, путь XZ –дуга, начало координат находится в центре многоугольника, точка сжатия – в начале координат.

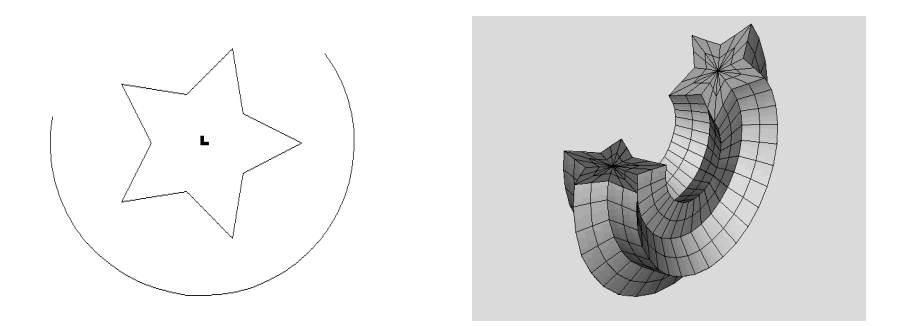

Рис. 35

Сечение XY – сложный контур, в котором каждая дуга получена из двух прямолинейных звеньев с помощью команды <XY+O>. Путь XZ – вертикальный отрезок, проведенный сверху вниз. Для несимметричных сечений имеет значение направление построения пути XZ: сверху вниз или снизу вверх. Вычерчивание пути XZ по-другому снизу вверх – приведет к получению иной модели, являющейся зеркальным отражением данной.

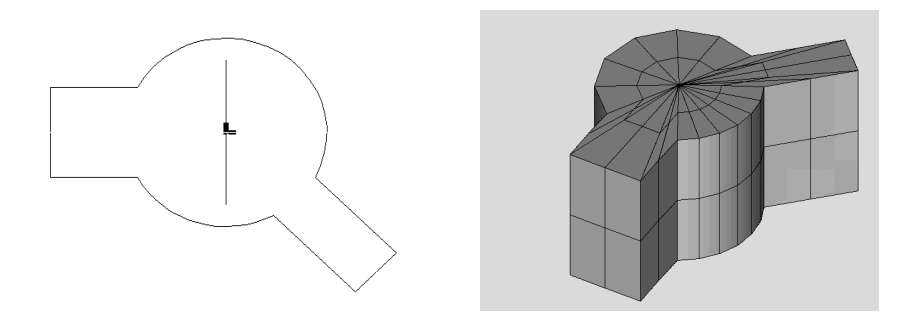

Рис. 36

Создайте объемную модель детали по ее чертежу.

Конечную геометрическую форму можно получить, удалив из модели заготовки "лишний" материал с помощью инструментов. Заготовка состоит из призматического основания и большого цилиндра. Инструментами для выполнения отверстий являются цилиндры, а для паза - призма.

Начнем с формирования заготовки. В модуле Adem2D изобразите сечение XY. Применяйте инструмент "Прямоугольник" и команду <XY+R> (скругление заданным радиусом). Поместите начало координат в центре квадрата (клавиша <O>). С помощью инструмента "Отрезок" постройте путь XZ в направлении сверху вниз. Включите экранную кнопку <sup>за бэр</sup>, появится основная панель модуля 3D БЭФ. Включите кнопку **БЭФ ТРУБА** . Укажите сечение XY и подтвердите выбор нажатием <Y>. Задайте точку сжатия в начале координат, последовательно нажимая и отпуская клавиши: <Home>,  $\langle$ Ins>,  $\langle$ Esc>. Укажите путь XZ и подтвердите выбор нажатием  $\langle$ Y>. Рассмотрите полученный БЭФ. Запишите модель в файл.

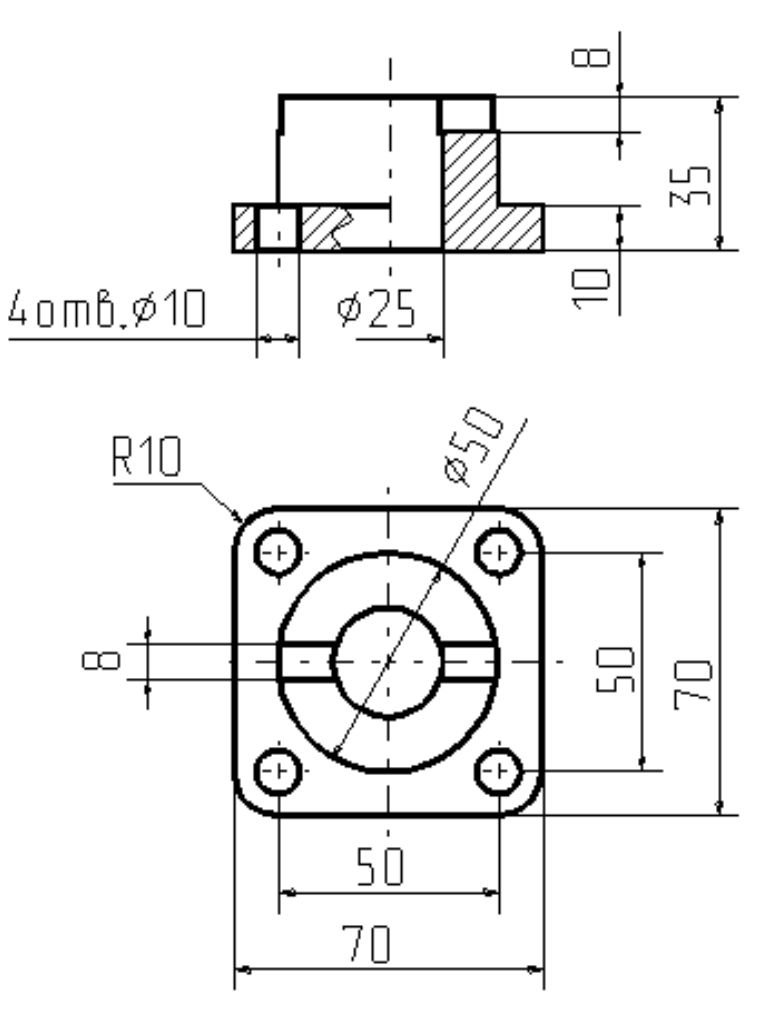

Рис. 37

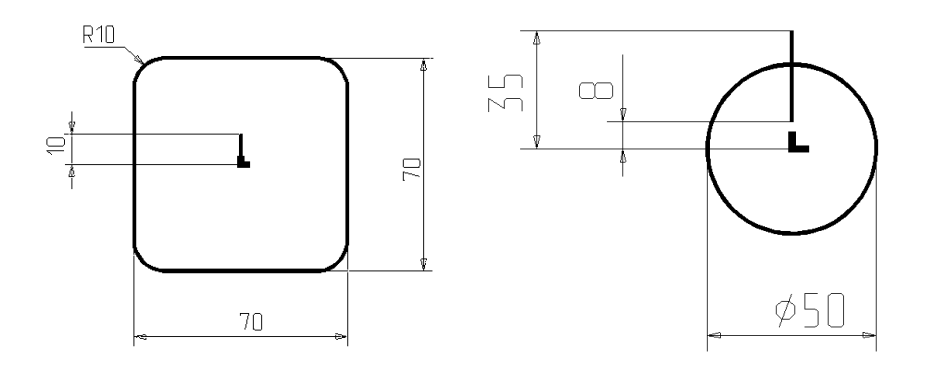

Рис. 38

Продолжим создание заготовки. Сформируйте БЭФ большого цилиндра, руководствуясь чертежами. Запишите модель цилиндра в файл со своим собственным именем. В модуле Adem3D загрузите БЭФ основания и БЭФ цилиндра. Если все линии были построены по инструкции, модели займут правильное взаимное положение.

Соедините БЭФ в единое целое. Для этого включите операцию **объедине**ния объемного элемента (основания) и БЭФ (цилиндра). Запишите модель заготовки в файл.

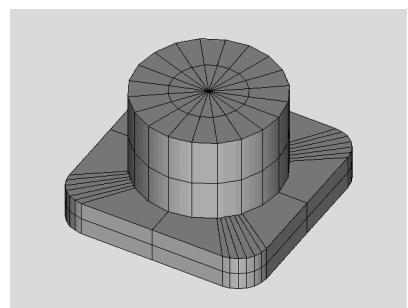

Рис. 39

Создайте модель инструмента – "сверла" диаметром 25 мм для центрального отверстия. Сечением XY является окружность, путь XZ – отрезок. Обратите внимание на то, что нижняя точка отрезка располагается на 10 мм ниже начала координат. Запишите полученный БЭФ в файл с новым именем. В модуле Adem3D загрузите модель заготовки, затем модель инструмента. Если все линии были построены по инструкции, модели займут правильное взаимное положение. Удалите объем "сверла" из заготовки. Для этого включите операцию вычитания БЭФ (цилиндра) из объемного элемента (заготовки). Запишите обработанную модель заготовки в файл.

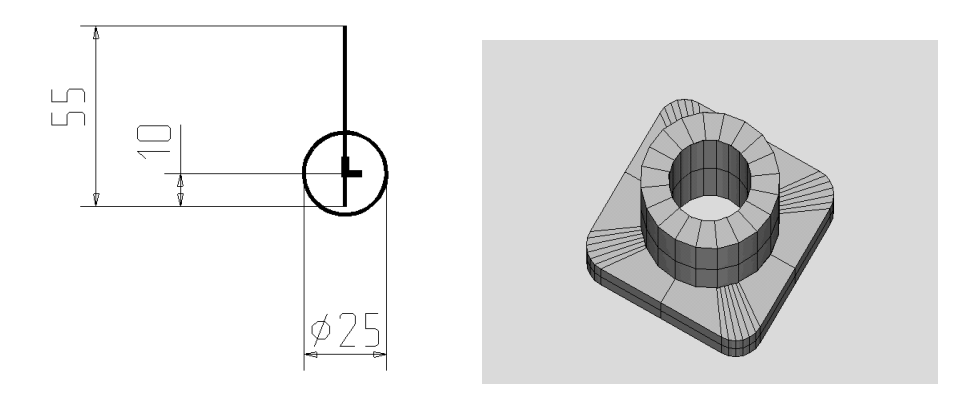

Рис. 40

Создайте модель инструмента- "сверла" диаметром 10 мм. Параметры нового БЭФ, который будет записан в файл с новым именем, отличаются от предыдущего только диаметром сечения XY и длиной пути XZ.

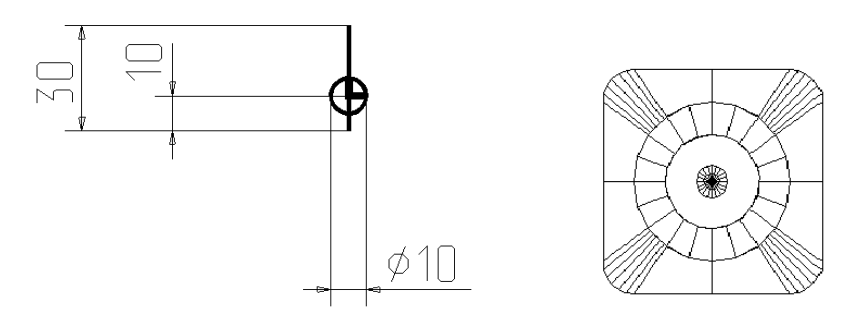

Рис. 41

В модуле Adem3D загрузите модель заготовки с центральным отверстием (если ее стирали), затем модель инструмента ("сверла" диаметром 10 мм). Проекция XY для данного момента показана на рис. выше и справа.

Выделите инструмент в группу (<Гр1> или <Гр2>), включите проекцию XY и переместите "сверло" из начала координат в точку с координатами X=25, Y=25 (команда <sup>Перенос</sup>). Далее выполните угловое копирования (команда копия) центральная точка – начало координат, 3 копии, угол 90). Выделите все четыре инструмента в группу, включите операцию **и выполните вычитание группы БЭФ из объемного** элемента (заготовки). Запишите доработанную модель заготовки в файл.

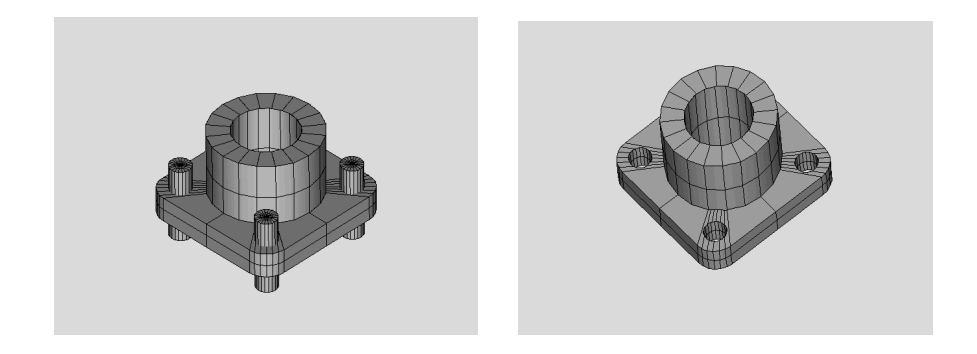

Рис. 42

Далее создайте модель инструмента призматической формы с высотой 18 мм. Верхняя точка пути XZ располагается на 45 мм выше начала координат.

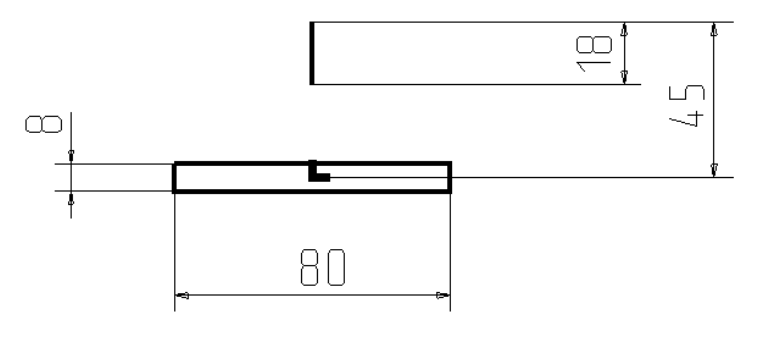

Рис. 43

В модуле Adem3D загрузите последнюю версию заготовки и новый инструмент. Если все линии были построены по инструкции, модели займут правильное взаимное положение.

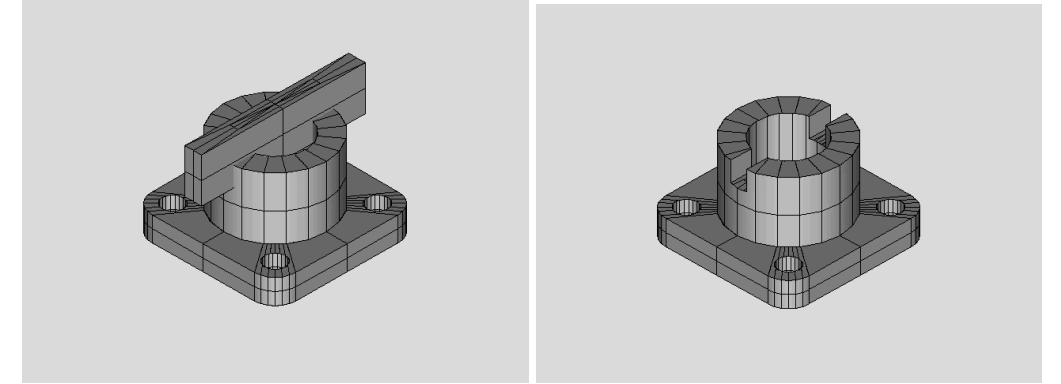

Рис. 44

Выполните вычитание инструмента из заготовки. Запишите окончательный результат.

Для несимметричных сечений имеет значение направление построения пути XZ. Вычерчивание пути XZ по-иному приводит к получению модели, по другому расположенной в пространстве.

В зависимости от расположения плоских элементов с использованием операции БЭФ Труба можно получать различные поверхности и оболочки.

В качестве примера постройте объемную модель гиперболического параболоида в виде оболочки, представленного на рис. 45 слева.

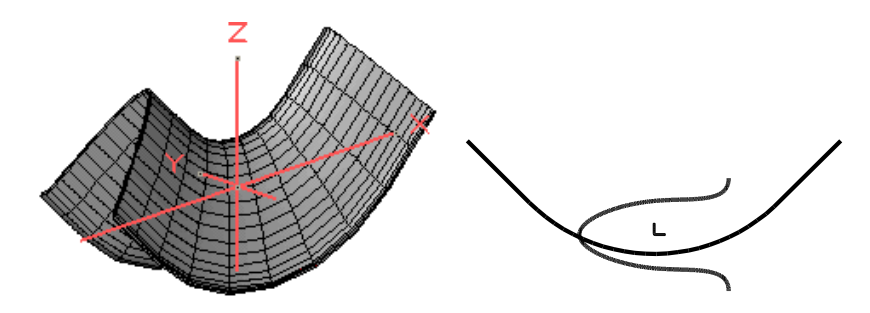

Рис. 45 Модель гиперболического параболоида и плоские элементы

Для этого постройте параболу и гиперболу так, как показано на рис. 45 справа. В качестве сечения в этом случае возьмите параболу, на запрос системы о точке сжатия нажмите <**Esc**>, в качестве направляющей – гиперболу. После использования операции БЭФ Эквидистанта (см. выше урок 14) и просмотра модели в модуле ADEM3D, запишите модель в архив.

Теперь постройте модель зубчатого колеса, чертеж которого представлен на рис. 46.Число зубьев  $z = 18$ . Модуль зубчатого колеса m = 3.5.

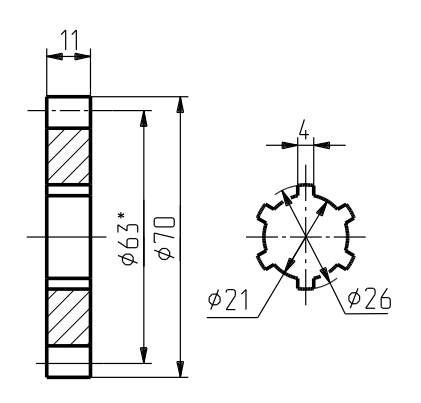

Рис. 46 Чертеж зубчатого колеса

Для построения объемной модели необходимо последовательно построить модели зубчатого венца и шлицевого вала.

Создание модели зубчатого венца начните с построения в модуле ADEM2D профиля боковой (рабочей) поверхности зуба, которая является частью кривой линии эвольвенты.

Для этого в черновом листе (<**Tab**>) в соответствии с расчетными параметрами венца произведите разметку (рис.47).

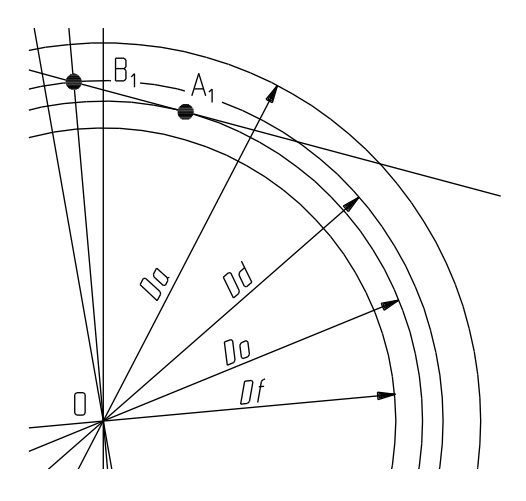

Рис. 47 Разметка в черновом листе

В нашем случае диаметр вершин зубьев  $D_a = 70$ мм, диаметр делительной окружности  $D_d = 63$ мм, диаметр впадин зубьев  $D_f = 54.25$  мм, диаметр основной окружности  $D_0 = D_d \cos\alpha^0 = 63 \times 0.94 = 59.22$ мм ( $\alpha^0 = 360^0/18$  зубъев = 20<sup>0</sup> – угловой шаг зубчатого колеса).

Радиально проведите прямые, соответствующие  $\alpha^{0}/4$  и  $\alpha^{0}/2$  (5<sup>0</sup> и 10<sup>0</sup> соответственно).

Для этого вертикально (<**L**>, 90, <**Enter**>) проведите прямую, проходящую через центр «О», а также прямые под углом 5 и 10 градусов к ней (<**L**>, 95, <**Enter**> и <**L**>, 100, <**Enter**> соответственно).

Точка  $B_1$  лежит на искомой боковой поверхности зуба там, где прямая, проведенная из центра «О» под углом  $\alpha^{0}/4$  (5<sup>0</sup> от вертикали), пересекает делительную окружность. Через точку В<sub>1</sub> проведите касательную к основной окружности (**Касание** 

). В точку касания  $A_1$  установите начало относительной (текущей) системы координат <**O**>. Измерьте (установив курсор в точку В<sub>1)</sub> и запишите (потребуется в дальнейшем) величину расстояния  $\ell = B_1A_1$ . В данном случае она будет равна 10.75 мм.

Теперь постройте точки, принадлежащие боковой поверхности зуба и лежащие внутри делительной окружности (рис. 48).

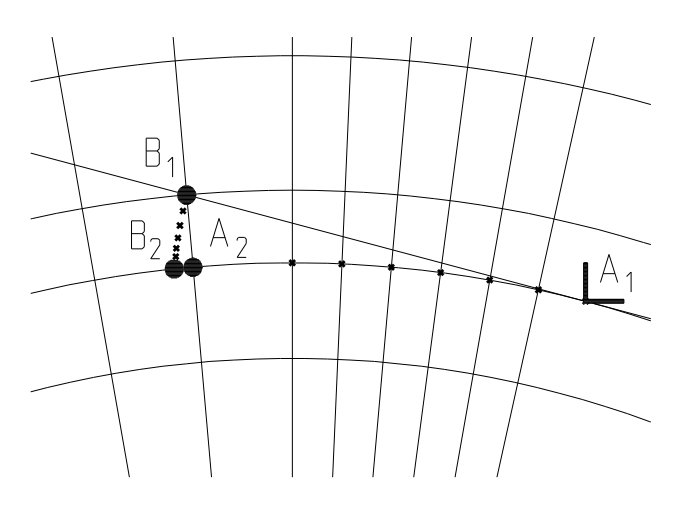

Рис. 48 Определение точек эвольвенты

Для этого относительно центра «О» сделайте 5 угловых копий вертикальной прямой с шагом минус 2.5<sup>0</sup>. Установите курсор в точку  $A_2(\langle C \rangle)$ . Величина расстояния  $A_1A_2$  при этом составляет 10.26мм (см. значение S= 10.26 в «строке состояния» внизу экрана). Теперь, чтобы определить положение точки  $B_2$ , нажмите <D>, и наберите значение шага равным (10.75 – 10.26) мм, <**Enter**>. (Величина  $A_2B_2 = A_1B_1 - A_1A_2$ , т.к. сейчас Вы строите точки, расположенные внутри делительной окружности). В «строке состояния» появится новое значение шага ( $D = 0.49$ ). Определите угловое положение радиальной прямой, проходящей через точку  $A_2$  (<Alt+C>). В «строке состояния» появится новое значение угла (U = 5). Переместите курсор перпендикулярно  $OA_2$ (нажав <1>). Положение полученной точки В, пометьте вспомогательным узлом (зеленого цвета)  $(**N**)$ .

Положение следующей точки на боковой поверхности зуба определите аналогично:

-определите точку пересечения радиальной прямой с дугой основной окружности (расположенной правее точки A<sub>2</sub>, см. рис. 3.19) (<C>);

-определите шаг (<D>)  $(10.75 - 7.70)$ мм (D = 3.05);

-определите угловое положение прямой (<Alt+C>) (U = 90);

-найдите положение искомой точки  $\langle 7 \rangle$  и пометьте ее положение  $\langle \langle N \rangle$ .

Действуя так же, определите положение еще пяти точек, лежащих внутри делительной окружности.

Для построения точек эвольвенты, расположенных вне делительной окружности к величине  $A_1B_1$  (в нашем случае равной 10.75мм) следует прибавлять (а не вычитать как раньше) расстояние от точки A<sub>1</sub> до «текущей» точки, лежащей на пересечении радиальной прямой и основной окружности.

Постройте эти 4 точки (рис. 49).

Для этого относительно центра «О» сделайте 5 угловых копий радиальной прямой, расположенной под углом (U = 80) с шагом минус  $5^0$ .

Дальнейшая последовательность действий аналогична описанной чуть выше.

Все построенные точки соедините сплайн-линией, а через точку  $B_2$  вертикально проведите вспомогательную прямую (этот участок боковой поверхности зуба не является рабочим).

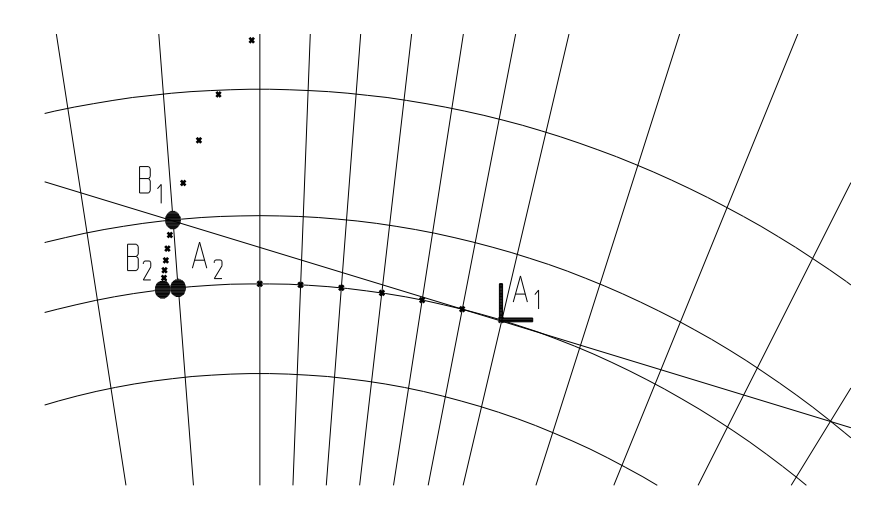

Рис. 49 Определение точек эвольвенты (продолжение)

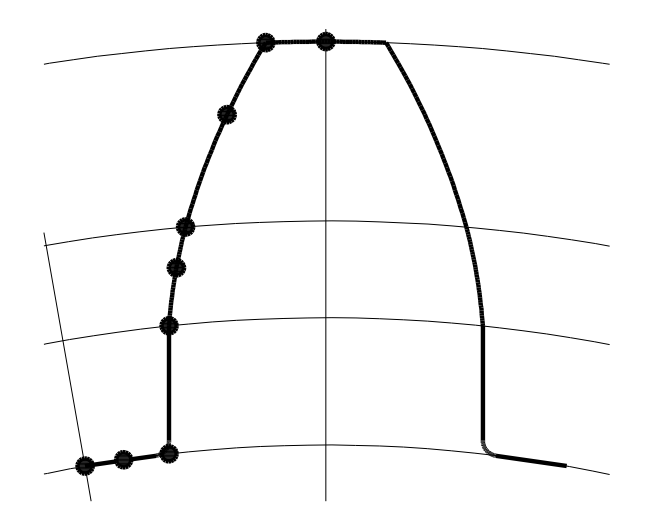

Рис. 48 Построение контура зуба

Перейдите на основной лист (<**Tab**>). Ломаной линией соедините отмеченные кружками на рис.3.21 точки. Скруглите «средние» (2-ю, 5-ю и 7-ю слева) точки ( $\frac{8 \cdot \sqrt{8 \cdot 9}}{8 \cdot \sqrt{9}}$   $\frac{1}{\sqrt{9}}$   $\frac{1}{\sqrt{9}}$   $\frac{1}{\sqrt{9}}$   $\frac{1}{\sqrt{9}}$   $\frac{1}{\sqrt{9}}$   $\frac{1}{\sqrt{9}}$   $\frac{1}{\sqrt{9}}$   $\frac{1}{\sqrt{9}}$   $\frac{1}{\sqrt{9}}$ и «угловые» (3-ю и 8-ю слева) точки ( $\frac{8}{\sqrt{25}}$ 

Произведите зеркальное отображение полученного контура относительно верти-<br>произведите зеркальное отображение полученного контура относительно вертикальной прямой  $\left( \frac{3ep\cdot$ отр), сборку элементов  $\left( \frac{8}{\sqrt{3}} \right)$ системы: «Замыкать?» - ответьте отрицательно) и скруглите (XY+0) узел на стыке (9-я точка слева) (см. рис.3.21).

Теперь произведите угловое копирование профиля одного зуба относительно центра колеса. Число копий 17 (Z-1) (рис. 50), угол копирования α = 20<sup>0</sup>. Объедините элементы всех зубьев в одну замкнутую линию  $(\begin{array}{c} \bullet \\ \bullet \end{array})$ .

Таким образом, Вы получили полный профиль зубчатого венца.

Постройте 3D-модель зубчатого венца (рис. 51). Точка сжатия – в начале относительной системы координат, путь XZ =11мм (толщина венца) начинается в начале координат.

Полученную 3D модель в виде БЭФ - файла запишите в архив.

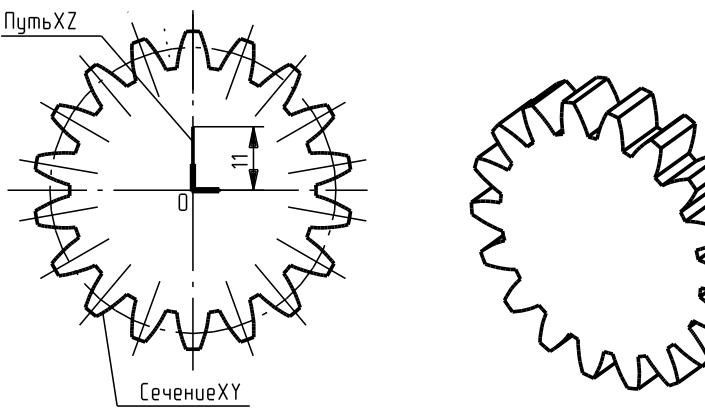

Рис. 50 Профиль венца Рис. 51 3D модель венца

Теперь постройте модель шлицевого вала рис. 52.

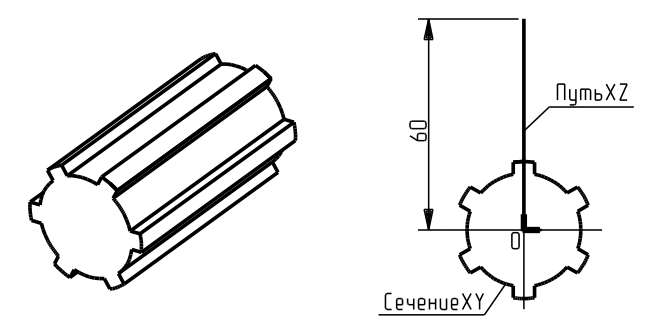

Рис. 52 3D модель шлицевого вала Рис. 53 Профиль шлицевого вала

В качестве сечения XY возьмите вид слева, на котором изображен профиль прямобочных шлицов, в качестве пути – отрезок прямой линии, длина которого больше толщины зубчатого колеса.

Для построения профиля сечения шлицов так же, как в предыдущем случае, в черновом листе (<**Tab**>) сначала произведите разметку. Установите начало относительной системы координат (<**O**>) на уровне оси зубчатого колеса. Через начало координат вертикально проведите вспомогательную прямую (<**L**>). Левее и правее от нее на расстоянии 2–х мм так же проведите вспомогательные прямые. С центром в начале координат постройте окружности выступов (диаметром 21 мм) и впадин (диаметром 26 мм) шлицов. Перейдя на основной лист (<**Tab**>), ломаной линией по пяти точкам постройте контур верхней впадины. Произведите скругление ( $\frac{8Y+0}{8Y}$ ) в верхнем узле. Произведите угловое копирование построенного контура (5 копий с углом поворота относительно начала координат 60 градусов). Постройте одну из дуг внутреннего диаметра ( $\Box$ ) и скопируйте ее аналогично относительно центра в начале координат. Произведите сборку контура ( $\begin{array}{|c|c|c|c|c|}\hline {\bf 8} & {\bf Csopka} \hline \end{array}$ элемента).

Точка сжатия – в начале относительной системы координат.

Полученную 3D модель в виде БЭФ - файла запишите в архив.

В модуле ADEM3D, произведя вычитание модели шлицевого вала из модели зубчатого венца, получите 3D модель цилиндрического зубчатого колеса (рис.3.26).

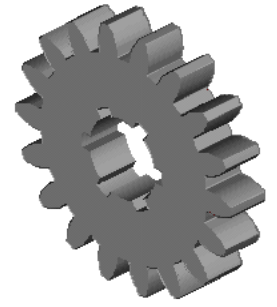

Рис. 54 3D модель цилиндрического зубчатого колеса

## Лабораторная работа №9 **ПОСТРОЕНИЕ БЭФ МЕТОДОМ «ЛИФТ»**

Для построения базового элемента произвольной формы методом БЭФ Лифт необходимы два плоских контура. Базовый элемент строится путем перемещения первого контура (сечения), лежащего в плоскости XY, вдоль оси Z и его одновременным масштабированием относительно начала системы координат. Масштаб при этом задается X–координатой второго контура (лифт-линии), а Y–координата лифт-линии становится Z–координатой сечения (рис. 55).

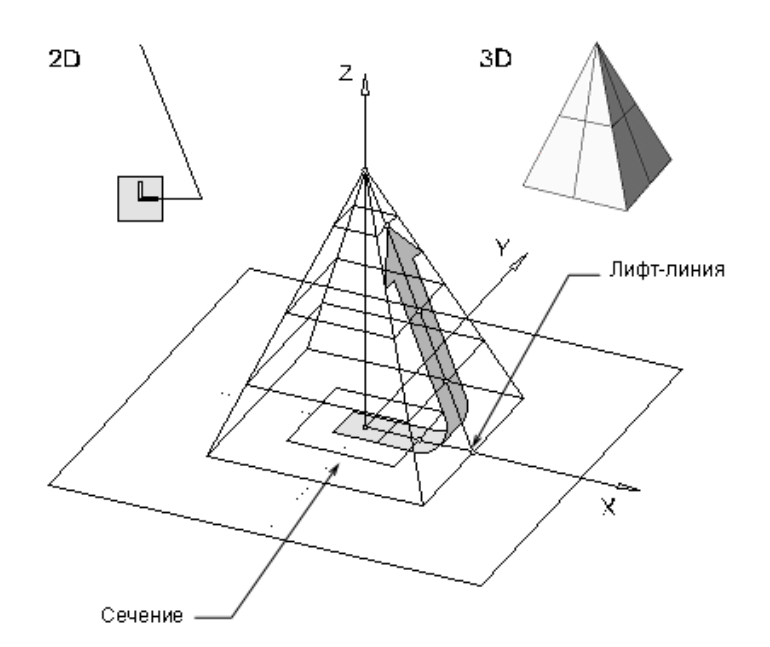

Рис. 55 Создание базового элемента произвольной формы методом БЭФ Лифт

Правила построения базового элемента произвольной формы методом БЭФ Лифт:

-все значения X–координаты лифт-линии должны быть неотрицательными, так как X–координата лифт-линии является масштабным коэффициентом для элемента;

-точка начала системы координат должна находиться внутри сечения, так как масштабирование сечения выполняется относительно начала текущей системы координат;

-чтобы обеспечить замкнутость поверхности базового элемента, первый контур (сечение) должен быть замкнут, а второй контур (лифт-линия) должен быть либо замкнут, либо начинаться и заканчиваться в точках с X– координатами, равными нулю;

-оба контура не должны иметь самопересечений;

-на размеры формируемого базового элемента влияет размер лифт-линии. Сечение определяет только его форму;

-если базовый элемент произвольной формы может быть построен разными методами, то рекомендуется создавать его методом БЭФ Лифт, так как этот метод обеспечивает наиболее компактное хранение геометрической информации о базовом элементе.

В качестве примера выполнения заданий урока можно использовать видеофильм, запустив файл ...\VideoLessons\Media\TSCDmenu\Video\Урок\_14.avi.

Включите модуль ADEM 2D.

Постройте модель усеченного конуса (рис. 56).

Для этого установите начало относительной системы координат <**O**> посередине рабочего поля, последовательно постройте *сечение* в виде окружности с центром в начале координат и *лифт-линию* в виде ломаной линии, расположенной правее начала координат (в области положительных значений X). Точное расположение лифт-линии так, чтобы координаты ее начала и конца по оси X были равны нулю, будет обеспечено, если предварительно через начало координат провести вертикально вспомогательную прямую (рис 57). Высота расположения готового конуса в пространстве (координата Z) определяется смещением ломаной вдоль оси Y.

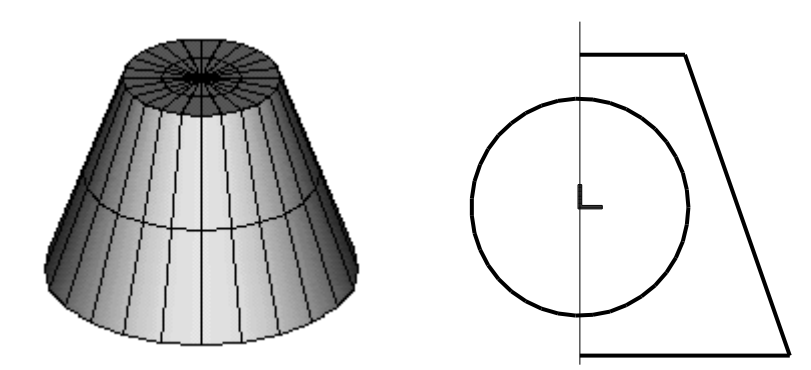

Рис. 56 Модель усеченного конуса Рис. 57 Построения в ADEM 2D

Нажмите поле **3D БЭФ** (слева вверху экрана). В появившемся подменю нажми-

те **. БЭФ Лифт** . На запрос системы: "Сечение XY" укажите курсором на контур сечения в виде окружности и подтвердите свой выбор, нажав на левую кнопку мыши или кнопку <**Y**>. На запрос: "Лифт линия" укажите ломаную линию и подтвердите свой выбор.

Внимательно рассмотрите основные проекции и аксонометрию полученной модели. В появившемся меню используйте поля с названиями проекций, а также, при необходимости, "Ближе" и "Дальше".

Как видно, модель усеченного конуса представлена в каркасном отображении. Войдите в ADEM 3D ("Модуль", "Модуль ADEM 3D"),  $\boxed{\phantom{135}23}$   $\phantom{135}$   $\phantom{135}$   $\phantom{135}$   $\phantom{135}$   $\phantom{135}$   $\phantom{135}$   $\phantom{135}$   $\phantom{135}$   $\phantom{135}$   $\phantom{135}$   $\phantom{135}$   $\phantom{135}$   $\phantom{135}$   $\phantom{135}$   $\$ можно лучше рассмотреть построенную модель, воспользовавшись возможностями 3D редактора.

Если требуется изменить геометрию построенной модели, вернитесь в модуль ADEM 2D, подкорректируйте геометрию лифт-линии (**Коррект)** (рис. 58), нажмите последовательно  $\boxed{3D \quad 53\Phi}$  **Регенерация** вновь войдите в ADEM 3D, удалите информацию из оперативной памяти (**Стирать**), загрузите измененную модель конуса для просмотра  $\left(\frac{\gg\gg\frac{1}{2}}{\approx}\right)$  (рис. 59).

При необходимости для просмотра можно установить более высокую точность аппроксимации поверхности плоскими «фасетками», включив **Точность (XY) = X Toчность<XZ>= X Регенерация** | Точность задается числами: от 3-х (низшая) до

6-и (высшая) или выбирается системой произвольно, в зависимости от размеров модели (число Х).

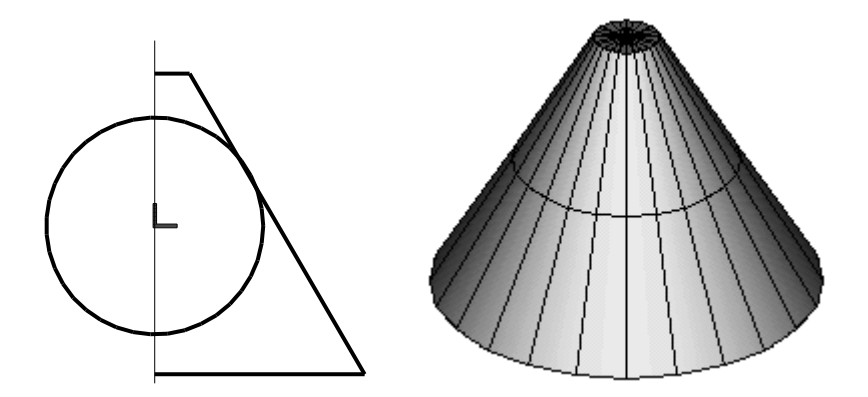

Рис. 58 Изменения в 2D геометрии Рис. 59 «Подкорректированная» 3D модель

Сохраните построенную модель в .bsf файл ("Запись"). Сохраненную модель можно загружать (читать) из файла в модуле Adem3D.

*Задания для упражнений*. Самостоятельно постройте модели трех- и шестиугольной призмы (рис. 60), пяти- и семиугольной пирамиды (рис. 61), действуя описанным выше способом, а также модели сферы, эллипсоида (рис. 62), параболоида, гиперболоида (рис. 63) и тора (рис. 64). Запишите в архив построенные модели.

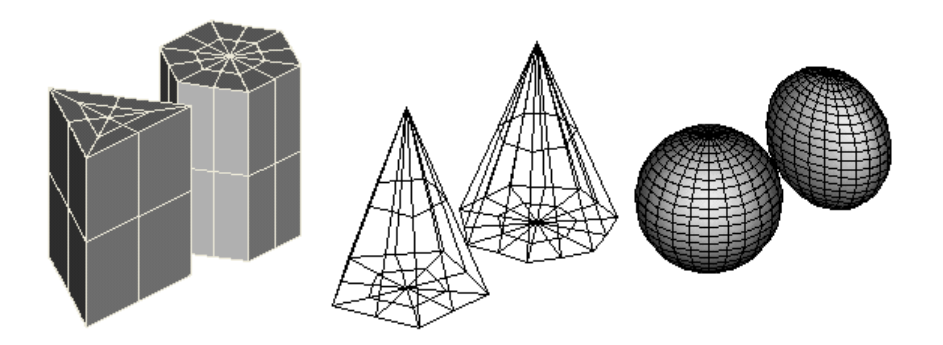

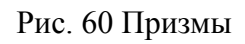

Рис. 60 Призмы Рис.61 Пирамиды Рис. 62 Сфера и эллипсоид

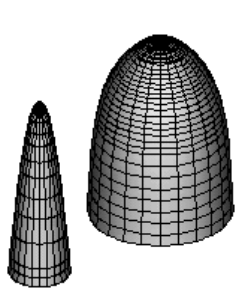

Рис. 63 Параболоид и гиперболоид Рис. 63 Тор

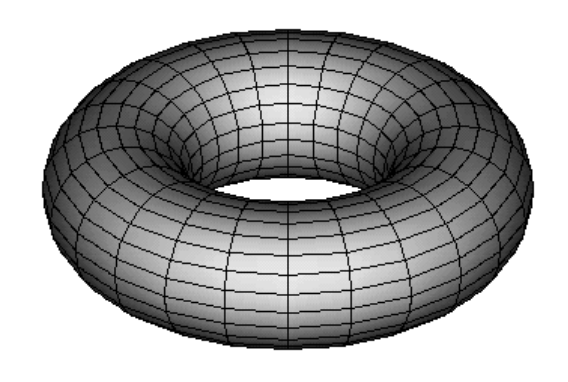

В последнем случае в качестве плоских элементов следует использовать две разнесенные вдоль оси X окружности.

Теперь постройте композицию из моделей под названием «Натюрморт».

В процессе построения натюрморта с использованием операции БЭФ Лифт возможно получение «плоских» объектов (вытянутых в направлении осей X или Y), если использовать соответственно функции **БЭФ Лифт X БЭФ Лифт Y** или «кривых» (не пропорциоальных в направлении осей X и Y моделей) при использовании функции **БЭФ Лифт XY** В операции БЭФ Лифт X сечение масштабируется по закону, заданному лифт – линией, только в направлении оси X. В поперечном направлении (вдоль оси Y) форма и размеры сечения не изменяются. В операции БЭФ Лифт Y сечение масштабируется только в направлении оси Y. В операции БЭФ Лифт XY используют две лифт – линии, определяющие законы изменения сечения отдельно вдоль осей X и Y. Обе лифт – линии должны иметь в этом случае одинаковое количество узлов и одинаковые координаты Z (или Y на чертеже в ADEM 2D) у первого и последнего узлов.

В качестве примера рассмотрим построение различных моделей ваз для цветов. Для этого последовательно постройте плоские контуры 1 и 2 (рис. 64).

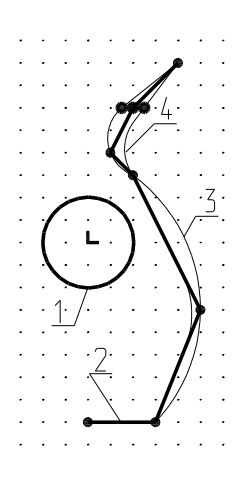

Рис. 64 Построение плоских контуров

Чтобы построения были точными, воспользуйтесь трафаретом. Для этого установите шаг невидимой, т.н. «опорной», сетки равным 5 мм (<**G**>, шаг = 5 мм, <**Enter**>). Для установки такого же шага и привязки трафаретной линейной сетки к началу коорлинат нажмите  $\boxed{\text{Траф}}$ , тип сетки  $\boxed{\text{Минейный}}$ , шаг = 5мм, <**Enter**>, точка привязки< $\boxed{\text{A}}$ , <**Home**>, <**Пробел**>. Для визуализации трафаретой сетки нажмите <**T**>. Постройте лифт-линию 2, состоящую из семи узлов (см. рис 3.6 толстая ломаная линия). Последовательно преобразуйте ее в линии 3 и 4 (см. рис. 3.6 - тонкие линии). Для этого без сме-<br>
<u>Fp 0</u> **Konua** (**Произвольная**), на запрос сищения скопируйте ломаную линию 2 (Гр 0) Копия стемы о точке привязки укажите курсором любое место на рабочем поле, <**Пробел**>, на запрос о новой точке - <**Пробел**>, <**Esc**>). Чтобы получить геометрию 3-й линии, ломаную 2 последовательно скруглите ( $\frac{(\mathbf{X}\mathbf{Y}^{\dagger})}{(B\mathbf{X}\mathbf{Y}^{\dagger})}$ ) в 3-ем и 5-ом сверху узлах, 6-ой (сверху) узел скруглите

**8 (** ) **CKP ON THE CKP ON EXAMPLE 10 PARTLE SET ON THE CONSTRANT ON THE CONSTRANT CONSTRANT CKP DUMBER 3 DETERMINI** последовательно скруглите ( $\frac{(\mathbf{X}\mathbf{Y} \cdot \mathbf{R})}{(1 + \mathbf{X})(1 + \mathbf{X})}$ ) 3-ий узел сверху радиусом 10 мм, 5-ый – радиусом 20 мм и 6-ой (сверху) радиусом 3 мм.

Чтобы построенные лифт-линии стали гладкими, для коррекции (**Коррект**) положения вторых сверху узлов на кривой 3 (на 2,5 мм влево) и кривой 4 (на 2.5 мм вправо) (см. рис. 64) отключите режим опорной сетки (<**G**>, шаг = 0 мм, <**Enter**>).

Так как показано на рис. 65, постройте модели ваз для цветов (последовательно используя **БЭФ Лифт X** и 3-ий элемент. **БЭФ Лифт Y** и 4-ый элемент и БЭФ Лифт ХҮ , 3-ий и 4-ый элементы соответственно) и внимательно изучите их

геометрию средствами модуля ADEM3D.

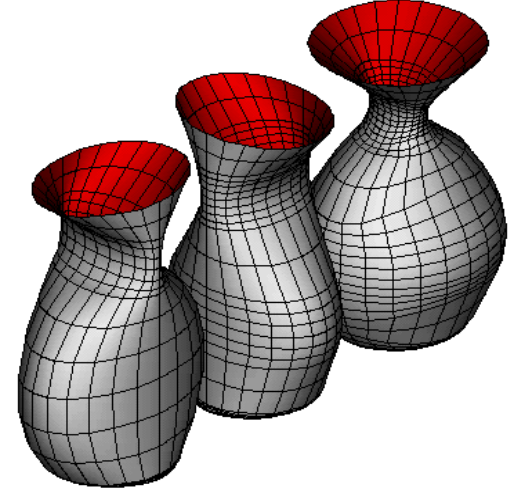

Рис. 65 Модели ваз для цветов

При создании натюрморта чтобы каждый раз специально не позиционировать (располагать) модели объектов относительно друг друга при сборке в модуле ADEM 3D, воспользуйтесь возможностью установки у каждого из объектов натюрморта центра модели.

Функция "Центр модели" - позволяет позиционировать базовый элемент относительно начала системы координат модуля ADEM3D, которая всегда располагается в центре экрана. Для задания центра модели нажмите кнопку Центр модели

 и укажите точку, которая будет являться началом системы координат этой модели в модуле ADEM3D.

Положение начала системы координат создаваемого базового элемента относительно указанной точки будет соответствовать положению начала системы координат этого же базового элемента относительно начала системы координат модуля ADEM3D. Системой координат создаваемого базового элемента является текущая система координат модуля ADEM2D.

Создайте модели объектов натюрморта. Для этого так, как показано на рис. 66, постройте плоские элементы (на рис. расположены последовательно снизу-вверх) ваз для цветов и фруктов, подноса, стакана, лимона, рюмки, плодоножки яблока и пр. и запишите в архив.

Как видно модель вазы для цветов, построенная по представленной на рис. 3.9 лифт-линии будет «псевдо» моделью, так как ее стенки «нулевой» толщины. Конечно, можно построить геометрию внутренней стенки, как при построении плоских контуров других объектов. Однако, в этом случае из-за относительно сложной геометрии, трудно добиться, чтобы стенка была одинаковой толщины. Для построения модели реальной вазы, представляющей собой твердотельную оболочку, можно воспользоваться двумя вариантами.

Во-первых, лифт-линию можно доработать, как показано на рис. 67.

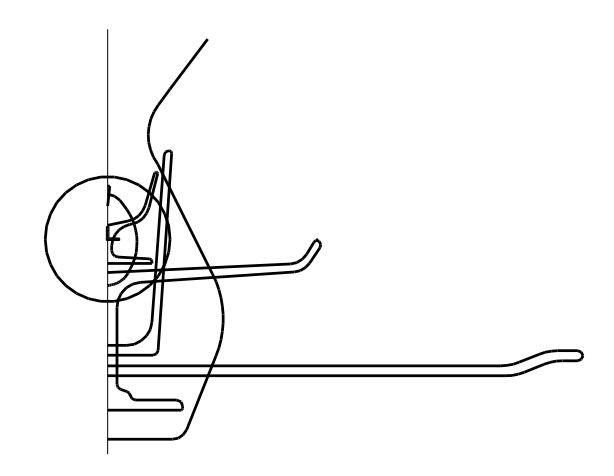

Рис. 67 Построение плоских элементов

Для этого постройте эквидистанту к лифт-линии: **8 дельта**, дельта = 2 мм. Эквидистанту расположите левее лифт линии. Верхние узлы лифт-линии и эквидистанты к ней соедините отрезком прямой линии. Из трех элементов постройте замкнутый контур (см. рис. 67)  $\boxed{8}$ , Сборка элемента, отвечая на запросы системы положительно. Скруглите верхние узлы: левый - радиусом = 1 мм, правый- радиусом = 0.5 мм. Теперь можно строить модель вазы, используя в качестве лифт-линии полученный контур. Во вторых, уже построенную модель «псевдо» вазы, доработайте в ADEM 3D, создав БЭФ эквидистанту:  $\boxed{\phantom{1244\textwidth} \begin{picture}(6,6) \label{fig:1} \end{picture}}$ , расстояние = -2мм (рис. 68).

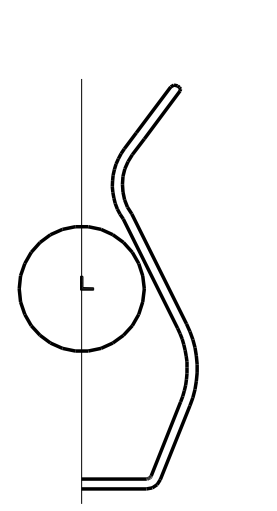

Рис. 68 Построение эквидистанты Рис. 69 Построение эквидистантной

поверхности

После того, как плоские элементы созданы, используя операцию «Лифт», последовательно постройте объемную модель подноса, установив центр модели на верхней поверхности его дна, моделей ваз, стакана и рюмки, располагая центры моделей на нижней поверхности их доньев. Производите компоновку натюрморта в модуле ADEM3D по мере создания все новых объектов. Сохраните в архив «текущие» варианты натюрморта. При необходимости полученные объемные модели объектов можно копировать, масштабировать и пр. средствами 3D редактора. Запишите в архив окончательный вариант.

В системе ADEM любые объемные (3D-) модели изделий являются твердотельными объемными элементами (ОЭ), т. е. заполненными материалом. Наиболее простые ОЭ состоят из одного базового элемента формы (БЭФ). Их поверхности образуют кинематическим способом, когда одна линия, образующая, перемещается в пространстве по некоторому закону, заданному другими линиями. Построения плоских линий выполняют в редакторе Adem2D. Сложные ОЭ формируют из нескольких БЭФ. Для этого загружают модели – заготовки в редактор Adem3D и применяют к ним булевы операции. Наиболее распространенные БЭФ можно создать непосредственно в Adem3D (см. примеры на рис.). Войдите в модульAdem3D и включите одну из экранных кнопок на левой панели:  $\overline{W}$  -для создания спирали,  $\overline{\textcircled{\circ}}$  - для тора,  $\overline{\textcircled{\circ}}$  - для конуса,  $\overline{\textcircled{\circ}}$  $-$ для сферы,  $\boxed{\ominus}$  - для цилиндра,  $\boxed{\Longleftrightarrow}$  - для параллелепипеда. Далее задайте необходимые параметры и запишите модель в файл.

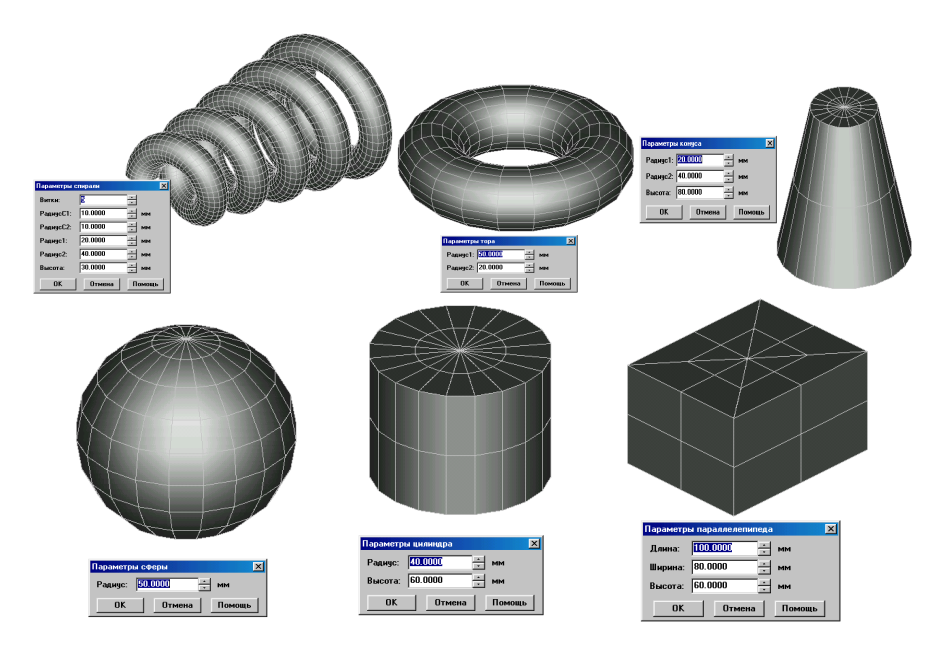

Рис. 70

Обратите внимание на то, что параметры спирали "Радиус С1" и "Радиус С2" относятся к радиусам начального и конечного сечений проволоки, "Радиус 1" и "Радиус 2" - к начальному и конечному витку, а "Высота" – это шаг навивки.

Создание БЭФ выполняют в редакторе Adem2D посредством одной из трех операций: "Лифт", "Сечения", "Труба". Качественная модель должна обладать свойствами замкнутости, ограниченности и невырожденности. Все это обеспечивается правильным заданием плоских линий, начала координат и точек сжатия.

Общие правила выполнения операции "**Лифт**".

1. В редакторе Adem2D постройте первый контур, который будем называть горизонтальным сечением, или с**ечением XY**. Оно должен быть замкнутым, поэтому применяйте графические элементы: "Прямоугольник", "Окружность", "Контур", "Сплайн – контур". Стремитесь к тому, чтобы сечение было выпуклым: располагалось по одну сторону от любой касательной. Не допускается самопересечение и наложение отрезков и дуг сечения.

2. Задайте **начало координат** (клавишей <O>) внутри сечения или на нем. Если сечение – невыпуклая фигура, то проверьте: прямая, мысленно проведенная от любого его узла до начала координат, не должна выходить за границы сечения. В противном случае попробуйте изменить положение начала координат или фигуру.

3. Постройте второй контур, который будем называть **лифт-линией**. Вся лифтлиния должна располагаться справа от начала координат. Ее смещение по высоте (координата Y на чертеже) соответствует высотному расположения готового БЭФ (координата Z в пространстве). Не допускается самопересечение и наложение отрезков и дуг лифт – линии.

Лифт – линия может быть незамкнутой. В этом случае ее первый и последний узлы должны иметь координату X=0, для всех других узлов X>0.

Если лифт линия является замкнутой, то она может располагаться на любом расстоянии от начала координат, но для всех ее узлов  $X>0$  или  $X=0$ .

4. Включите экранную кнопку <sup>3D БЭФ</sup> на верхней панели слева. Появится Основная панель модуля 3D БЭФ.

5. Включите $\Box$  БЭФ Лифт

6. В левом верхнем углу появится вопрос: "Сечение XY". Включите ("щелкните") в любом месте контур сечения. Система потребует подтверждения: "Этот? (Y,N). Введите ответ нажатием левой или правой клавиши мыши.

7. В левом верхнем углу появится вопрос: "Лифт линия". Включите ("щелкните") в любом месте контур лифт-линии.

8. Внимательно рассмотрите основные проекции и аксонометрию полученной модели. В появившемся меню используйте команды с названиями проекций, "Ближе", "Дальше".

9. Если результат качественный, включите команду "Запись" и сохраните БЭФ в файле. Если результат не годен, нажмите <Esc>.

10. При необходимости исправьте сечение XY или лифт – линию. Можно установить более высокую точность аппроксимации (плавность), включая экранные кнопки Точность (XY) = X  $\overline{M}$  Точность (XZ) = X . Точность задается числом – степенью, которая изменяется от 3 (низшая) до 6 (высшая). Для автоматического повторения всех действий по п.п. 5, 6, 7 включите Регенерация

11. Сохраненную модель можно загружать (читать) из файла в модуле Adem3D так же, как это делали с библиотечными БЭФ.

Операция БЭФ Лифт имеет три модификации, запускают кнопками  $\overline{B}$ эф лифт х  $\overline{C}$  Бэф лифт у  $\overline{C}$   $\overline{C}$  Бэф лифт ху  $\overline{C}$  Основной панели 3D БЭФ. Их основные особенности таковы: в операции БЭФ Лифт X сечение масштабируется по закону, заданному лифт – линией, только в направлении оси X. В поперечном направлении (вдоль Y) форма и размеры сечения не изменяются. В операции БЭФ Лифт Y сечение масштабируется только в направлении оси Y. В операции БЭФ Лифт XY используют две лифт – линии, определяющие законы изменения сечения отдельно вдоль осей X и Y. Указанные лифт – линии должны иметь одинаковое количество узлов и одинаковые координаты Z (или Y на чертеже) у первого и последнего узлов. Положение готового БЭФ в пространстве можно задать уже в процессе формирования модели с помощью кнопки центр модели Основной панели 3D БЭФ.

Примеры создания простейших БЭФ представлены ниже. Чтобы получить цилиндр без использования специальных экранных кнопок, приготовьте в Adem2D сечение - окружность и лифт-линию – ломаную. Начало координат установите в центре окружности. Высота расположения готового цилиндра в пространстве (координата Z) определяется смещением ломаной вдоль оси Y (сравните линии 1 и 2).

Для конуса: сечение - окружность, лифт - линия - ломаная (см. позицию 3 - для полного конуса и 4 - для усеченного). Для пирамиды: сечение - многоугольник, лифт линия - ломаная (см. 5 для полной пирамиды и 6 - для усеченной). Для сферы: сечение окружность, лифт - линия - дуга окружности 7. Для эллипсоида сечение - эллипс 8, лифт-линия – дуга окружности 7.

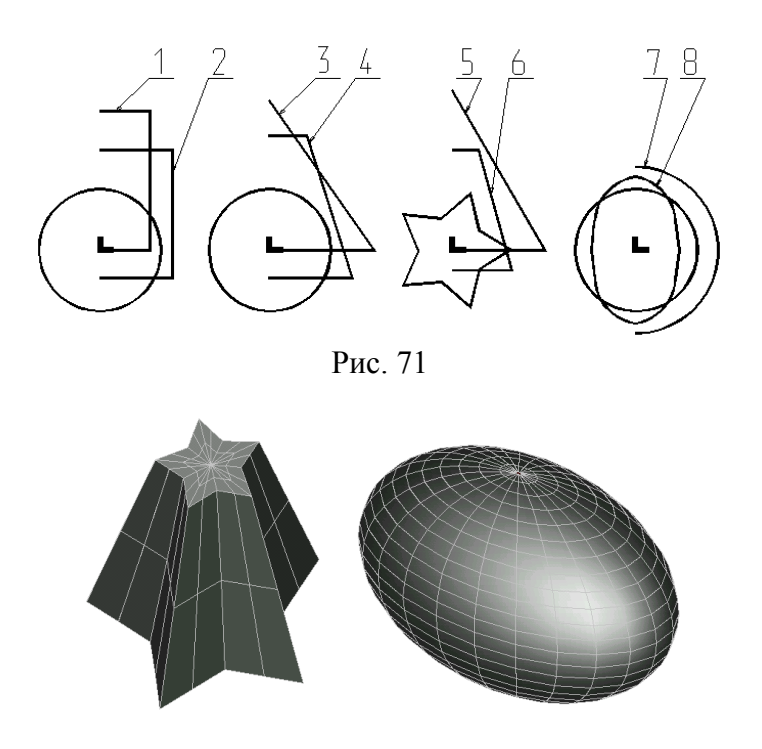

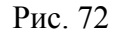

Окружность и парабола с отрезком прямой создают отсек параболоида, для отсека гиперболоида потребуется лифт - линия в виде гиперболы с отрезком прямой. **Из примеров ясно, что лифт-линия - это график масштабирования сечения по высоте.** Далее показаны лифт линии для моделирования детали с внутренней полостью без сквозного отверстия и для детали со сквозным ступенчатым отверстием. Последняя похожа на ту деталь, модели которой были получены разными способами на уроках №№ 4 и 6.

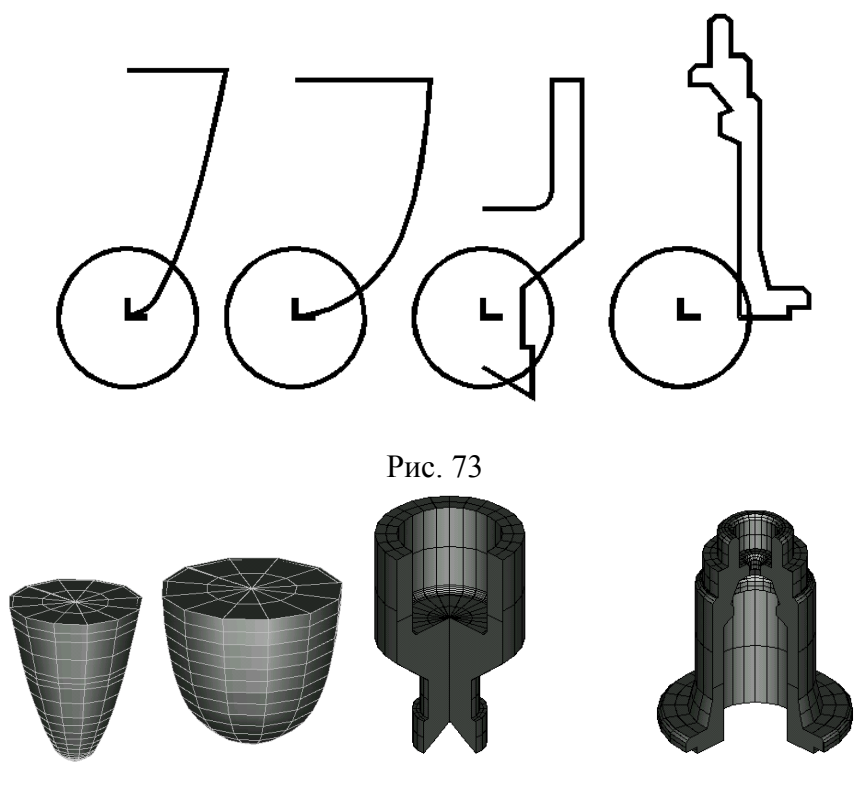

Рис. 74

После изучения принципиальных положений создадим объемную модель детали, заданной своим чертежом и аксонометрической проекцией.

Выполнение такого БЭФ операцией "Лифт" не представляется возможным. Поэтому сначала в модуле Adem2D сформируем более простые элементы: основную заготовку и инструменты для удаления (вычитания) полостей. После этого в Adem3D обработаем полученные модели с помощью булевых операций.

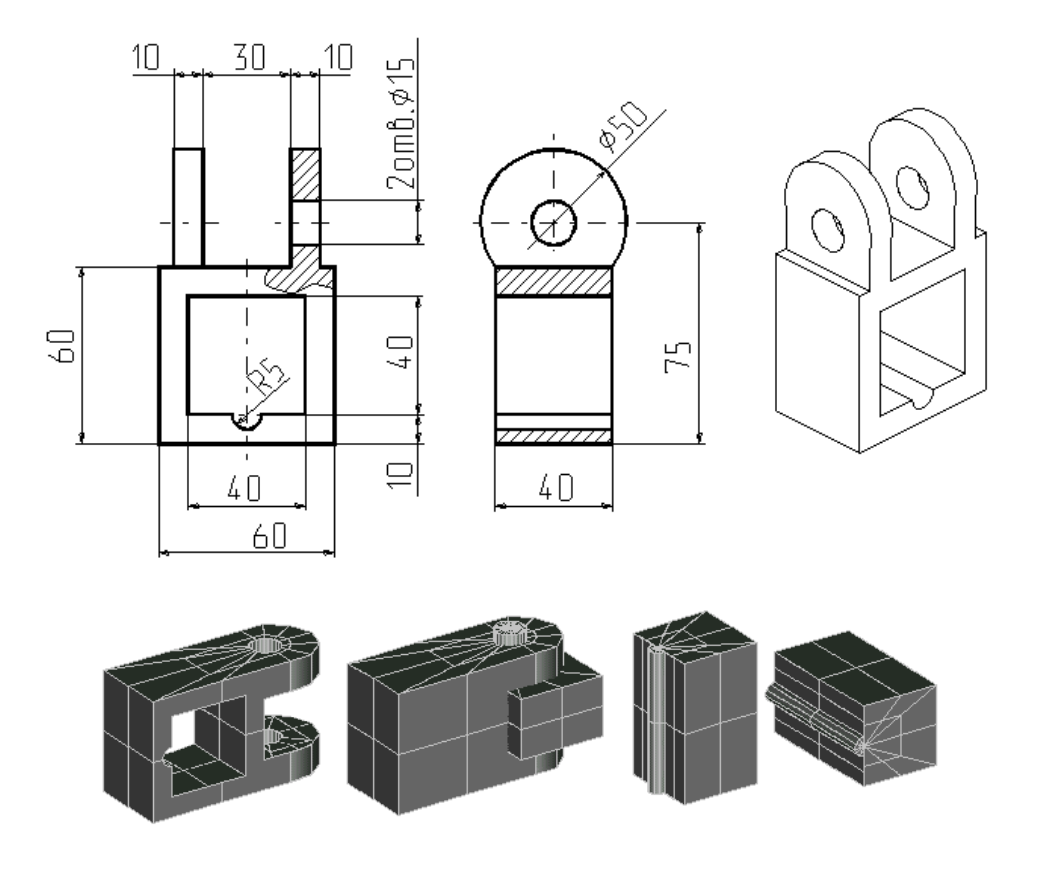

Рис. 75

Мысленно поверните модель на угол, равный - 90~. В Adem2D проверьте, что установлены "Линейные единицы" - миллиметры (меню "Режим", команда "Единицы измерения..."). Сначала постройте сечение XY для заготовки - скругленной призмы. Включите инструмент "Контур" и по заданным размерам изобразите пятиугольник. Включите команду <XY+O>, укажите правый узел и преобразуйте два звена ломаной в дугу окружности. Установите начало координат (см. рис.). Далее включите инструмент "Ломаная" и постройте лифт линию. Включите кнопку [30 Бэт] затем [ БЭФ Лифт Создайте модель заготовки и запишите в файл.

Аналогично сформируйте БЭФ - инструмент для удаления материала между проушинами и выполнения уступов (параллелепипед с размерами 45 ×60 ×30 мм). Запишите его в файл с новым именем.

Подготовьте БЭФ - "сверло" для выполнения отверстий в проушинах, запишите его в файл с новым именем.

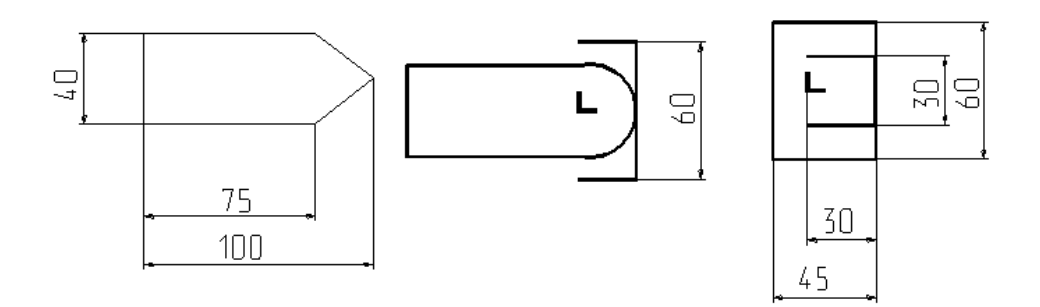

#### Рис. 76

Приготовьте БЭФ – "протяжку" для выполнения внутренней полости. Округлый выступ сечения XY получите из двух звеньев контура, применяя к среднему узлу команду <XY+O>. Задайте начало координат так же, как на рис. Запишите модель в файл с новым именем.

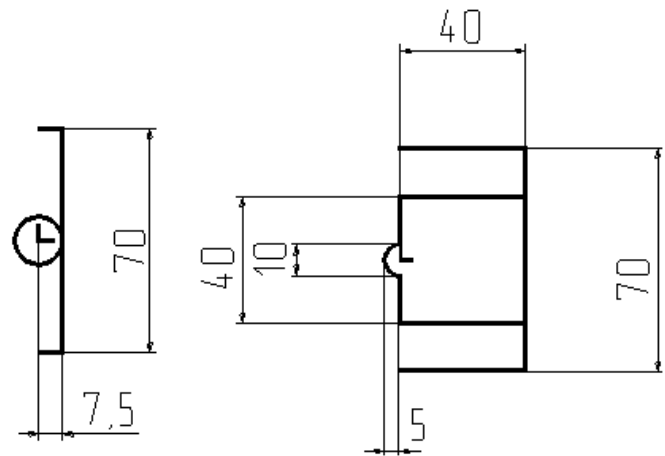

#### Рис. 77

В модуле Adem3D загрузите из файлов заготовку и инструмент - параллелепипед. Если при создании БЭФ начало координат было задано так же, как показано на рис., то в модуле Adem3D они займут правильное взаимное положение. Один параллелепипед удалит материал в средней части детали.

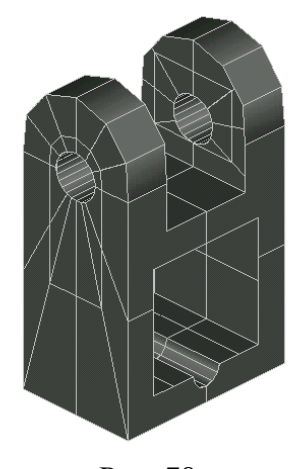

Для выполнения уступов (дополнительное задание, на рисунке ниже показана модель без уступов) необходимо иметь еще два таких же инструмента: "верхний" и "нижний". Выделите параллелепипед в группу, включите проекцию XZ и создайте линейные копии. Если при копировании в качестве исходной будет задана точка нижней грани, то конечные точки должны иметь координату: для верхней копии Z = 25, для нижней копии Z = -55. Далее выделите все три инструмента в группу. Включите булеву операцию вычитания БЭФ из объемного элемента (кнопка **на левой панели**), укажите с помощью мыши элемент - заготовку и согласитесь с обработкой группы БЭФ. Запишите полученную модель в файл.

Рис. 78

Аналогично загрузите из файла БЭФ – "сверло" и выполните его вычитание из объемного элемента, полученного ранее. Сохраните модель в файле.

Загрузите из файла БЭФ – "протяжку". Выделите ее в группу. Включите проекцию YZ и поверните инструмент на -  $90^{\circ}$ . Центральная точка – начало координат. Включите проекцию XZ и перенесите инструмент из начала координат в точку с координатой X= - 65

Выполните вычитание БЭФ из объемного элемента, полученного ранее. Запишите готовую модель детали в файл.

## **Лабораторная работа №10 ПОСТРОЕНИЕ БЭФ МЕТОДОМ «СЕЧЕНИЯ»**

Метод построения базовых элементов произвольной формы БЭФ Сечение является наиболее универсальным для задания поверхности сложных пространственных объектов. Базовый элемент строится путем соединения плоских сечений, лежащих в плоскости XY и распределенных по Z–координате, отрезками прямых линий или гладкими сплайновыми кривыми (рис.3.27). При этом между двумя характерными соседними сечениями генерируются дополнительные сечения.

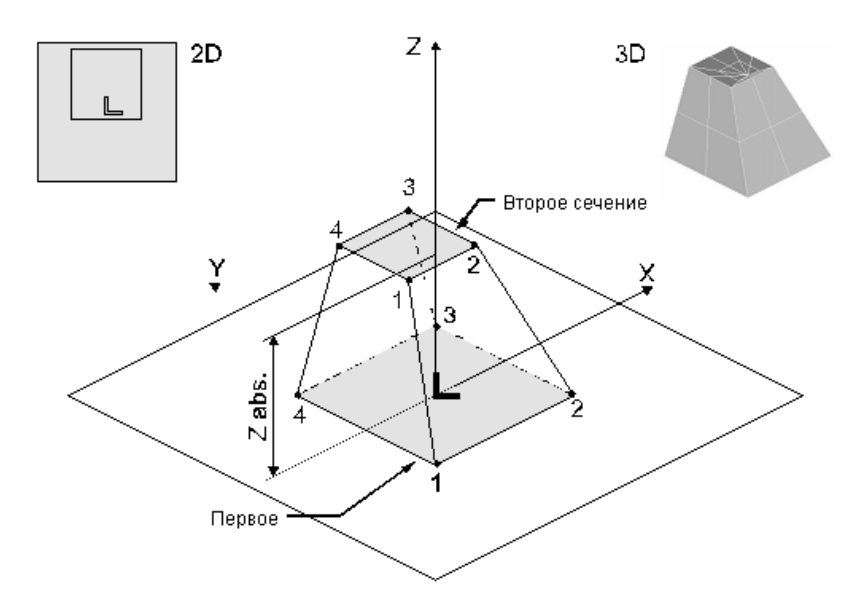

Рис. 79 Создание базового элемента произвольной формы методом БЭФ Сечение.

*Правила построения базового элемента произвольной формы методом БЭФ Сечение:*

-все контуры должны иметь одинаковое количество узлов;

-первый узел первого указанного сечения соединяется с первым узлом второго указанного сечения, второй узел первого указанного сечения соединяется со вторым узлом второго указанного сечения и т.д., т.е количество узлов в каждом сечении должно быть одинаковым;

-контуры не должны иметь самопересечений.

Чтобы обеспечить замкнутость поверхности формируемого базового элемента произвольной формы:

-контуры должны быть замкнутыми;

-первое и последнее сечения должны быть вырожденными в точку или отрезок. Чтобы добавить вырожденные сечения автоматически, нужно указать точку сжатия для первого и последнего сечений. Точка сжатия должна лежать внутри сечения. Если задана одна точка сжатия, сечение будет вырождено в точку, если две – в отрезок. *Точка сжатия установлена корректно, если ни одно из ребер, соединяющих ее с вершинами сечения, не пересекает контур сечения;*

-при построении базового элемента произвольной формы методом БЭФ Сечение должна получаться многогранная поверхность, то есть при переходе от сечения к сечению должны образовываться плоские грани, а не криволинейные поверхности. Если сегменты получающейся поверхности будут существенно отличаться от отсеков плоскости, то при дальнейшей сборке 3D модели с применением булевых операций и при ее визуализации могут появиться нежелательные искажения геометрии объекта.

Генерация базовых элементов произвольной формы в системе ADEM методом БЭФ Сечение может быть реализовано тремя способами:

**-**линейной аппроксимацией. Указанные сечения будут аппроксимированы отрезками прямых линий;

**-**сплайновой аппроксимацией. Указанные сечения будут аппроксимированы гладкими сплайновыми кривыми;

**-**единичным сечением. Будет создана плоская кривая, лежащая в плоскости XY с координатой Z равной нулю.

Для создания БЭФ по сечениям необходимо построить сечения будущего объекта плоскостями, параллельными плоскости проекций XY. Сечения XY вычерчивают в модуле ADEM2D. Чтобы сечения XY представляли собой замкнутые контуры, следует использовать  $\boxed{\otimes}$   $\boxed{\boxtimes}$  ,  $\boxed{\boxtimes}$  ,  $\boxed{\boxtimes}$  ,  $\boxed{\boxtimes}$  или  $\boxed{\text{A}\text{A}\text{B}}$  последовательность построения узлов в каждом сечении должна быть одинакова.

В качестве примера выполнения заданий урока можно использовать видеофильм, запустив файл ...\VideoLessons\Media\TSCDmenu\Video\Урок\_16.avi.

Последовательно постройте модели прямых трех- и шестиугольной призмы высотой 70 мм (см. рис.3.4а), усеченного конуса высотой 50мм (см. рис. 3.2а) и наклонного цилиндра высотой 60 мм.

Начните с построения сечения треугольной призмы. Установите начало относительной системы координат (<**O**>) посередине рабочего поля ADEM2D. Постройте контур сечения призмы  $\left(\begin{array}{c} \text{if } \mathbb{R} \\ \text{if } \mathbb{R} \end{array}\right)$ , в появившемся меню укажите число сторон равным 3, многоугольник вписанный, **ОК**, <**Home**>, <**Пробел**>, кнопка со стрелкой вверх, <**Пробел**>). Последовательно нажмите **3D БЭФ**, **БЭФ Сечения** Линейная аппр.

. На запрос системы: «Сечение № 1» укажите контур построенного сечения и подтвердите свой выбор (<**Y**> или левая кнопка мыши). Введите значение высоты расположения этого сечения по оси Z (Z=0, <**Enter**>). На запрос системы о точке сжатия (в нижней части экрана справа) укажите ее в начале координат (<**Home**>, <**Insert**>, <**Tab**>). Если точка сжатия указана неточно, нажмите <**Del**> и повторите установку. Если точно - нажмите <**Esc**>.

В процессе формирования БЭФ в случае указания точки сжатия для выполнения условия одинакового количества узлов во всех сечениях система масштабирует сечение, указанное первым, стягивая его в точку, и переименовывает номера сечений.

 Теперь «Сечение № 1» присвоено сечению в точке сжатия, «Сечение № 2» - сечению, которое Вы указали первым. «Сечение № 1» система располагает на уровне (по Z) «Сечения № 2». На запрос системы «Сечение № 3» укажите контур того же сечения и введите значение Z=70мм. Больше сечений строить не надо. Поэтому на запрос системы «Сечение № 4» нажмите <**Esc**> и далее, чтобы выполнить условие замкнутости объекта, вновь укажите точку сжатия в начале координат. Сечение в новой точке – «Сечение № 4» - система располагает на высоте «Сечения № 3» (Z=70мм).

Для просмотра и необходимой коррекции полученного объекта пользуйтесь возможностями системы по повышению его точности и регенерации (см. выше п.3.2.1). Запишите модель призмы себе в архив.

Теперь постройте объемную модель гайки (рис. 80), чертеж которой представлен на рис. 81.

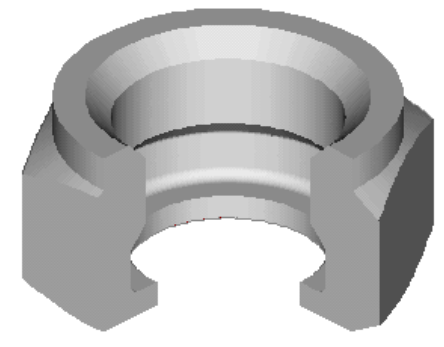

Рис. 80 3D модель накидной гайки

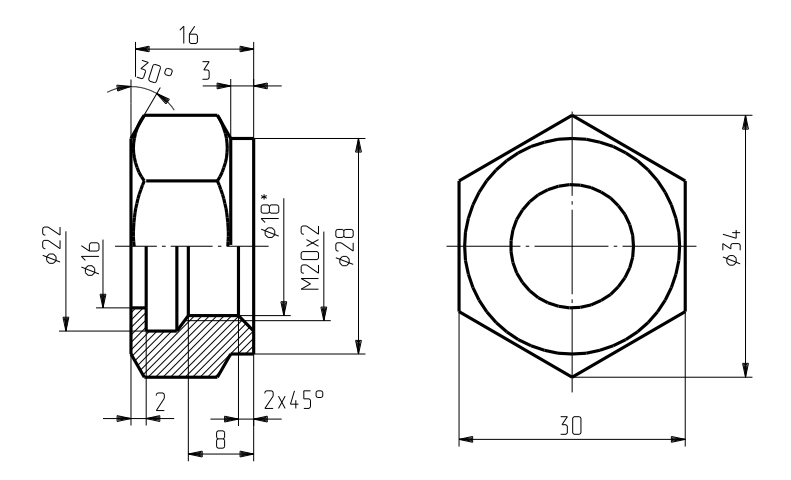

Рис. 81 Чертеж накидной гайки

Поверхность гайки представляет собой совокупность геометрических объектов, которая состоит из отсеков плоскостей, цилиндров, конусов, геликоида и шестиугольной призмы.

Сначала постройте 3D модель накидной гайки, состоящей из элементарных поверхностей.

Для соблюдения условия построения по сечениям, предварительно выполните вспомогательные построения так, как показано на рис. 82 справа.

На черновом листе кроме окружностей, представленных на виде слева чертежа (см. рис. 82), линии проекционных связей которых проходят через точки 1,2 (диаметром 16 мм) и 12(8,9) (диаметром 28 мм), постройте еще две окружности соответствующие точкам 3,4(7) (диаметром 22 мм) и 5,6 (диаметром 18 мм).

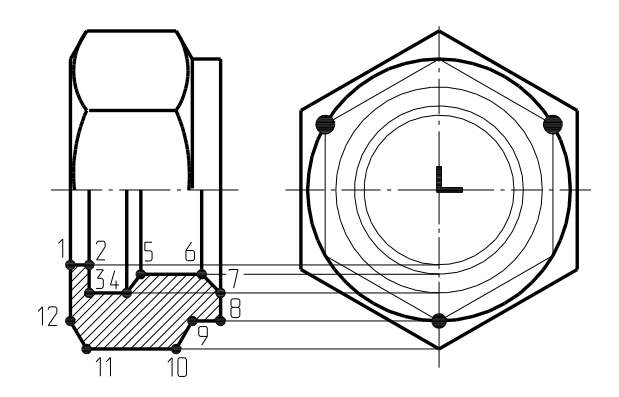

Рис. 82 Вспомогательные построения

Перейдите в чистовой лист. Постройте правильный шестиугольник, вписанный в окружность диаметром 34 мм так, чтобы узел на окружности расположился выше начала координат. Поступая точно так же, в каждую вспомогательную окружность впишите по шестиугольнику. Каждый шестиугольник преобразуйте в окружность, скругляя (**XY+0**) одни и те же три узла (см. рис. 3.30 справа). Таким образом, все сечения независимо от формы имеют одинаковое количество узлов (6) и эти узлы в каждом сечении расположены одинаково.

После выполнения вспомогательных построений приступите к моделированию гайки. В соответствии с размерами чертежа (см. рис.3.29) расположите построенные Вами сечения вдоль оси Z.

Последовательно нажмите **3D БЭФ** БЭФ Сечения | Линейная аппр. Начните с сечения, проходящего через точку 1 (см. рис. 82). На запрос системы укажите окружность диаметром 16 мм, введите значение Z=0 мм. Так как гайка – объект полый - точку сжатия указывать не нужно (<**Esc**>). На запрос системы о втором сечении укажите ту же окружность, но расположите ее по оси Z выше (Z=2 мм). Третье сечение – окружность диаметром 22 мм расположена на той же высоте по Z (Z=2 мм). Четвертое – окружность диаметром 22 мм, но на высоте Z=6 мм. Пятое – окружность диаметром 18 мм на высоте Z=8 мм. Шестое – та же окружность, Z=14 мм. Седьмое – окружность диаметром 22 мм, Z=16 мм. Восьмое – окружность диаметром 28 мм, Z=16 мм. Девятое – та же окружность, но на высоте 13 мм. Десятое сечение представляет собой шестиугольник, расположенный на высоте 11 мм. Одиннадцатое – тот же шестиугольник, но на высоте  $Z=2$  мм. Двенадцатое сечение – окружность диаметром 28 мм, расположенная на Z=0 мм. Последнее – тринадцатое сечение – соответствует первому сечению (окружность диаметром 16 мм, расположенная на  $Z=0$  мм). На запрос системы от последующих действий откажитесь (<**Esc**>, <**Esc**>).

Просмотрите полученную модель гайки в ADEM3D и сохраните в архиве для последующего построения модели внутренней резьбы.

Повторите правила построения контуров и последовательность действий при построении объёмной модели методом «Сечения».

Для создания БЭФ с помощью операции "**Сечения**" необходимо приготовить сечения предмета плоскостями, параллельными плоскости проекций XY. **Сечения XY** вычерчивают в модуле Adem2D. Они должны удовлетворять следующим требованиям.

1. Сечения XY могут иметь одинаковую или разную форму.

2. Замкнутость поверхности обеспечивают тем, что задают одну или две точки сжатия на первом сечении XY и одну или две точки сжатия на последнем сечении XY. Как проверить корректность задания точек сжатия? Мысленно соедините каждый узел сечения со своей точкой (точками) сжатия прямолинейными отрезками. Эти отрезки не должны выходить за границу сечения. Если в сечении две точки сжатия, то достаточно, если обеспечивается корректная связь каждого узла хотя бы с одной из них. Поэтому желательно (но не обязательно), чтобы форма сечений XY была выпуклой.

3. Каждое сечение XY является замкнутым контуром. Для построения применяют инструменты "Окружность", "Прямоугольник", "Контур", "Сплайн - контур". Самопересечение линий контура не допускается.

4. Каждое сечение XY содержит одно и то же количество узлов.

5. При построении всех сечений XY выдерживается одинаковая последовательность ввода узлов: или по ходу часовой стрелки, или против.

6. Количество сечений XY объемного тела должно быть не менее двух.

Эти требования выполнить легче, если предварительно получить заготовки всех сечений копированием одного и того же оригинала, имеющего наибольшее количество узлов. Далее необходимую форму каждого сечения устанавливают посредством переноса узлов, масштабирования, скругления и т.п. Например, окружность получают из контура (многоугольника) с помощью команды "ХҮ+О".

Собственно объемное моделирование состоит в последовательном выборе (указании) сечений XY и задании высоты расположения Z каждого из них.

Основные правила создания БЭФ с помошью операции "Сечения".

В модуле Adem2D задайте формат А3 (меню "Режим", команда "Формат ли- $1<sup>1</sup>$  $c\tau a$ ...").

 $2.$ Постройте замкнутые контуры - сечения XY (требования см. выше).

Задайте начало координат (клавишей < O>) внутри любого сечения XY или  $\mathcal{E}$ вне всех сечений. На этом этапе уже можно обеспечить правильное положение БЭФ в пространстве.

4. Включите экранную кнопку <sup>30 БЭФ</sup>. Появится Основная панель модуля 3D БЭФ. При необходимости установите более высокую точность аппроксимации (плавности), включая команды "Точность (XY)=X" и "Точность (XZ)=X". Точность устанавливают простым переключением: "Х", 3, 4, 5, 6.

5. Включите команду БЭФ Сечения

В появившемся меню включите нужный режим: "Линейная аппр. [оксима-6. ция]", или "Сплайновая аппр. [оксимация]", или "Единичное сечение". На данном уроке мы будем применять линейную аппроксимацию для модели штуцера и сплайновую аппроксимацию для модели пера лопатки (см. примечание ниже).

На вопрос системы "Сечение № 1" включите ("щелкните") в любом месте 7. контур первого сечения. Система потребует подтверждения: "Этот? (Y,N)". Для согласия нажмите <Y> или левую клавишу мыши, для отказа – <N> или правую клавишу мыши.

8. Введите значение высоты сечения - координату Z, нажмите <Enter>.

9. На вопрос системы "Точка сжатия?" (в нижней части экрана справа) установите курсор в нужном месте и нажмите <Insert> или <Ins>. Если необходимо, задайте вторую точку сжатия. Для контроля нажмите <Tab> (не обязательно). Если точка (точки) сжатия выбрана ошибочно, нажмите <Del> и повторите установку. Если все верно, нажмите <Esc>.

10. Системы запросит "Сечение № 3". Почему не второе, а сразу третье? Такая нумерация объясняется тем, что точка (точки) сжатия вместе с первым сечением учитываются системой как два сечения №№ 1 и 2, расположенные на одной высоте. Включите ("щелкните") в любом месте контур следующего сечения ХҮ. Задайте высоту сечения  $N_2$  3.

11. На вопрос системы "Сечение № 4" и далее - повторите действия по п.п. 7 и 8.

12. После ввода данных о последнем сечении нажмите <Esc>. Задайте одну или две точки сжатия для последнего сечения (см. п. 9).

13. Внимательно рассмотрите полученный БЭФ. В появившемся меню используйте команды "Ближе", "Дальше", названия проекций.

14. Если результат качественный, включите команду "Запись", установите нужный диск, откройте папку, наберите имя файла, нажмите <Enter>. Если результат не годен, нажмите <Esc>.

15. При неудовлетворительном результате внесите необходимые изменения и включите команду "Регенерация" на Основной панели модуля 3D БЭФ.

16. Далее модель можно загружать (читать) в модуле Adem3D точно так же, как это делали с библиотечными БЭФ.

#### Примечание.

Если пользователь включил "Линейная аппр." (см. п. 6), то сечения ХҮ аппроксимируются отрезками прямых линий. Если включена команда "Сплайновая аппр.", сечения XY будут аппроксимированы сплайновыми кривыми. Если выбрана команда "Единичное сечение", то в пространстве создается плоская кривая, лежащая в плоскости XY с одинаковой для всех точек координатой  $Z = 0$ .

Создадим объемную модель детали-заготовки штуцера - по ее чертежу. Всего деталь имеет три разных сечения: круг  $\varnothing$ 40, круг  $\varnothing$ 50 и шестиугольник с диаметром описанной окружности ⊘90.

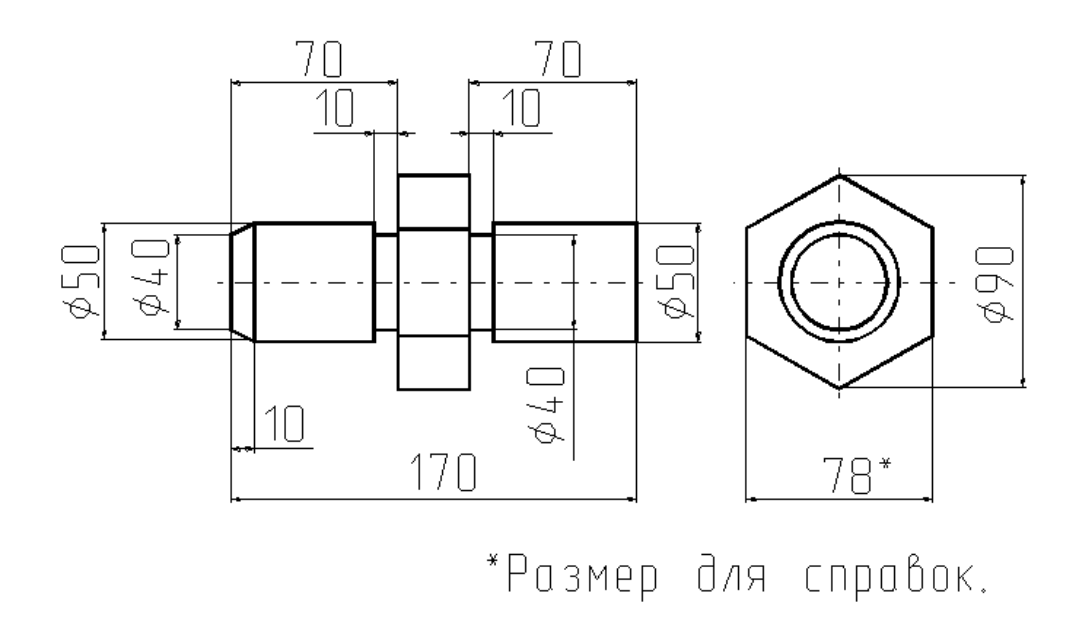

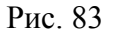

В модуле Adem2D установите формат А3. Включите на левой панели экранную кнопку меню инструментов "М1" и перейдите к меню "М2". Включите инструмент "nугольник" (первый сверху) и постройте три шестиугольника с диаметрами описанных окружностей 40, 50 и 90 мм.

Шестиугольники вычерчивайте аналогично окружностям: введите центральный узел, поместите в нем начало координат < O>, введите координату  $X = 20$  (координата X равна радиусу окружности 20, или 25, или 45) и введите периферийный узел.

Два внутренних шестиугольника преобразуйте в окружности с помощью команды <XY+O>, задавая выделенные на рис. узлы.

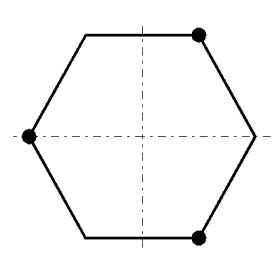

Рис. 84

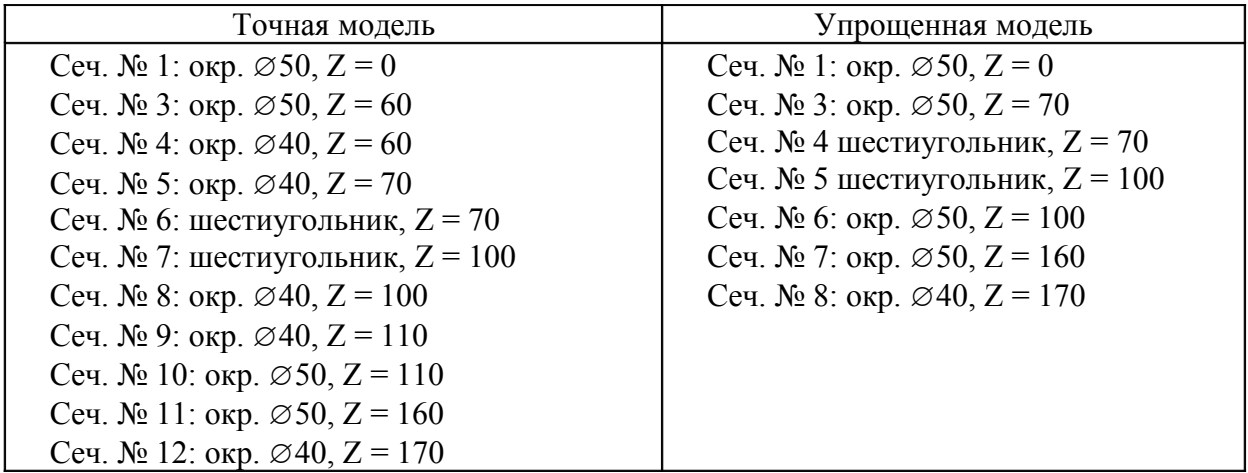

Установите начало координат в общем центре сечений XY. Включите экранную кнопку "3D БЭФ", команду "БЭФ Сечения" и сформируйте объемную модель. Точку сжатия первого и последнего сечений задайте в начале координат. Можно создать точную модель или упрощенную, без проточек диаметром 40 мм.

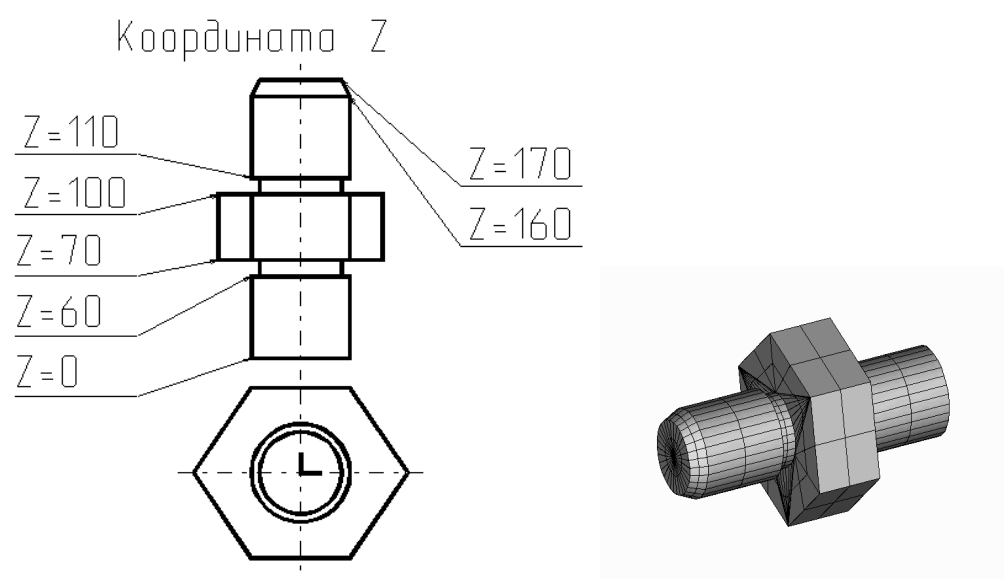

Рис. 85

Готовую модель запишите в файл.

Как уже ранее было отмечено, метод построения базовых элементов произвольной формы по сечениям является наиболее универсальным для задания поверхности сложных пространственных объектов. В качестве примера рассмотрим методику построения фрагмента детали более сложной формы – пера лопатки парогазовой турбины. Такая деталь может иметь «закрутку» как вокруг оси Z, так и пространстве.

Постройте объемную модель пера лопатки (рис. 86).

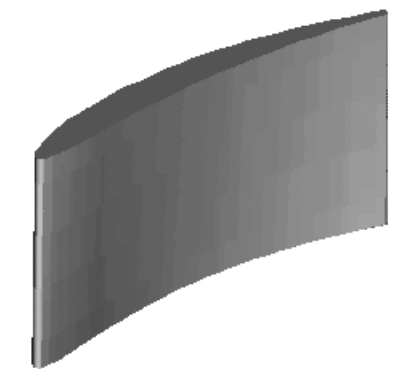

Рис. 86 Объемная модель фрагмента пера лопатки

Поверхность лопатки состоит из выпуклой части – "спинки" и вогнутой – "корытца", которые сопряжены поверхностями кромок – входной (слева) и выходной.

На рис. 87 показаны точки, принадлежащие каждому из 6 сечений, которые расположены в плоскостях параллельных плоскости XY.

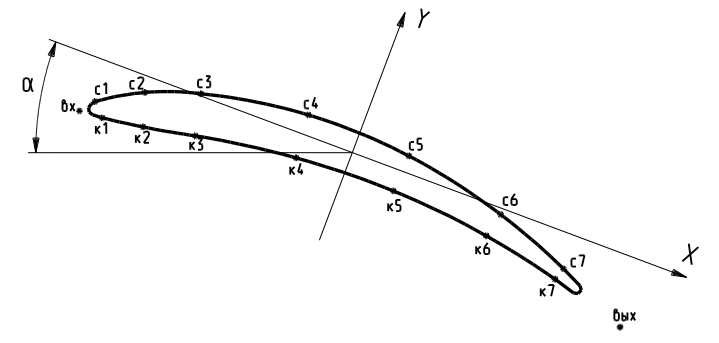

Рис. 87 Точки по сечениям лопатки

По данным таблицы 1 элементом постройте геометрию одного из сечений и создайте его параметрическую модель (рис. 88). Радиусы кромок по сечениям постоянны (R вх = 4мм, R вых =1.9мм).

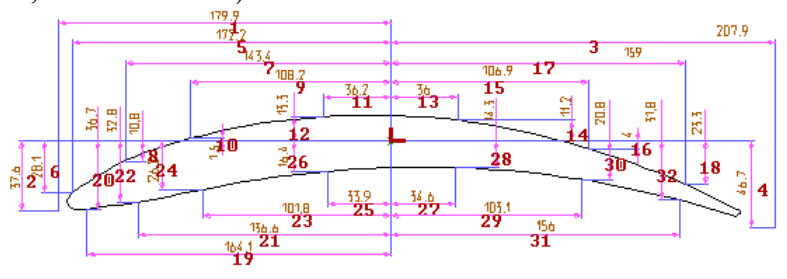

Рис. 88 Параметрическая модель сечения лопатки

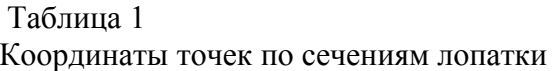

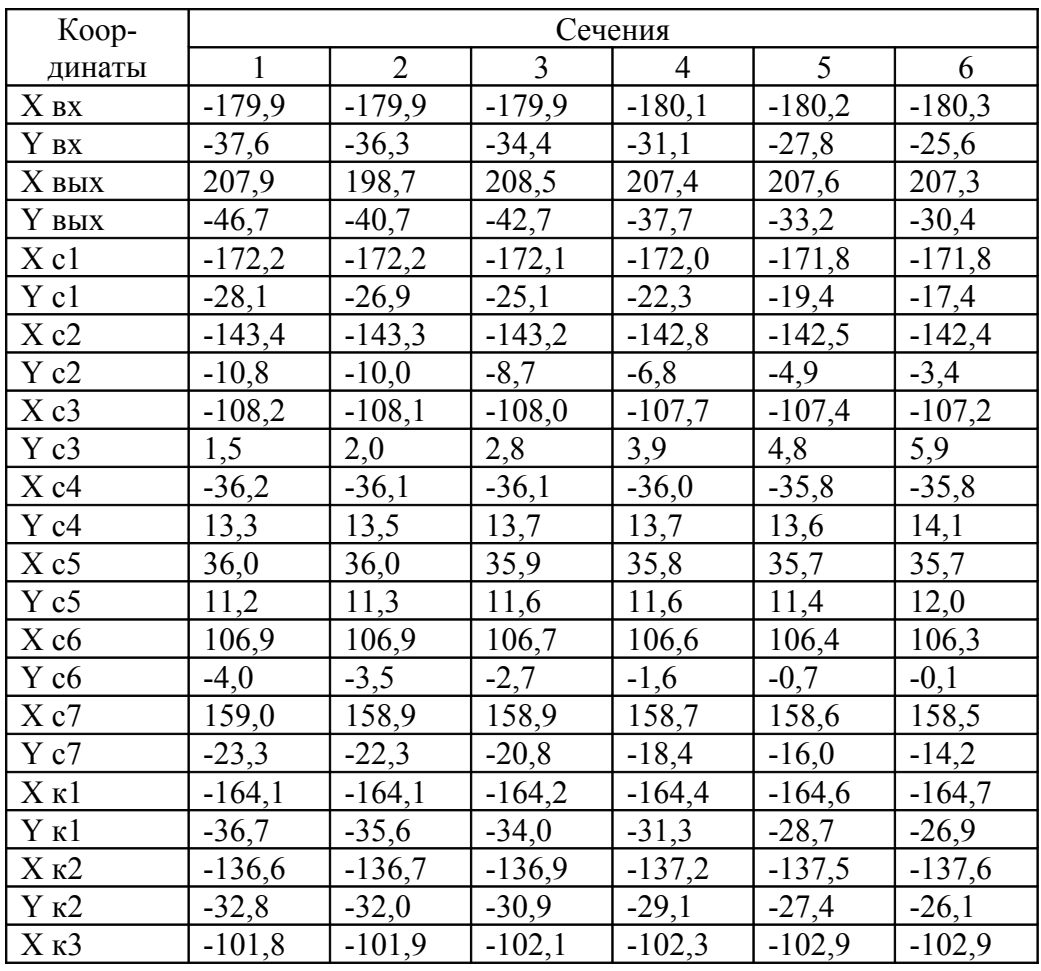

По данным таблицы (см. таб. 1) заполните таблицу параметров и представьте все сечения на рабочем поле ADEM2D.

**3D БЭФ** БЭФ Сечения Сформируйте объемную модель Сплайновая аппр.). В первом и последнем сечениях установите по две точки сжатия (см. рис. 89). Каждое новое сечение расположите на расстоянии по  $Z = 30$ мм от предыдущего.

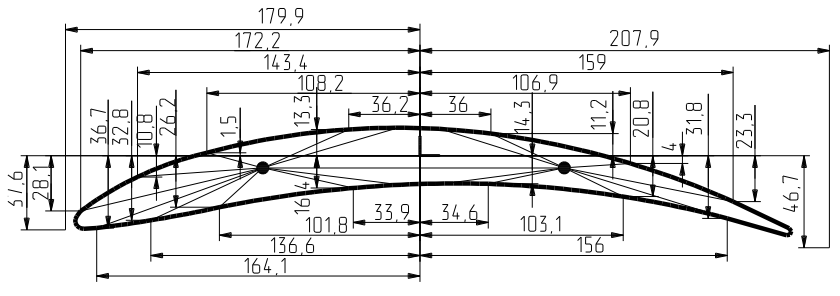

Рис. 89 Положение точек сжатия Запишите полученную модель в архив.

## **СПИСОК ЛИТЕРАТУРЫ**

1. Быков А.В., Колывагин М.А. ADEM. Руководство пользователя. – М: Omega Technologies Ltd., 1997.

2. Бабулин Н.А. Построение и чтение машиностроительных чертежей: Учебник для профессиональных учебных заведений. -10-е изд., перераб.и доп. – М. Высшая школа; Издательский центр «Академия», 1998. – 367 с.: ил.

3. 5.Чемпинский Л.А. Основы геометрического моделирования: Учеб. пособие /Самар. гос. аэрокосм. ун-т. Самара, 2005. – 190 с.

4. 6.Выполнение чертежей на ПЭВМ: Методические указания; Составитель: Чемпинский Л.А.,- Самара: СГАУ, 1994. - 46 с.

5. 7.Компьютерные чертежно-графические системы для разработки конструкторской и технологической документации в машиностроении: Учеб. Пособие для нач. проф. образования ,А.В.Быков, В.Н.Гаврилов. Л.М.Рыжкова и др.; Под ред. Л.А.Чемпинского. – М.: Издательский центр «Академия», 2002. -224с.

6. Операции объемного моделирования в среде ADEM 3.03: метод. указания / Самар. гос. аэрокосм. ун-т; сост. Иващенко В.И. - Самара, 2002. - 24с.